# **HP OpenView Storage Data Protector Disaster Recovery Guide**

**Manual Edition: February 2006 (build label 249)**

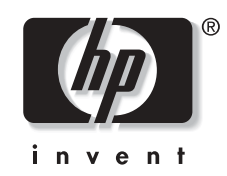

**Manufacturing Part Number: B6960-90004 Release A.06.00**

© Copyright Hewlett-Packard Development Company, L.P.2006.

# **Legal Notices**

©Copyright 2004 Hewlett-Packard Development Company, L.P.

Confidential computer software. Valid license from HP required for possession, use or copying. Consistent with FAR 12.211 and 12.212, Commercial Computer Software, Computer Software Documentation, and Technical Data for Commercial Items are licensed to the U.S. Government under vendor's standard commercial license.

The information contained herein is subject to change without notice. The only warranties for HP products and services are set forth in the express warranty statements accompanying such products and services. Nothing herein should be construed as constituting an additional warranty. HP shall not be liable for technical or editorial errors or omissions contained herein.

UNIX® is a registered trademark of The Open Group.

Microsoft®, Windows®, and Windows NT® are U.S. registered trademarks of Microsoft Corporation.

Oracle® is a registered U.S. trademark of Oracle Corporation, Redwood City, California.

Java™ is a U.S. trademark of Sun Microsystems, Inc.

ARM® is a registered trademark of ARM Limited.

## **[1. Introduction](#page-22-0)**

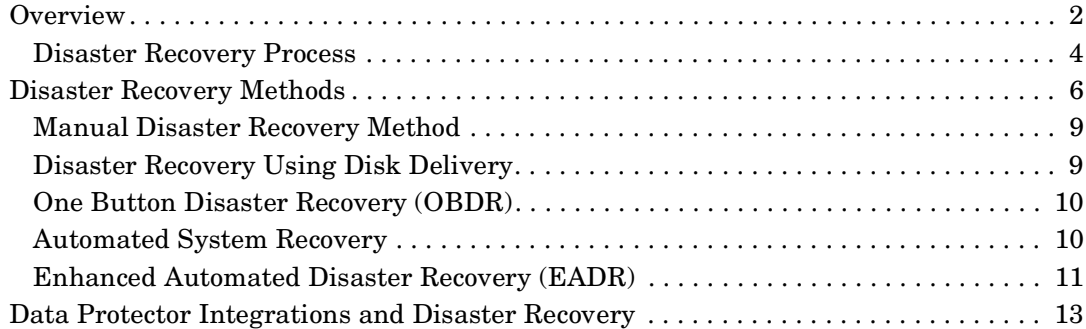

## **[2. Planning and Preparing for a Disaster Recovery](#page-36-0)**

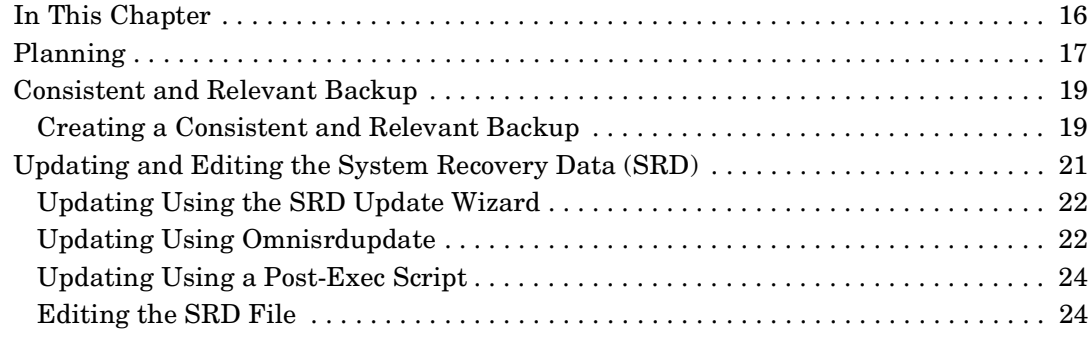

## **[3. Disaster Recovery for Windows](#page-48-0)**

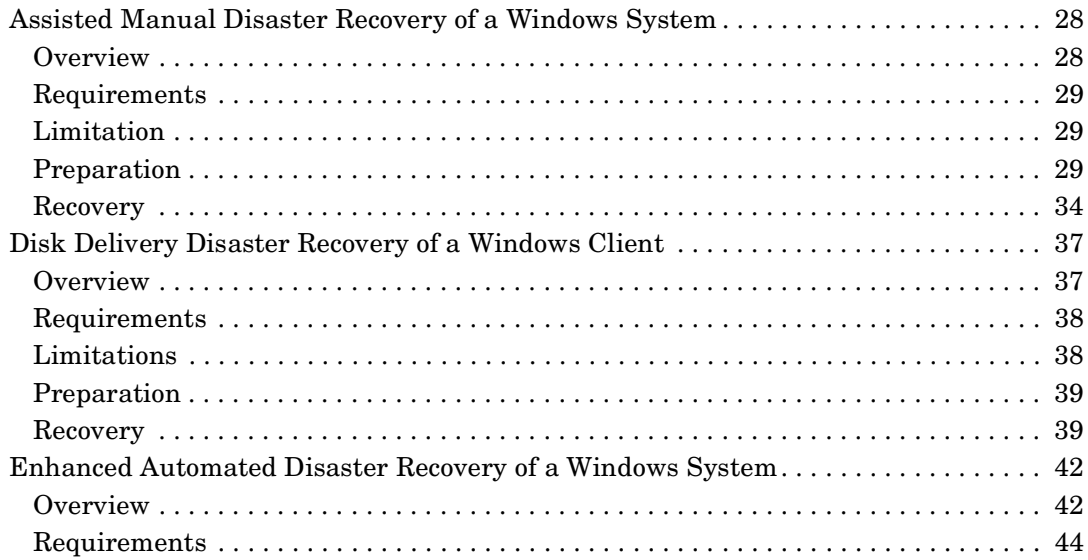

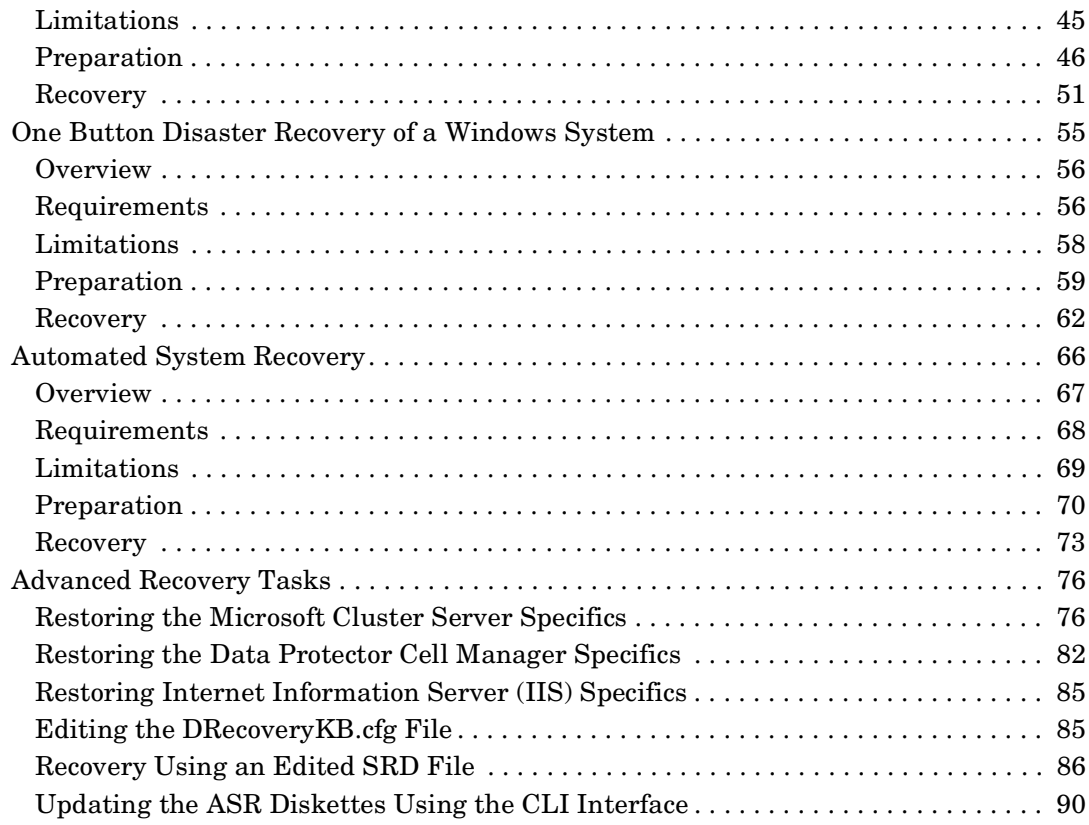

# **[4. Disaster Recovery for UNIX](#page-114-0)**

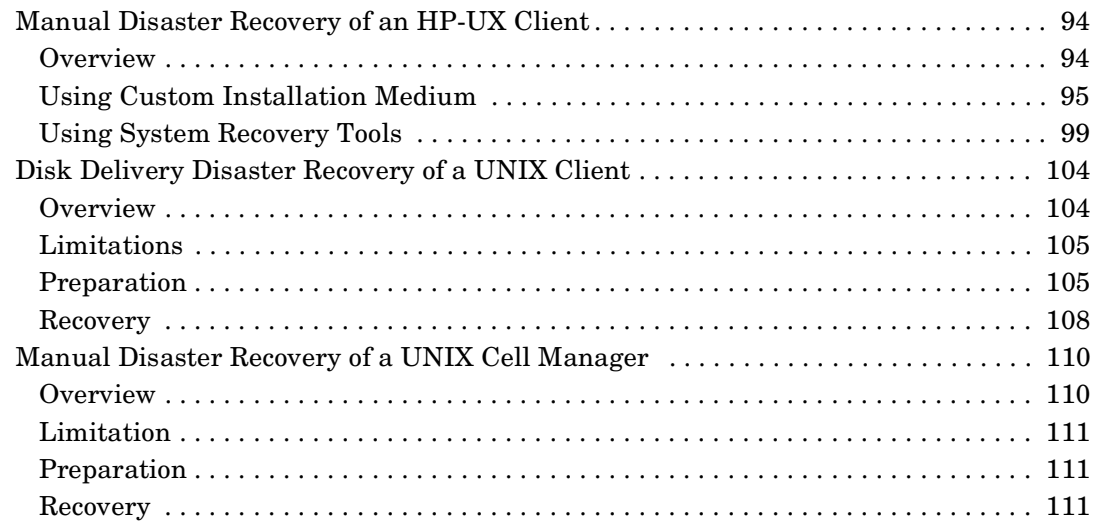

## **[5. Troubleshooting Disaster Recovery](#page-134-0)**

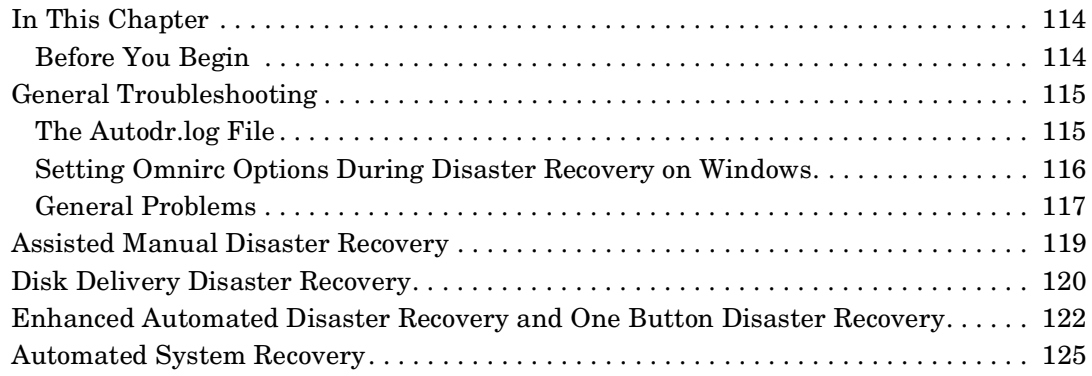

## **[A. Further Information](#page-148-0)**

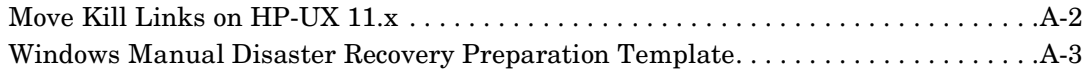

# **[Index](#page-202-0)**

# **Printing History**

The manual printing date and part number indicate its current edition. The printing date will change when a new edition is printed. Minor changes may be made at reprint without changing the printing date. The manual part number will change when extensive changes are made.

Manual updates may be issued between editions to correct errors or document product changes. To ensure that you receive the updated or new editions, you should subscribe to the appropriate product support service. See your HP sales representative for details.

# **Conventions**

The following typographical conventions are used in this manual.

### **Table 1**

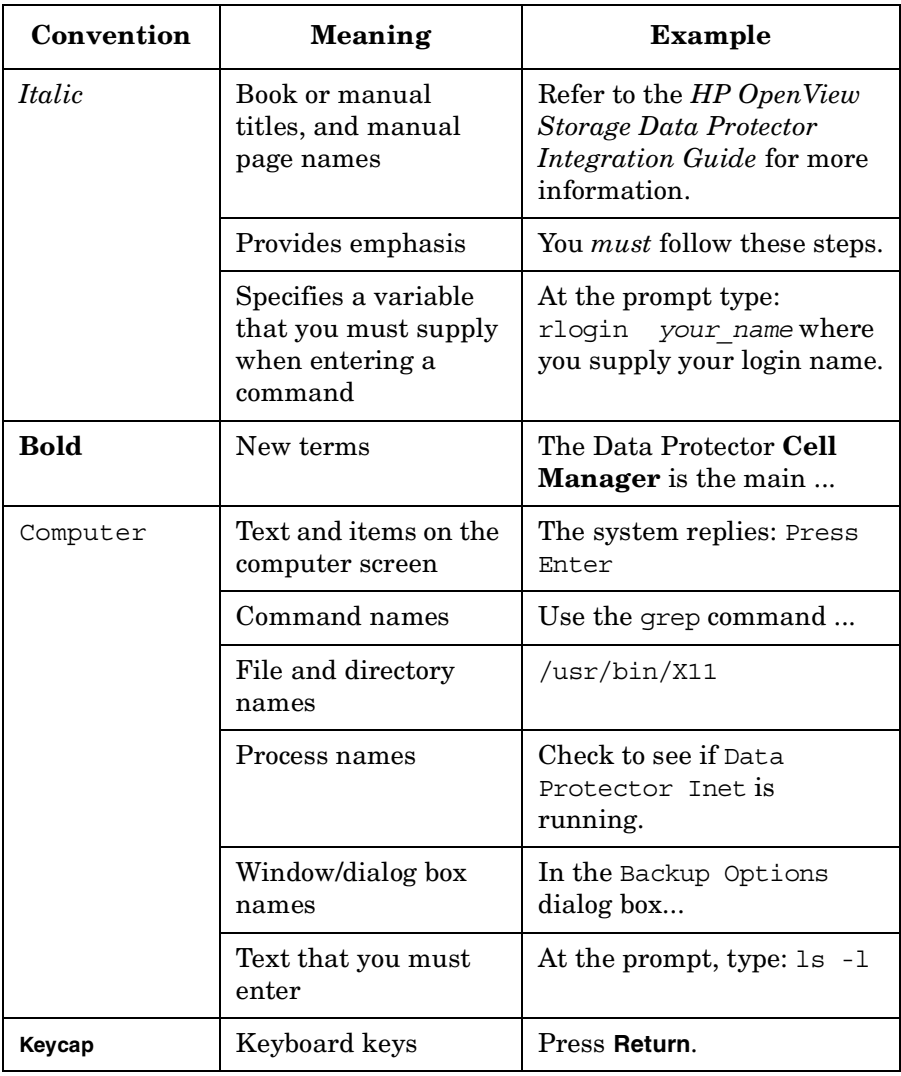

Data Protector provides a cross-platform (Windows and UNIX) graphical user interface.

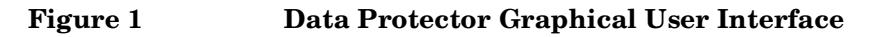

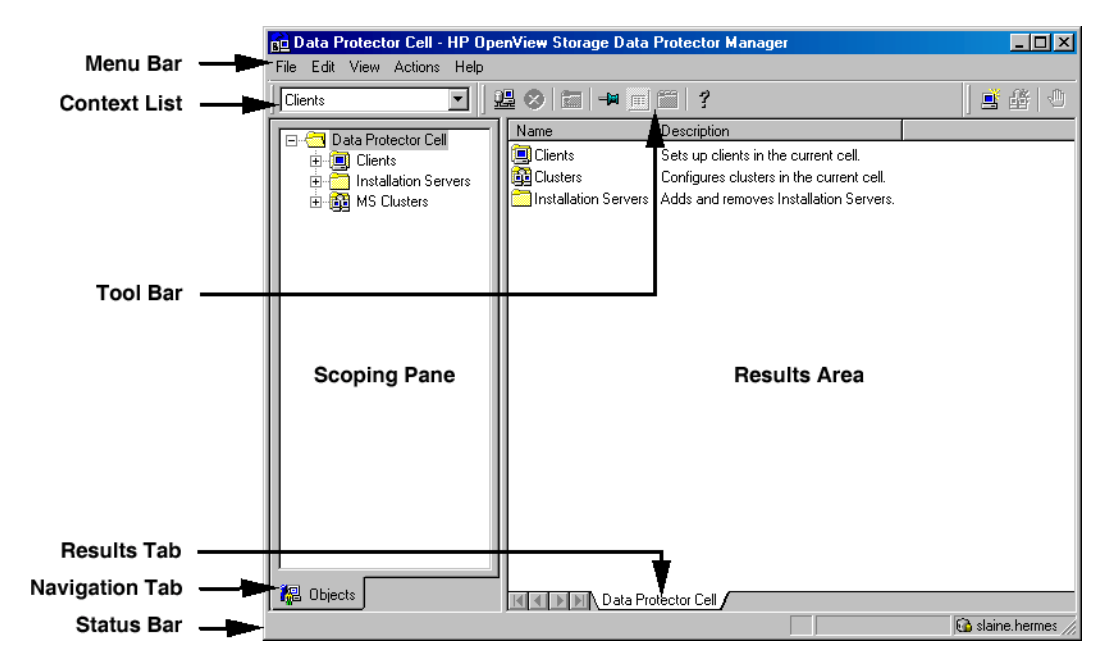

# **Contact Information**

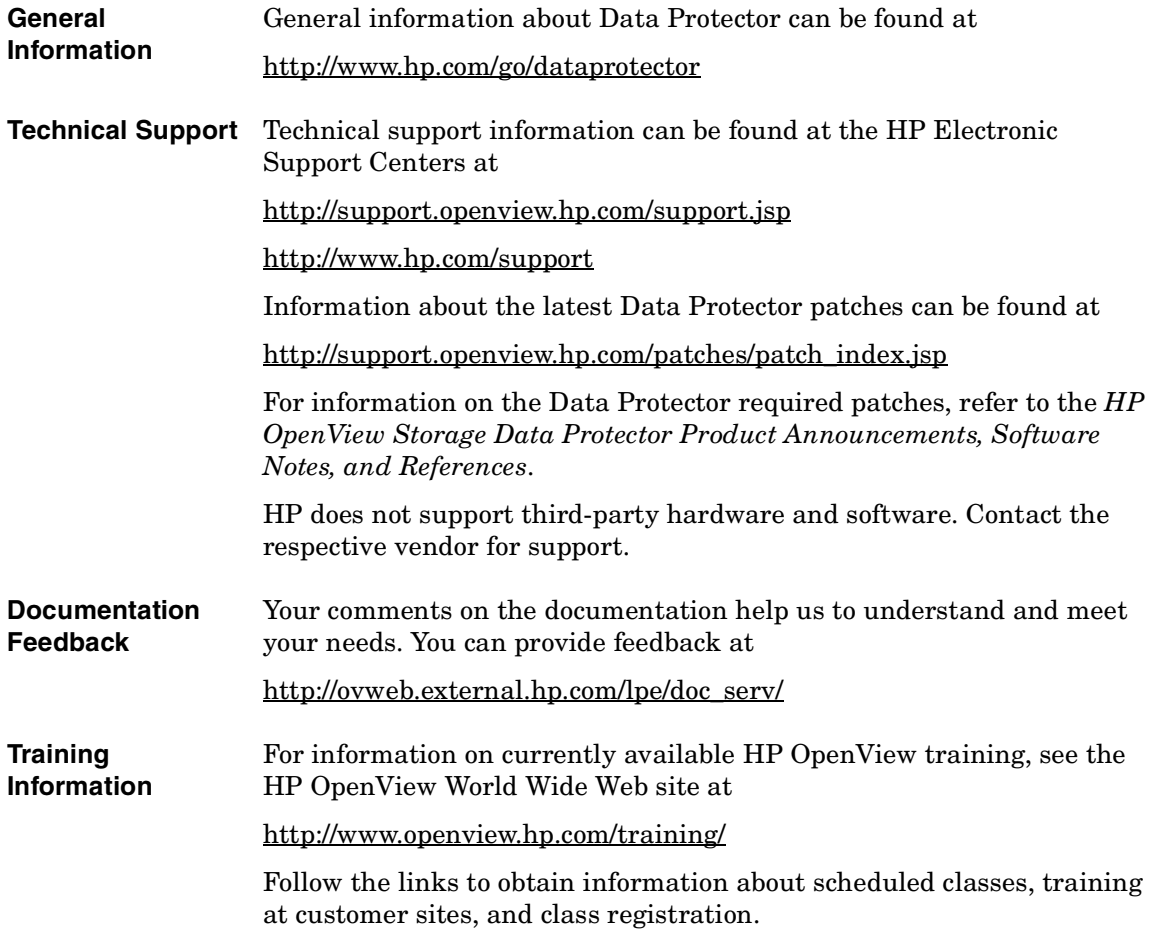

# **Data Protector Documentation**

Data Protector documentation comes in the form of manuals and online Help.

**Manuals** Data Protector manuals are available in printed format and in PDF format. Install the PDF files during the Data Protector setup procedure by selecting the User Interface component on Windows or the OB2-DOCS component on UNIX. Once installed, the manuals reside in the *<Data\_Protector\_home>*\docs directory on Windows and in the /opt/omni/doc/C/ directory on UNIX. You can also find the manuals in PDF format at [http://ovweb.external.hp.com/lpe/doc\\_serv/](http://ovweb.external.hp.com/lpe/doc_serv/)

#### *HP OpenView Storage Data Protector Concepts Guide*

This manual describes Data Protector concepts and provides background information on how Data Protector works. It is intended to be used with the task-oriented online Help.

#### *HP OpenView Storage Data Protector Installation and Licensing Guide*

This manual describes how to install the Data Protector software, taking into account the operating system and architecture of your environment. This manual also gives details on how to upgrade Data Protector, as well as how to obtain the proper licenses for your environment.

#### *HP OpenView Storage Data Protector Troubleshooting Guide*

This manual describes how to troubleshoot problems you may encounter when using Data Protector.

#### *HP OpenView Storage Data Protector Disaster Recovery Guide*

This manual describes how to plan, prepare for, test and perform a disaster recovery.

#### *HP OpenView Storage Data Protector Integration Guide*

This manual describes how to configure and use Data Protector to back up and restore various databases and applications. It is intended for backup administrators or operators. There are four versions of this manual:

• *HP OpenView Storage Data Protector Integration Guide for Microsoft Applications: SQL Server, Exchange Server, and Volume Shadow Copy Service*

This manual describes the integrations of Data Protector with the following Microsoft applications: Microsoft Exchange Server 2000/2003, Microsoft SQL Server 7/2000/2005, and Volume Shadow Copy Service.

• *HP OpenView Storage Data Protector Integration Guide for Oracle and SAP*

This manual describes the integrations of Data Protector with Oracle, SAP R3, and SAP DB.

• *HP OpenView Storage Data Protector Integration Guide for IBM Applications: Informix, DB2, and Lotus Notes/Domino*

This manual describes the integrations of Data Protector with the following IBM applications: Informix Server, IBM DB2, and Lotus Notes/Domino Server.

• *HP OpenView Storage Data Protector Integration Guide for Sybase, Network Node Manager, and Network Data Management Protocol*

This manual describes the integrations of Data Protector with Sybase, Network Node Manager, and Network Data Management Protocol.

#### *HP OpenView Storage Data Protector Integration Guide for HP OpenView*

This manual describes how to install, configure, and use the integration of Data Protector with HP OpenView Service Information Portal, and HP OpenView Reporter. It is intended for backup administrators. It discusses how to use the OpenView applications for Data Protector service management.

 $\overline{\phantom{a}}$ 

#### *HP OpenView Storage Data Protector Integration Guide for HP OpenView Operations for UNIX*

This manual describes how to monitor and manage the health and performance of the Data Protector environment with HP OpenView Operations (OVO), HP OpenView Service Navigator, and HP OpenView Performance (OVP) on UNIX.

#### *HP OpenView Storage Data Protector Integration Guide for HP OpenView Operations for Windows*

This manual describes how to monitor and manage the health and performance of the Data Protector environment with HP OpenView Operations (OVO), HP OpenView Service Navigator, and HP OpenView Performance (OVP) on Windows.

There are two versions of the manual:

- for OVO 7.1x, 7.2x
- for OVO 7.5

#### *HP OpenView Storage Data Protector Zero Downtime Backup Concepts Guide*

This manual describes Data Protector zero downtime backup and instant recovery concepts and provides background information on how Data Protector works in a zero downtime backup environment. It is intended to be used with the task-oriented *HP OpenView Storage Data Protector Zero Downtime Backup Administrator's Guide* and the *HP OpenView Storage Data Protector Zero Downtime Backup Integration Guide*.

#### *HP OpenView Storage Data Protector Zero Downtime Backup Administrator's Guide*

This manual describes how to configure and use the integration of Data Protector with HP StorageWorks Virtual Array, HP StorageWorks Enterprise Virtual Array, EMC Symmetrix Remote Data Facility and TimeFinder, and HP StorageWorks Disk Array XP. It is intended for backup administrators or operators. It covers the zero downtime backup, instant recovery, and the restore of filesystems and disk images.

#### *HP OpenView Storage Data Protector Zero Downtime Backup Integration Guide*

This manual describes how to configure and use Data Protector to perform zero downtime backup, instant recovery, and standard restore of Oracle, SAP R/3, Microsoft Exchange Server 2000/2003, and Microsoft

SQL Server 2000 databases. The manual also describes how to configure and use Data Protector to perform backup and restore using the Microsoft Volume Shadow Copy Service.

#### *HP OpenView Storage Data Protector MPE/iX System User Guide*

This manual describes how to configure MPE/iX clients and how to back up and restore MPE/iX data.

#### *HP OpenView Storage Data Protector Media Operations User's Guide*

This manual provides tracking and management of offline storage media. It is intended for network administrators responsible for maintaining and backing up systems. It describes the tasks of installing and configuring the application, performing daily media operations and producing reports.

#### *HP OpenView Storage Data Protector Product Announcements, Software Notes, and References*

This manual gives a description of new features of HP OpenView Storage Data Protector A.06.00. It also provides information on supported configurations (devices, platforms and online database integrations, SAN, and ZDB), required patches, and limitations, as well as known problems and workarounds. An updated version of the supported configurations is available at

[http://www.openview.hp.com/products/datapro/spec\\_0001.html](http://www.openview.hp.com/products/datapro/spec_0001.html)

There are also four other *Product Announcements, Software Notes and References*, which serve a similar purpose for the following:

- OVO UNIX integration
- OVO 7.1x/7.2x Windows integration
- OVO 7.5 Windows integration
- Media Operations

#### **Online Help** Data Protector provides context-sensitive (F1) Help and Help Topics for Windows and UNIX platforms.

 $\overline{\phantom{a}}$ 

# **Documentation Map**

## **Abbreviations**

 $\mathbf{I}$ 

 $\mathbf I$ 

 $\mathbf I$ 

Abbreviations in the documentation map that follows are explained below. The manual titles are all preceded by the words "HP OpenView Storage Data Protector"

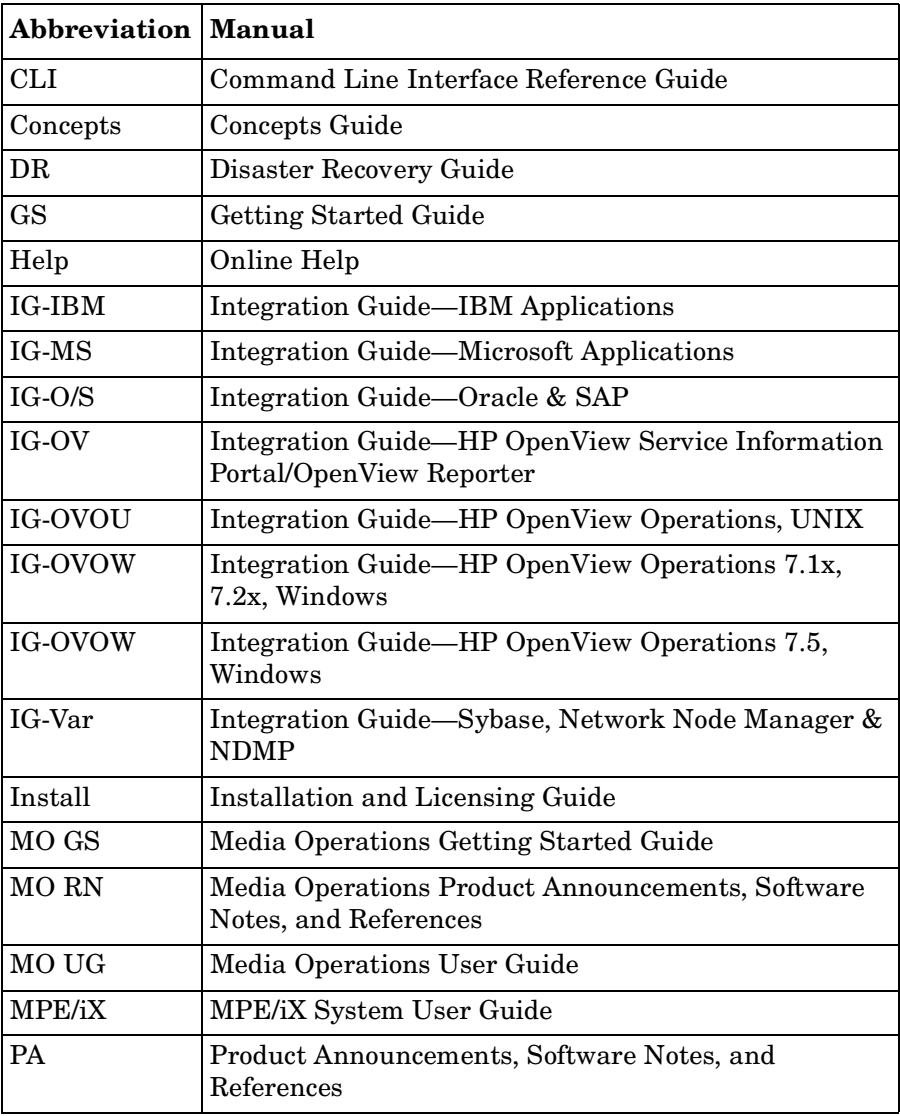

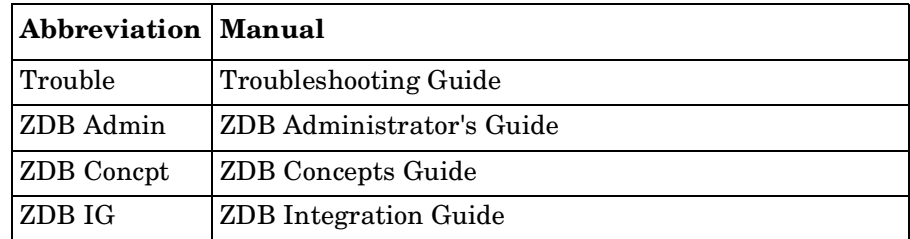

## **Map**

The following table shows where to find information of different kinds. Shaded squares are a good place to look first.

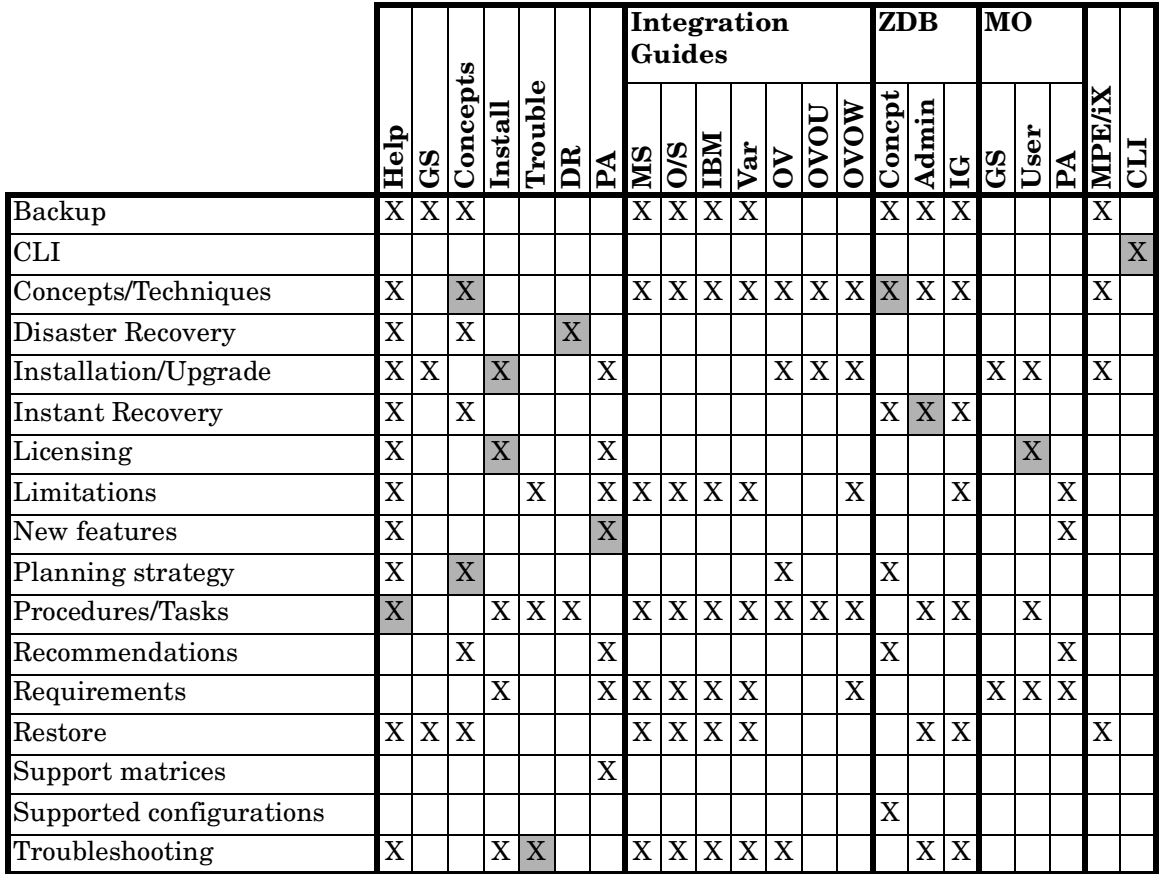

## **Integrations**

П  $\mathbf I$ 

 $\mathbf I$ 

 $\mathbf I$ 

Look in these manuals for details of the following integrations:

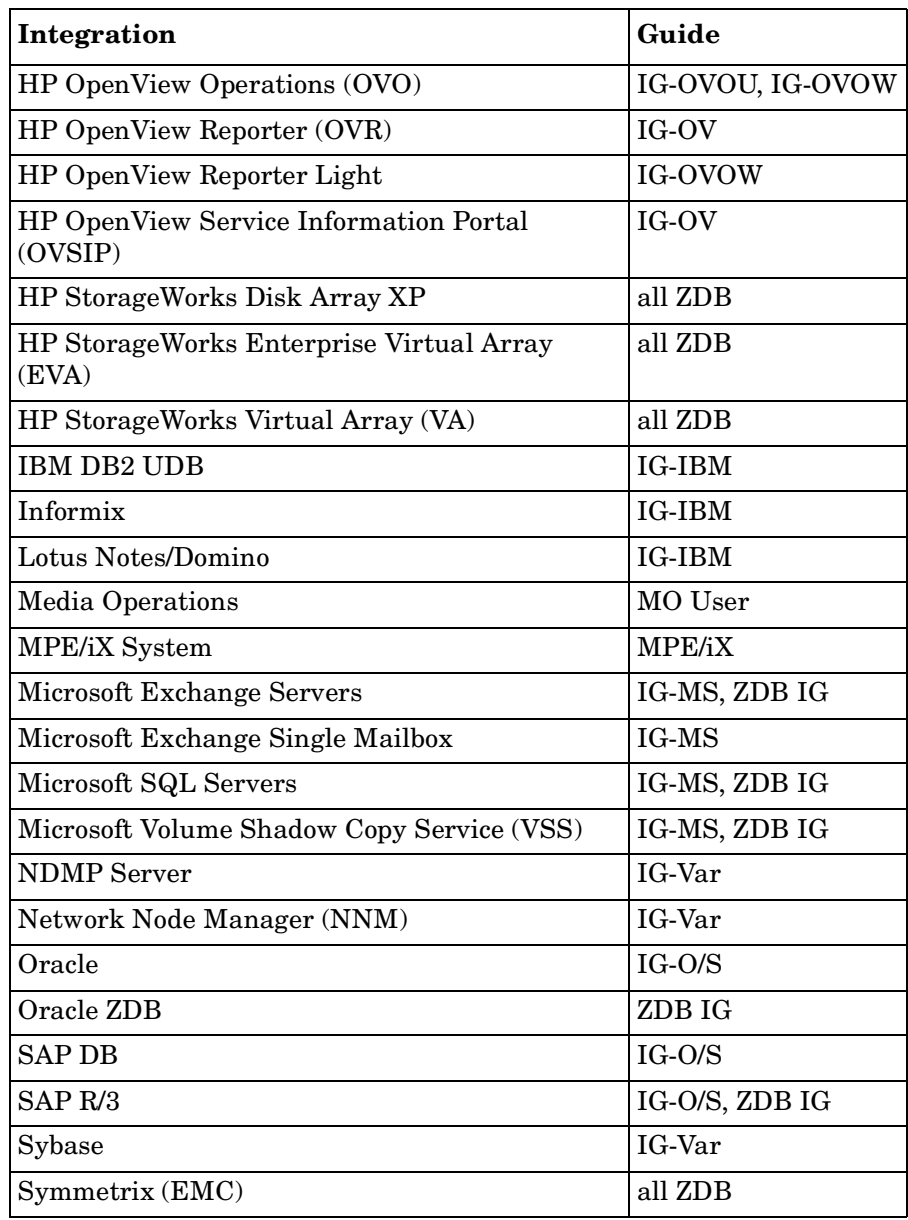

# **In This Book**

The *HP OpenView Storage Data Protector Disaster Recovery Guide* describes how to plan, prepare for, test, and successfuly perform a disaster recovery.

This manual is intended for backup administrators who are responsible for planning, preparing, testing, and executing a disaster recovery. Planning in advance is esential for a successful recovery from a disaster.

# **Organization**

The manual is organized as follows:

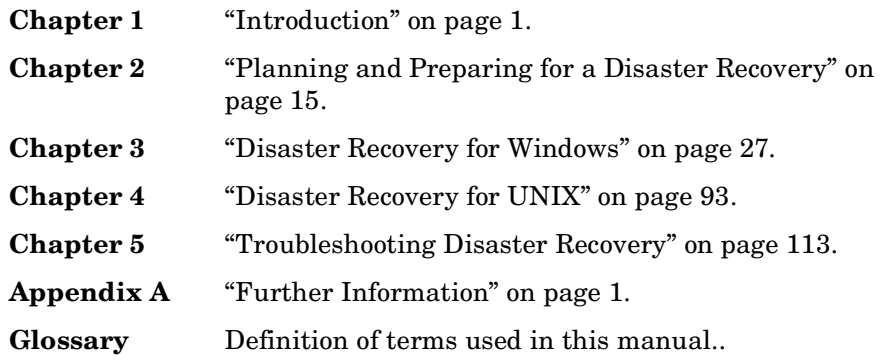

# <span id="page-22-0"></span>**1 Introduction**

**Introduction Overview**

## <span id="page-23-0"></span>**Overview**

This chapter provides an general overview of the disaster recovery process, explains the basic terms used in the Disaster Recovery guide and provides an overview of disaster recovery methods.

A **computer disaster** refers to any event that renders a computer system unbootable, whether due to human error, hardware or software failure, virus, natural disaster, etc. In these cases it is most likely that the boot or system partition of the system is not available and the environment needs to be recovered before the standard restore operation can begin. This includes repartitioning and/or reformatting the boot partition and recovery of the operating system with all the configuration information that defines the environment. *This has to be completed in order to recover other user data.*

**Original system** refers to the system configuration backed up by Data Protector before a computer disaster hit the system.

**Target system** refers to the system after the computer disaster has occurred. The target system is typically in a non-bootable state and the goal of Data Protector disaster recovery is to restore this system to the original system configuration. The difference between the crashed and the target system is that the target system has all faulty hardware replaced.

A **boot disk/partition/volume** refers to the disk/partition/volume that contains the files required for the initial step of the boot process, whereas the **system disk/partition/volume** refers to the disk/partition/volume that contains the operating system files.

**NOTE** Microsoft defines the boot partition as the partition that contains the operating system files and the system partition as one that contains the files required for the initial step of the boot process.

> **Hosting system** is a working Data Protector client used for Disk Delivery Disaster Recovery with Disk Agent installed.

**Auxiliary disk** is a bootable disk that has a minimal operating system with networking and Data Protector Disk Agent installed. It can be carried around and used to boot the target system in Phase 1 of Disk Delivery Disaster Recovery of UNIX clients.

**Disaster recovery operating system (DR OS)** is operating system environment where the process of disaster recovery is running. It provides Data Protector a basic runtime environment (disk, network, tape and filesystem access). It has to be installed and configured before the Data Protector disaster recovery can be performed.

DR OS can be either temporary or active. **Temporary DR OS** is used exclusively as a host environment for some other operating system restore along with the target operating system configuration data. It is deleted after the target system is restored to the original system configuration. **Active DR OS** not only hosts the Data Protector disaster recovery process but is also a part of the restored system because it replaces it's own configuration data with the original configuration data.

**Critical volumes** are volumes required to boot the system and Data Protector files. Regardless of the operating system, these volumes are:

- boot volume
- system volume
- Data Protector executables
- IDB (Cell Manager only)

**NOTE** If IDB is located on different volumes than all volumes where IDB resides, are critical.

> Apart from the critical volumes stated above, CONFIGURATION is also a part of the critical volumes set for Windows systems. Services are backed up as a part of the CONFIGURATION backup.

Some items included in the CONFIGURATION can be located on volumes other than system, boot, Data Protector or IDB volumes. In this case these volumes are also part of critical volumes set:

- user profiles volume
- Certificate Server database volume on Windows Server

#### **Introduction Overview**

- Active Directory Service volume on domain controller on Windows Server
- quorum volume on Microsoft Cluster Server.

**Online recovery** is performed when Cell Manager is accessible. In this case most of Data Protector functionalities are available (Cell Manager runs the session, restore sessions are logged in the IDB, you can monitor the restore progress using GUI, etc.).

**Offline recovery** is performed if the Cell Manager is not accessible (for example, due to network problems, Cell Manager has experienced a disaster, online recovery has failed, etc.). Only standalone and SCSI Library devices can be used for offline recovery. Note that recovery of Cell Manager is always offline.

**Remote recovery** is performed if all Media Agent hosts specified in SRD file are accessible. If any of them fails, disaster recovery process fails over to local mode. This means that the target system is searched for locally attached devices. If only one device is found, it is automatically used. Otherwise Data Protector prompts you to select the device which will be used for restore. Note that offline OBDR is always local.

Disaster is always serious, however the following factors can exacerbate the situation:

- The system has to be returned to online status as quickly and efficiently as possible.
- Administrators are not familiar with the required steps to perform the disaster recovery procedure.
- The available personnel to perform the recovery may only have fundamental system knowledge.

Disaster recovery is a complex task that involves extensive planning and preparation before execution. You have to have a well-defined, step-by-step process in place to prepare for, and recover from, disastrous situations.

## <span id="page-25-0"></span>**Disaster Recovery Process**

The **disaster recovery process** consists of 4 phases:

• **Phase 0** (preparation) is the prerequisite for a successful disaster recovery. The planning and preparation must done *before* a disaster occurs.

- In **Phase 1**, DR OS is installed and configured, which usually includes repartitioning and reformatting of the boot partition, since the boot or system partition of the system are not always available and the environment needs to be recovered before normal restore operations can resume.
- The Operating system with all the configuration information that defines the environment with Data Protector (as it was) is restored in **Phase 2**.
- Only after this step is completed, is the restore of applications and user data possible(**Phase 3**).

A well-defined, step-by-step process has to be followed to ensure fast and efficient restore.

<span id="page-27-0"></span>Introduction **Disaster Recovery Methods**

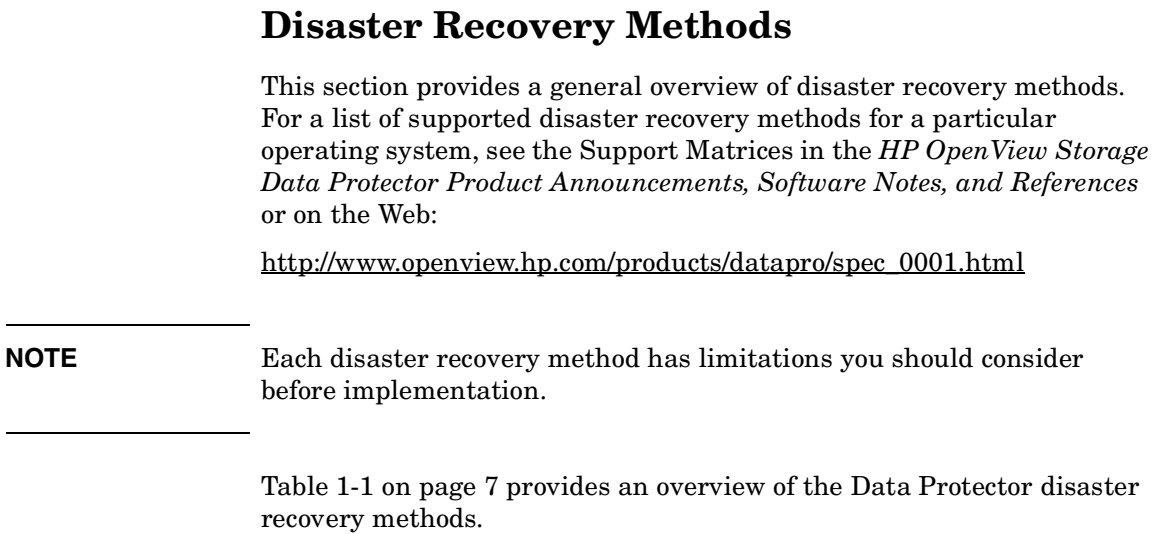

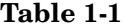

 $\blacksquare$ 

 $\blacksquare$ 

 $\blacksquare$ 

П

**Overview of Disaster Recovery Methods** 

| Phase 0                                                                                                    | Phase 1                                                                                                    | Phase 2                                                                                                    | Phase 3                                                                                               |
|----------------------------------------------------------------------------------------------------|----------------------------------------------------------------------------------------------------|----------------------------------------------------------------------------------------------------|----------------------------------------------------------------------------------------------------|
| <b>Manual Disaster Recovery</b>                                                                                                    |                                                                                                    |                                                                                                    |                                                                                                    |
| Full client<br>backup, IDB<br>backup (Cell<br>Manager only).<br>Update SRD file<br>(Windows only).<br>Collect<br>information on<br>the original<br>system to enable<br>installation and<br>configuration of<br>DR OS. | Install DR OS<br>with network<br>support.<br>Repartition the<br>disk and<br>re-establish the<br>original storage<br>structure.                                                                                                    | Execute the drstart<br>command to<br>automatically recover<br>critical volumes.<br>Additional steps are<br>required to perform<br>advanced recovery<br>tasks.                                                                                                    | Restore user and<br>application data<br>using the<br>standard Data<br>Protector restore<br>procedure. |
| See "Assisted Manual Disaster Recovery of a Windows System" on page 28 or "Manual<br>Disaster Recovery of a UNIX Cell Manager" on page 110.                                                                           |                                                                                                    |                                                                                                    |                                                                                                    |
| <b>Disk Delivery Disaster Recovery (DDDR)</b>                                                                                                    |                                                                                                    |                                                                                                    |                                                                                                    |
| Full client<br>backup, IDB<br>backup (Cell<br>Manager only),<br>create auxiliary<br>disk (UNIX only).                                                                                                    | Windows: connect<br>a replacement disk<br>to a hosting<br>system.<br>$UNIX$ : connect the<br>auxiliary disk to<br>the target system.<br>All systems:<br>repartition the<br>replacement disk<br>and re-establish<br>the original<br>storage structure. | <b>Windows:</b> restore<br>critical volumes using<br>DDDR Wizard, remove<br>the replacement disk<br>from the hosting<br>system and connect it<br>to the target system.<br><b>UNIX:</b> Restore the<br>boot disk of the<br>original system onto<br>the replacement disk,<br>remove the auxiliary<br>boot disk.<br>All systems: reboot<br>the system.<br>Additional steps are<br>required to perform<br>advanced recovery<br>tasks. | Restore user and<br>application data<br>using the<br>standard Data<br>Protector restore<br>procedure. |
| See "Disk Delivery Disaster Recovery of a Windows Client" on page 37 or "Disk Delivery<br>Disaster Recovery of a UNIX Client" on page 104.                                                                            |                                                                                                    |                                                                                                    |                                                                                                    |

### Introduction **Disaster Recovery Methods**

П

 $\overline{\phantom{a}}$ 

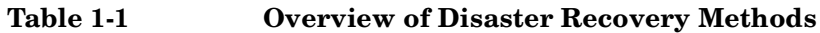

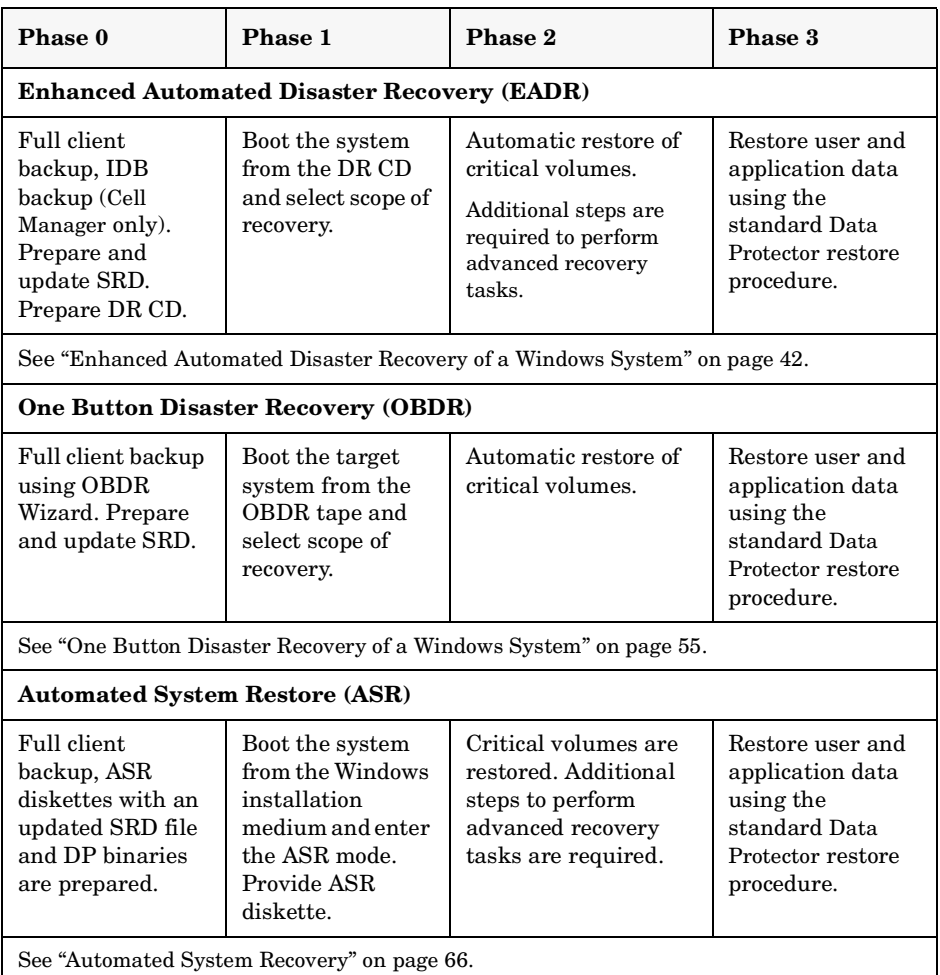

The following has to be completed before you can proceed to the next phase:

• *Phase 0*:

A full client backup and the IDB backup (Cell Manager only), must be performed, and enough information must be collected by the administrator from the original system to enable installation and configuration of the DR OS. An auxiliary boot disk should be created for Disk Delivery Disaster Recovery on UNIX.

• *Phase 1*:

DR OS must be installed and configured and the original storage structure must be re-established (all volumes are ready to be restored). The replacement disk for Disk Delivery Disaster Recovery on UNIX must be made bootable.

• *Phase 2*:

Critical volumes are restored. Additional steps to perform advanced recovery tasks are required. Refer to ["Advanced Recovery Tasks" on](#page-97-0)  [page 76.](#page-97-0)

• *Phase 3*:

Check if application data is restored correctly (e.g. databases are consistent, etc.)

## <span id="page-30-0"></span>**Manual Disaster Recovery Method**

This is a basic and very flexible disaster recovery method that involves recovering the target system to the original system configuration.

First, you need to install and configure the DR OS. Then use Data Protector to restore data (including the operating system files), replacing the operating system files with the restored operating system files.

With manual recovery, it is important to collect the information regarding the storage structure, which is not kept in flat files (such as partition information, disk mirroring, and striping).

## <span id="page-30-1"></span>**Disaster Recovery Using Disk Delivery**

This method is supported on Windows and UNIX clients.

On Windows clients, the disk of the crashed system (or the replacement disk for the physically damaged disk) is temporarily connected to a hosting system. After being restored, it can be connected to the faulty system and booted. On UNIX systems, the auxiliary disk with a minimal operating system, networking, and Data Protector agent installed is used to perform Disk Delivery Disaster Recovery.

This is a fast and simple method to recover clients. On Windows systems, the operating system state is restored automatically as well.

**Introduction Disaster Recovery Methods**

**TIP** This method is especially useful with hot swap hard disk drives, because you can disconnect a hard disk drive from a system and connect a new one while the power is still on and the system is operating.

See ["Disk Delivery Disaster Recovery of a Windows Client" on page 37](#page-58-0).

#### <span id="page-31-0"></span>**One Button Disaster Recovery (OBDR)**

One Button Disaster Recovery (OBDR) is a fully automated Data Protector recovery method for Windows clients and Cell Manager, where user intervention is reduced to a minimum.

It collects all relevant Windows environment data automatically at backup time. During a full backup, data required for temporary DR OS setup and configuration is packed in a single large OBDR image file and stored on the backup tape. When a disaster occurs, an OBDR device (a backup device, capable of emulating a CD ROM) is used to boot the target system directly from the tape that contains the OBDR image file with disaster recovery information.

Data Protector then installs and configures the disaster recovery operating system (DR OS), formats and partitions the disks and finally restores the original operating system with Data Protector as it was at the time of backup.

**IMPORTANT** You need to prepare a new OBDR boot tape after each hardware, software or configuration change. This also applies to any network configuration changes, such as change of IP address or DNS server.

### <span id="page-31-1"></span>**Automated System Recovery**

Automated System Recovery (ASR) is an automated system on Windows systems, which reconfigures a disk to its original state (or resizes the partitions if the new disk is larger than the original disk) in the case of a disaster. This includes disk partitioning and logical volume configuration (file formats, drive letter assignments, volume mountpoints, and volume characteristics). ASR thus enables the Data Protector drstart.exe command to install the active DR OS that provides Data Protector disk, network, tape and file system access.

Data Protector then recovers the target system to the original system configuration and finally restores all user data.

## <span id="page-32-0"></span>**Enhanced Automated Disaster Recovery (EADR)**

Enhanced Automated Disaster Recovery (EADR) is a fully automated Data Protector recovery method for Windows clients and Cell Manager, where user intervention is reduced to minimum.

The EADR procedure for Windows platforms collects all relevant environment data automatically at backup time. During configuration backup, data required for temporary DR OS setup and configuration is packed in a single large **DR OS image file** and stored on the backup tape (and optionally on Cell Manager) for each backed up client in the cell.

In addition to this image file, a Phase 1 startup information (stored in the **P1S** file), required for correct formatting and partitioning of the disk is stored on the Cell Manager. When a disaster occurs, EADR Wizard is used to restore the DR OS image from the backup medium (if it has not been saved on the Cell Manager during the full backup) and convert it to a **disaster recovery CD ISO image**. CD ISO image can then be burned on a CD using any burning tool and used to boot the target system.

Data Protector then automatically installs and configures DR OS, formats and partitions the disks and finally recovers the original system with Data Protector as it was at the time of backup.

**IMPORTANT** Perform a new backup and prepare a new DR CD after each hardware, software or configuration change. This also applies to any network configuration changes, such as change of IP address or DNS server.

The recovered volumes are:

- the boot partition
- the system partition
- the partitions containing Data Protector

Introduction **Disaster Recovery Methods**

Any remaining partitions can be recovered using the standard Data Protector recovery procedure.

# <span id="page-34-0"></span>**Data Protector Integrations and Disaster Recovery**

Disaster recovery is a very complex process that involves products from several vendors. As such, successful disaster recovery depends on all the vendors involved. Use the information provided here only as a guideline.

Check the instructions of the database/application vendor on how to prepare for disaster recovery.

This is a general procedure on how to recover an application:

- 1. Perform Disaster Recovery.
- 2. Install, configure, and initialize the database/application so that data on Data Protector media can be loaded back to the system. Consult database/application vendor documentation for a detailed procedure and steps needed to prepare the database.
- 3. Ensure that the database/application server has the required Data Protector client software installed and is configured for the database/application. Follow the procedures in this chapter and the procedures in the troubleshooting section.
- 4. Start the restore. When the restore is complete, follow the instructions of the database/application vendor for any additional steps required to bring the database back online.

Introduction **Data Protector Integrations and Disaster Recovery**
# <span id="page-36-0"></span>**2 Planning and Preparing for a Disaster Recovery**

# **In This Chapter**

Carefully follow the instructions in this chapter to prepare for a disaster recovery and to ensure fast and efficient restore. Preparation does not depend on the disaster recovery method, however, it does include developing a detailed disaster recovery plan, performing consistent and relevant backups and updating the SRD file on Windows.

This chapter contains the general preparation procedure for disaster recovery for all disaster recovery methods. Additional preparation is required for each particular disaster recovery method. Refer to corresponding sections for additional preparation steps.

# <span id="page-38-0"></span>**Planning**

Developing a detailed disaster recovery plan has a major impact on the success of a disaster recovery. To deploy disaster recovery in a large environment with many different systems, proceed as follows:

1. **Plan**

Planning must be prepared by IT administration and should include the following:

- Determine the systems that need to be recovered as well as the time and level of recovery. Critical systems are all systems required for network to function properly (DNS servers, domain controllers, gateways, etc.), Cell Managers and Media Agent clients.
- Determine a recovery method to be used (impacts the required preparations).
- Determine a method to obtain the required information at recovery time, such as the media that holds the IDB, location of updated SRD file and location and labels of the Cell Manager backup media.
- Create a step-by-step detailed checklist to guide you through the process.
- Create and execute a test plan to confirm that the recovery will actually work.

#### 2. **Prepare for recovery**

Depending on the recovery method to be used, the preparation should include:

#### *UNIX*:

- Creation of tools, such as the auxiliary disk with the minimum operating system, network resources, and the Data Protector Disk Agent installed.
- Creation of pre-execution scripts, which collect the storage structure and other client-specific preparations.

Planning and Preparing for a Disaster Recovery **Planning**

#### *Windows*:

 $\blacksquare$ 

 $\blacksquare$ 

• Updating **System Recovery Data (SRD)** and storing it to a safe place. You should restrict access to SRD files due to security reasons.

#### *All systems*:

• Performing regular and consistent backups.

#### 3. **Perform recovery procedures**

Follow the procedures and checklists you have tested to recover the crashed system.

# **Consistent and Relevant Backup**

In the case of a disaster, the target system should be put back into the state it was at the time of the last valid known backup. Additionally, the system should function as it had functioned just before the last valid backup performance.

**NOTE** On UNIX systems, some daemons or processes are active as soon as the system finishes booting, for various reasons (HP-UX example: License server at run level-2). Such an early process may even read the data into memory and write a "dirty flag" into some file while it runs. A backup taken at the standard operating stage (the standard run level-4) cannot be expected to yield a problem-free restart of such an application. To follow the example, the license server, if started after such a pseudo recovery, will realize that the data read from the file is inconsistent and will refuse to run the service as expected.

> On Windows, while the system is up and running, many system files cannot be replaced because the system keeps them locked. For example, the user profiles that are currently being used cannot be restored. The login account has to be changed or the relevant service has to be stopped.

> Data consistency of an application can be violated depending on what is active on the system when the backup runs, thereby causing re-start and execution issues after recovery.

# **Creating a Consistent and Relevant Backup**

- $\checkmark$  Ideally, you would perform a backup with the relevant partition(s) set off-line, which is usually not possible.
- $\angle$  Examine the activity on the system during the backup. Only operating system related processes and database services which are backed up online can remain active during the backup execution.
- $\checkmark$  None of the low-level (UNIX) or background-level (Windows) application specific services should be running.

#### Planning and Preparing for a Disaster Recovery **Consistent and Relevant Backup**

What should be included in the consistent and relevant backup depends on the disaster recovery method you plan to use and other system specifics (for example, disaster recovery of Microsoft Cluster). See the sections pertaining to particular disaster recovery methods.

# <span id="page-42-0"></span>**Updating and Editing the System Recovery Data (SRD)**

**System recovery data (SRD)** is a Unicode text file that contains information required for the configuration and restore of the Windows target system. A SRD file is generated when CONFIGURATION backup is performed on a Windows client and then stored in:

- On a Windows Cell Manager: *<Data\_Protector\_home>*\Config\server\dr\srd
- On a UNIX Cell Manager: /etc/opt/omni/server/dr/srd/

#### **IMPORTANT** When IDB is not available, information about objects and media is stored only in SRD file.

The SRD filename on the Cell Manager is identical to the hostname of the computer where it was generated - for example computer.company.com.

After the CONFIGURATION backup, the SRD contains only system information required for installation of the DR OS. In order to perform a disaster recovery, additional information about backup objects and corresponding media must be added to the SRD. The SRD can be updated only on a Windows client. The name of the updated SRD file is recovery.srd.

There are three different methods possible for updating the SRD file:

- Update SRD File Wizard
- omnisrdupdate command as a standalone utility
- omnisrdupdate command as a backup session post-exec script

# **Updating Using the SRD Update Wizard**

To update the SRD file using the Update SRD File Wizard, proceed as follows:

- 1. In the Data Protector Manager switch to the Restore context and then click the Tasks Navigation tab.
- 2. In the Scoping Pane of the Tasks Navigation tab, check the Disaster Recovery.
- 3. In the Results Area, check the SRD File Update option button, select the client and click Next.
- 4. For each of the critical objects, select an object version and click Next.
- 5. Type the destination directory where the updated SRD file is to be placed and click Finish.

**IMPORTANT** Because the SRD file is saved on the Cell Manager system, it is not accessible if the Cell Manager fails. As a result, you need an additional copy of the Cell Manager's SRD which should be stored in a vault. In addition to the Cell Manager, you should save the updated SRD file to several secure locations as a part of the disaster recovery preparation policy. See "Preparation" on page 27.

# **Updating Using Omnisrdupdate**

It is also possible to update the SRD file using the omnisrdupdate command as a standalone command. The omnisrdupdate command is located in the *<Data\_Protector\_home>*\bin directory.

Omnisrdupdate requires a session\_ID to update an existing SRD file with backup object information belonging to the given session. Using this value, omnisrdupdate will update the SRD file with the backup object information which belongs to the passed session\_ID value. After the SRD is updated it will be saved back on the Cell Manager.

This procedure will only succeed if all critical backup objects (as specified in the SRD file) were actually backed up during the specified session. To view which objects are considered as critical for the SRD update, open

the SRD file in a text editor and find the objects section. All critical objects for the SRD update are listed there. Note that the database is represented as "/".

Here is an example of an objects section of the SRD file:

```
-section objects
-objcount 3 
-object /C -objtype 6 -objpurpose 283
-endobject /C
-object / -objtype 3 -objpurpose 32
-endobject /
-object /CONFIGURATION -objtype 6 -objpurpose 4
-endobject /CONFIGURATION
-endsection objects
```
In this case, there are 3 critical objects: /C, / (database) and /CONFIGURATION.

**TIP** To obtain the session ID, execute the omnidb command with the option -session. To obtain the latest session ID, at the command prompt type omnidb -session -latest.

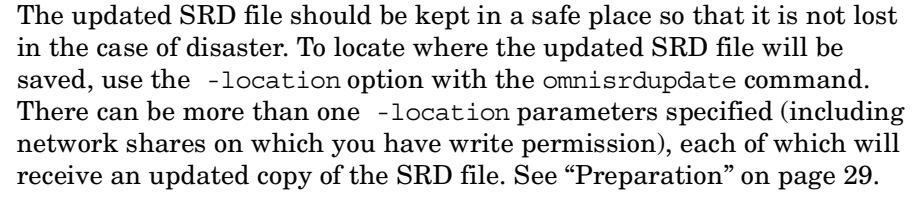

To determine for which hostname the SRD file from the Cell Manager should be updated, use the option -host with the command omnisrdupdate. If you don't specify the hostname, the local host is assumed. SRD file on the Cell Manager is not updated.

#### **Example** To update the SRD file with the backup object information which belongs to a session 2002/05/02-5 for the client with the hostname computer.company.com and to store an updated copy of the SRD file on the floppy disk and in the SRDfiles share on computer with the

#### Planning and Preparing for a Disaster Recovery **Updating and Editing the System Recovery Data (SRD)**

```
hostname computer2, type omnisrdupdate -session 2002/05/02-5 
-host computer.company.com -location a: -location 
\\computer2\SRDfiles
```
Make sure that you have the write permission on that share.

# **Updating Using a Post-Exec Script**

Another method to update the SRD is using the omnisrdupdate command as a backup post-exec script. To do so, either modify an existing backup specification or create a new one. Perform the following steps to modify a backup specification so that the SRD file is updated with information about backed up objects when the backup session stops:

- 1. In the Backup context, expand the Backup Specifications item and then Filesystem.
- 2. Select the backup specification that you would like to modify (it must include all backup objects marked as critical in the SRD file, otherwise the update will fail. It is recommended to perform the client backup with disk discovery) and click Options in the Results Area.
- 3. Click the Advanced button under the Backup Specification Options.
- 4. Type omnisrdupdate.exe in the post-exec text box.
- 5. In the On client drop down list, select the client on which this post-exec script will be executed and confirm with OK. This should be the client that was marked for backup on the source page.

When omnisrdupdate command is executed as a post-exec utility, the session ID is obtained automatically from the environment and the user is not required to specify the session ID.

All other options can be specified the same way as with the standalone utility (-location <*path*>, -host <*name*>).

# **Editing the SRD File**

It is possible, that the information about backup devices or media stored in the SRD file is out of date at the time disaster recovery is being performed. In this case edit the SRD file to replace the incorrect information with the relevant information before performing the disaster recovery. See "Recovery Using an Edited SRD File" on page 81.

**IMPORTANT** You should restrict access to the SRD files due to security reasons.

 $\mathbf I$ 

Planning and Preparing for a Disaster Recovery **Updating and Editing the System Recovery Data (SRD)**

# **3 Disaster Recovery for Windows**

# **Assisted Manual Disaster Recovery of a Windows System**

The following sections explain how to prepare and execute an Assisted Manual Disaster Recovery on Windows systems. For details on supported operating systems, refer to the *HP OpenView Storage Data Protector Product Announcements, Software Notes, and References*.

# **Overview**

The general procedure for Assisted Manual Disaster Recovery of a Windows client is:

#### *Phase 0:*

- 1. Perfrom a full client backup and an IDB backup (Cell Manager only).
- 2. Update the SRD file. Collect information on the original system to enable installation and configuration of DR OS.

#### *Phase 1:*

- 3. Replace the faulty hardware.
- 4. Reinstall the operating system. (Create and format the necessary partitions).
- 5. Reinstall service packs.
- 6. Manually re-partition the disk and re-establish the storage structure with original drive letter assignments.
- **TIP** You can combine Phase 1 of Manual Disaster Recovery with automated deployment tools.

#### *Phase 2:*

- 7. Execute the Data Protector drstart.exe command that will install the DR OS and start the restore of critical volumes.
- 8. The computer must be rebooted after the drstart command finishes.
- 9. Additional steps are required if you are recovering a Cell Manager or

performing advanced recovery tasks. Refer to ["Advanced Recovery](#page-97-0)  [Tasks" on page 76](#page-97-0) for more information.

*Phase 3:*

10.Use the Data Protector standard restore procedure to restore user and application data.

# **Requirements**

- The partitions have to be the same size or larger than the partitions on the failed disk. This way the information stored on the failed disk can be restored to the new one. Also, the type of filesystem and compression attributes of the volumes must match (FAT, NTFS).
- The hardware configuration of the target system must be the same as of the original system. This includes SCSI BIOS settings (sector remapping).
- If there were volume mounts points created before disaster, these mount points must be recreated before starting the disaster recovery procedure as volume mount points are not restored automatically. If the mount points are not recreated, data might be restored to wrong location.

# **Limitation**

• Internet Information Server (IIS) Database, Terminal Services Database and Certificate Server Database are not restored automatically during Phase 2. They can be restored on the target system using the standard Data Protector restore procedure.

# <span id="page-50-1"></span><span id="page-50-0"></span>**Preparation**

To prepare for a successful disaster recovery, you should follow the instructions related to the general preparation procedure together with the specific method requirements. Advance preparation is essential to perform the disaster recovery fast and efficiently. You should also give special attention to the disaster recovery preparation of the Cell Manager and Microsoft Cluster Server.

Disaster Recovery for Windows **Assisted Manual Disaster Recovery of a Windows System**

#### **CAUTION** It is too late to prepare for a disaster recovery once a disaster has occurred.

See also ["Planning" on page 17,](#page-38-0) for the general preparation procedure for all disaster recovery methods before completing the steps listed in this section. To recover from a disaster quickly and efficiently, consider the following steps and prepare your environment accordingly:

- 1. You need a Windows bootable installation CD-ROM to enable your system to start from the CD-ROM. If you do not have a bootable CD-ROM, use the standard procedure for booting the computer from diskettes.
- 2. Ensure that you have drivers for the system you want to recover. You may need to install some drivers, such as network, HBA and SCSI drivers during Windows Setup.
- 3. To recover the crashed system, you need the following information about the system before the disaster (stored also in the SRD file):
	- If DHCP was not used before the disaster, the TCP/IP properties (IP address, Default gateway, Subnet mask and DNS order)
	- Client properties (Hostname)
- 4. Ensure that the following is true:
	- You should have a successful full client backup. See

See the online Help index: "backup, Windows specific" and "backup, configuration".

- You should have a SRD file updated with information about backed up objects in the chosen successful backup session. See ["Updating and Editing the System Recovery Data \(SRD\)" on](#page-42-0)  [page 21.](#page-42-0)
- In the case of a Cell Manager recovery, you need a successful IDB backup of the Cell Manager. Refer to "Preparing for IDB Recovery" on page 444 TBD for more information on how to perform a IDB backup.
- In case of Microsoft Cluster Server, consistent backup includes (in the same backup session):
- ✓ all nodes
- $\checkmark$  administrative virtual server (defined by the administrator)
- $\checkmark$  if Data Protector is configured as a cluster aware application, Cell Manager virtual server and IDB.

See ["Restoring the Microsoft Cluster Server Specifics" on page 76](#page-97-1) for details.

- The disk with the boot partition requires free disk space that is needed for the Data Protector disaster recovery installation (15 MB) and active DR OS installation. Additionally, you also need as much free disk space, as required for the restore of the original system.
- 5. Copy the contents of *<Data\_Protector\_home>*\Depot\DRSetup or \i386\tools\DRSetup (located on Data Protector installation medium) for 32 bit Windows Client or Cell Manager on three floppy disks (**drsetup diskettes**) or

*<Data\_Protector\_home>*\Depot\DRSetup64 or \i386\tools\DRSetup64 (Data Protector installation medium) for 64 bit Windows systems on four floppy disks. In case of a disaster, save the updated SRD file of the crashed client to the first floppy disk (disk1). Only one set of drsetup diskettes is required per site for all Windows systems, but you must always copy an updated SRD file of the crashed client on the first floppy disk. If multiple SRD files are found, Data Protector will ask you to select the appropriate version.

- 6. In order to re-create disk partitions to their initial state prior to the disaster, record the following information for each partition (it will be needed during the recovery process):
	- partitions length and order
	- drive letters assigned to the partitions
	- partitions filesystem type

This information is stored in the SRD file. The -type option in the diskinfo section of the SRD file shows the partition filesystem type for a particular partition:

Disaster Recovery for Windows **Assisted Manual Disaster Recovery of a Windows System**

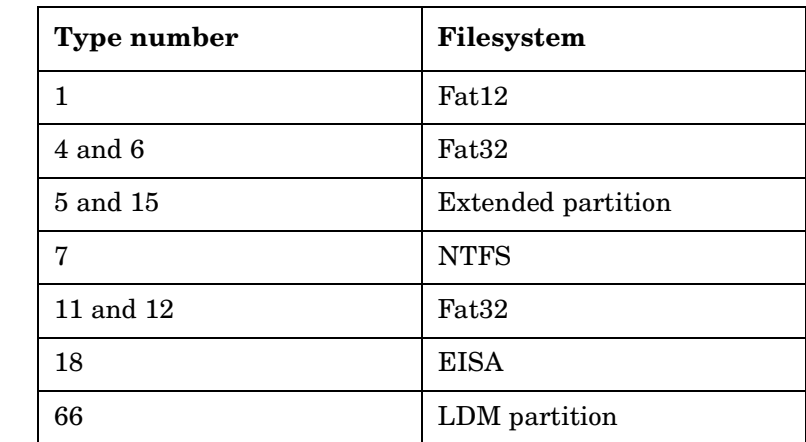

### **Table 3-1 How to Determine the Filesystem Type from the SRD File**

The table on the next page is an example of the preparation for the disaster recovery. Note that data in the table belongs to a specific system and cannot be used on any other system. Refer to ["Windows Manual](#page-150-0)  [Disaster Recovery Preparation Template" on page A-3](#page-150-0) for an empty template which can be used when preparing for the Assisted Manual Disaster Recovery.

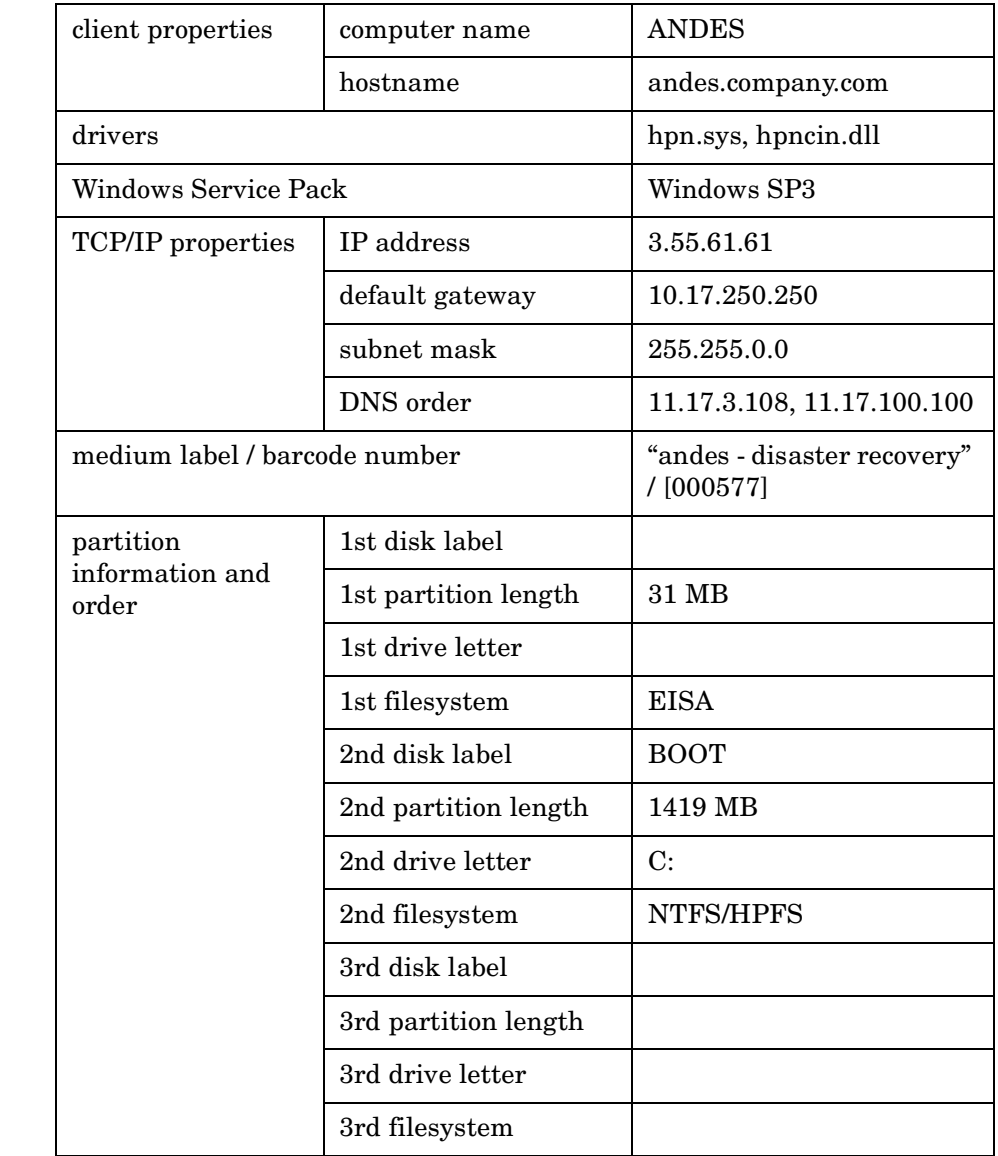

### **Table 3-2 Example of the AMDR Preparation Template**

 $\blacksquare$ 

# **Recovery**

Follow the procedure below to recover a Windows system using Assisted Manual Disaster Recovery. If you are performing advanced recovery tasks (such as disaster recovery of a Cell Manager or IIS), see also ["Advanced Recovery Tasks" on page 76.](#page-97-0)

1. Install the Windows system from the CD-ROM and install additional drivers if needed. The Windows operating system has to be installed on the same partition as prior to the disaster. Do not install the Internet Information Server (IIS) during the installation of the system. Refer to ["Restoring Internet Information Server \(IIS\)](#page-106-0)  [Specifics" on page 85](#page-106-0) for more details.

#### **IMPORTANT** If Windows has been installed using the Windows unattended setup, use the same script now to install Windows to ensure that the <\$SystemRoot\$> and \Documents and Settings folders are installed to the same position.

- 2. When the Windows Partition Setup screen appears, proceed as follows:
	- If an vendor-specific partition (e.g. EISA Utility Partition) existed on the system before the crash, create (if it does not exist due to the crash) and format a "dummy" FAT partition using the EUP information gathered from the SRD file. The EUP will be later on recovered to the space occupied by the "dummy" partition. Create and format a boot partition immediately after the "dummy" partition. To do this, you need the data as described in ["Preparation" on page 29](#page-50-1).
	- If an EUP did not exist on the system before the crash, create (if the boot partition does not exist due to the crash) and format the boot partition as it existed on the disk before the crash. To do this, you need the data as described in ["Preparation" on page 29](#page-50-1).

Install Windows into its original location, i.e. the same drive letter and directory as in the original system before the disaster. This information is stored in the SRD file.

**NOTE** During the installation, do not add the system to the previous location where the Windows domain resided, but add the system to a workgroup instead. 3. Install TCP/IP protocol. If DHCP was not used before the disaster, configure the TCP/IP protocol as prior to the disaster by providing the following information: hostname of the crashed client, its IP address, default gateway, subnet mask and DNS server. Make sure that the field labeled Primary DNS suffix of this computer contains your domain name **NOTE** By default, Windows install the Dynamic Host Configuration Protocol (DHCP) during the Windows setup. 4. Create a new temporary disaster recovery account in the Windows Administrators group and add it to the Data Protector Admin group on the Cell Manager. See the online Help index "adding Data Protector users". The account must not have existed on the system before the disaster. The temporary *Windows* account will be removed at a later time during this procedure. 5. Log off and log in to the system using the newly created account. 6. If the information in the SRD file is not up to date (for example, because you changed the backup device after the disaster) and you are performing an offline recovery, edit the SRD file before continuing with this procedure. See ["Recovery Using an Edited SRD File" on](#page-107-0)  [page 86.](#page-107-0) 7. Run the drstart.exe command from the *<Data\_Protector\_home>*\Depot\drsetup\Disk1 (Windows Cell Manager) or \i386\tools\drsetup\Disk1 (Data Protector installation medium) directories. If you have prepared the drsetup diskettes (see ["Preparation" on](#page-50-1)  [page 29\)](#page-50-1), you can also execute the drstart.exe command from the first diskette. 8. Drstart.exe first scans the current working directory, floppy and

#### Disaster Recovery for Windows **Assisted Manual Disaster Recovery of a Windows System**

CD drives for the location of disaster recovery setup files  $(Dr1, cab)$ and omnicab.ini). If the required files are found, the drstart utility installs the disaster recovery files in the *<%SystemRoot%>\system32\OB2DR* directory. Otherwise enter their path in the DR Installation Source text box or browse for the files.

9. If the recovery.srd file is saved in the same directory as dr1.cab and omnicab.ini files, drstart.exe copies recovery.srd file to the *<%SystemRoot%>*\system32\OB2DR\bin directory and the omnidr utility is started automatically. Otherwise, enter the location of SRD file (recovery.srd) in the SRD Path field or browse for the file. Click Next.

If multiple SRD files are found on the floppy disk, Data Protector will ask you to select an appropriate version of the SRD file.

After omnidr successfully finishes, all critical objects required for a proper boot of the system are restored.

- 10.Remove the temporary *Data Protector* user account (added in step 4) from the Data Protector Admin group on the Cell Manager, unless it existed on the Cell Manager before the disaster recovery.
- 11. Reboot the computer, log on and verify that the restored applications are running.
- 12.Additional steps are required if you are recovering a Cell Manager or performing advanced recovery tasks (such as restoring MSCS or IIS, editing the DRecoveryKB.cfg and SRD files). See ["Restoring the Data](#page-103-0)  [Protector Cell Manager Specifics" on page 82](#page-103-0) and ["Advanced Recovery](#page-97-0)  [Tasks" on page 76](#page-97-0) for more information.

13. Use Data Protector to restore user and application data.

The temporary DR OS will be deleted after the first login except in the following cases:

- You have interrupted the Disaster Recovery Wizard during the 10 seconds pause after it has found the DR installation and SRD file on the backup medium, and have selected the Use Debugs option.
- You have manually started the omnidr command with the no reset or debug options.
- Disaster recovery fails.

# **Disk Delivery Disaster Recovery of a Windows Client**

To perform the Disk Delivery Disaster Recovery, use a working Data Protector client (Data Protector disaster recovery host) to create the new disk while connected to this client. The administrator has to ensure before the disaster that enough data is collected to correctly format and partition the disk. However, Data Protector automatically stores the relevant information as part of the configuration backup.

The recovered partitions are:

- the boot partition
- the system partition
- the partitions containing Data Protector

Any remaining partitions can be recovered by using the standard Data Protector recovery procedure.

For details on supported operating systems, refer to the *HP OpenView Storage Data Protector Product Announcements, Software Notes, and References*.

**TIP** This method is specially useful with hot swap hard disk drives, because you can disconnect a hard disk drive from a system and connect a new one while the power is still on and the system is operating.

### **Overview**

The general steps using the Disk Delivery method for a Windows client are:

*Phase 0:*

- 1. Perform a full client backup and an IDB backup (Cell Manager only).
- 2. Gather the necessary information about each partition.

#### *Phase 1:*

- 3. Connect the replacement disk to a hosting system.
- 4. Manually re-partition the replacement disk and re-establish the storage structure. For information on Windows mountpoints, see the online Help index: TBD.

#### *Phase 2:*

- 5. Use the Data Protector Disk Delivery wizard to restore the critical disks of the original system onto the replacement disk.
- 6. Shut down the hosting system, remove the replacement disk and connect it to the target system. You do not need to shut down the system if you are using a hot-swappable hard disk drive.
- 7. Reboot the target system from the replaced disk.

#### *Phase 3:*

8. Use the Data Protector standard restore procedure to restore user and application data.

# **Requirements**

- The partitions have to be the same size or larger than the partitions on the failed disk. This way the information stored on the failed disk can be restored to the new one. Also, the type of filesystem format has to match (FAT, NTFS).
- The system on which the disk is created and the system in which the disk is used have to use the same sector mapping/addressing (SCSI BIOS enabled/disabled; EIDE: both systems have to use the same addressing mode: LBA, ECHS, CHS).

# **Limitations**

- Disk Delivery Disaster Recovery is not supported for Microsoft Cluster Server.
- RAID is not supported. This includes software RAIDs (fault-tolerant volumes and dynamic disks).
- Internet Information Server (IIS) Database, Terminal Services Database and Certificate Server Database are not restored automatically during Phase 2. They can be restored on the target

system using the standard Data Protector restore procedure.

# **Preparation**

Complete a few steps in order to prepare for disaster recovery. See also ["Planning" on page 17](#page-38-0), for the general preparation procedure for all disaster recovery methods before completing the steps listed in this section.

#### **IMPORTANT** Prepare for disaster recovery *before* a disaster occurs.

In order to recover from a disaster quickly, efficiently and effectively, you need the following:

- The last valid known full backup of the client that you want to recover.
- A new hard disk to replace your crashed disk.
- A Data Protector hosting system, which has to be of the same operating system as the crashed client and must have the same hardware I/O path required to connect the new disk.

In order to re-create disk partitions to their initial state prior to the crash, record the following information for each partition (it will be needed during the recovery process):

- partitions length and order
- drive letters assigned to the partitions
- partitions filesystem type

You can refer to Table 3-2 on page 33 as an example of the preparation for the Disk Delivery disaster recovery. Refer to ["Windows Manual](#page-150-0)  [Disaster Recovery Preparation Template" on page A-3](#page-150-0) for an empty template which can be used when preparing for the Disaster Recovery.

### **Recovery**

This section provides the procedure for recovering your Windows client using the Disk Delivery method. See also ["Advanced Recovery Tasks" on](#page-97-0)  [page 76](#page-97-0)

#### Disaster Recovery for Windows **Disk Delivery Disaster Recovery of a Windows Client**

With the Disk Delivery method on Windows, use a Data Protector disaster recovery host (DR host) to restore the last valid known full backup of your crashed disk to a new hard disk connected to the client. Then replace your crashed disk on the faulty system with this new hard disk.

The actual Disk Delivery Disaster Recovery procedure consists of the following steps:

- 1. Connect the new disk to a DR host.
- 2. Reboot the DR host to recognize the new disk.
- 3. Use Data Protector GUI on disaster recovery host and switch to the Restore context and click the Tasks tab. Select the Disaster Recovery item in the Scoping Pane, select the client from the drop down list and check the Disaster recovery with disk delivery in the Results Area.
- 4. For each of the critical objects, select an object version that will be restored and click Next.
- 5. If partitioning has not already been done, partition the new disk using the Disk Administrator. Use the partition information you have gathered as part of the preparation for Disk Delivery disaster recovery.
- 6. When partitioning the system, assign partitions in the same order as prior to the time that the full backup was performed. This simplifies drive letter reassignment after the restore and prevents a possibility of failure at system restart because of an inappropriate path to the system partition in the boot.ini file.

**IMPORTANT** Assign drive letters for Windows mountpoints. In this case you must have enough unassigned drive letter available in order to be able to assign a drive letter for each mount point.

- 7. Perform all necessary drive letter mappings by right clicking on the original drive letter. This is necessary because drive letters on hosting and original system can be different.
- 8. Press Finish.
- 9. Remove the new disk from the DR host, and then connect it to the target system.
- 10.Power on the target system.
- 11.Use the standard Data Protector restore procedure to restore user and application data. This completes the recovery of the client.

Disk Delivery can also be a valuable method in case one of disks in a multi boot system has crashed, and the user can still boot at least one configuration.

#### **NOTE** Data Protector does not restore volume-compression flag after recovery. All files, that were compressed at backup time, will be restored as compressed but you will have to manually set volume compression if you want any new files created to be compressed as well.

# **Enhanced Automated Disaster Recovery of a Windows System**

Data Protector offers an enhanced disaster recovery procedure for the Windows Cell Manager and clients. For details on supported operating systems, refer to the *HP OpenView Storage Data Protector Product Announcements, Software Notes, and References*.

EADR collects all relevant environment data automatically at backup time. During full backup, data required for temporary DR OS setup and configuration is packed in a single large **DR OS image file** and stored on the backup tape (and optionally on the Cell Manager) for each backed up client in the cell.

In addition to this image file, a **Phase 1 Startup file** (**P1S file**), required for correct formatting and partitioning of the disk is stored on a backup medium and on the Cell Manager. When a disaster occurs, the Enhanced Automated Disaster Recovery Wizard is used to restore the DR OS image from the backup medium (if it has not been saved on the Cell Manager during the full backup) and convert it into a **disaster recovery CD ISO image**. The CD ISO image can be burned on a CD using any CD burning tool and used to boot the target system.

Data Protector then automatically installs and configures DR OS, formats and partitions the disks, and finally recovers the original system with Data Protector as it was at the time of backup.

**IMPORTANT** It is recommended to restrict access to backup media, DR images, SRD files and disaster recovery CDs.

# **Overview**

The general steps using the Enhanced Automated Disaster Recovery method for a Windows client are:

*Phase 0*:

1. Perform a full client backup.

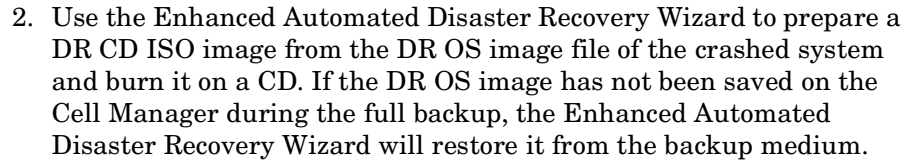

#### **IMPORTANT** You need to perform a new backup and prepare a new DR CD after each hardware, software or configuration change. This also applies to any network changes, such as change of IP address or DNS server.

#### *Phase 1:*

- 3. Replace the faulty hardware.
- 4. Boot the target system from the disaster recovery CD and select the scope of recovery. This is a completely unattended recovery.

#### *Phase 2:*

5. Critical volumes (the boot partition, the operating system and the partition containing Data Protector) are automatically restored.

#### *Phase 3:*

6. Use the standard Data Protector restore procedure to restore user and application data.

#### **IMPORTANT** Prepare a disaster recovery CD in advance for any critical systems that must be restored first (especially DNS servers, Cell Managers, Media Agent clients, file servers, etc.).

The following sections explain the limitations, preparation, and recovery that pertains to EADR of the Windows clients. See also ["Advanced](#page-97-0)  [Recovery Tasks" on page 76](#page-97-0).

# **Requirements**

Before selecting this method of disaster recovery, consider the following requirements and limitations:

- The Data Protector Automatic Disaster Recovery component must be installed on clients for which you want to enable recovery using this method and on the system, where the DR CD ISO image will be prepared. See *HP OpenView Storage Data Protector Installation and Licensing Guide*.
- The hardware configuration of the target system must be the same as of the original system. This includes SCSI BIOS settings (sector remapping).
- Replacement disks have to be attached to the same host bus adapter on the same bus.
- The boot partition (on which the mini OS is installed) must be larger than 200 MB or disaster recovery will fail. If you enabled the Compress drive to save disk space option on the original partition, you must have 400 MB free.
- During EADR backup, the partition on which Data Protector is installed should have at least 200 MB of free space. This space is required to create a temporary image.
- All drivers required for boot must be installed under  $\langle$  *systemRoot*  $\rangle$ folder.If not, they must be specified in the file DRecoveryKB.cfg. See ["Editing the DRecoveryKB.cfg File" on page 85.](#page-106-1)
- Network must be available when you boot the system in Safe Mode with Networking or in Directory Services Restore Mode (Domain Controller only), but you must do the backup of the system after it was booted with normal boot process.
- The system's BIOS must support bootable CD extensions as defined in the El-Torito standard and read/write access to hard disk drive using LBA addressing via INT13h function XXh. The BIOS options can either be checked in the user's manuals of the system or by inspecting the system setup before the boot.
- When backing up the client, the default 64 kB block size should be used to write to the device if you plan to perform an offline restore. This is the only default block size available on Windows when

performing disaster recovery. To verify that the default 64 kB block size is set, choose Advanced in the Properties box, as shown in Figure 3-1 on page 45.

#### **Figure 3-1 Verifying the Default Block Size**

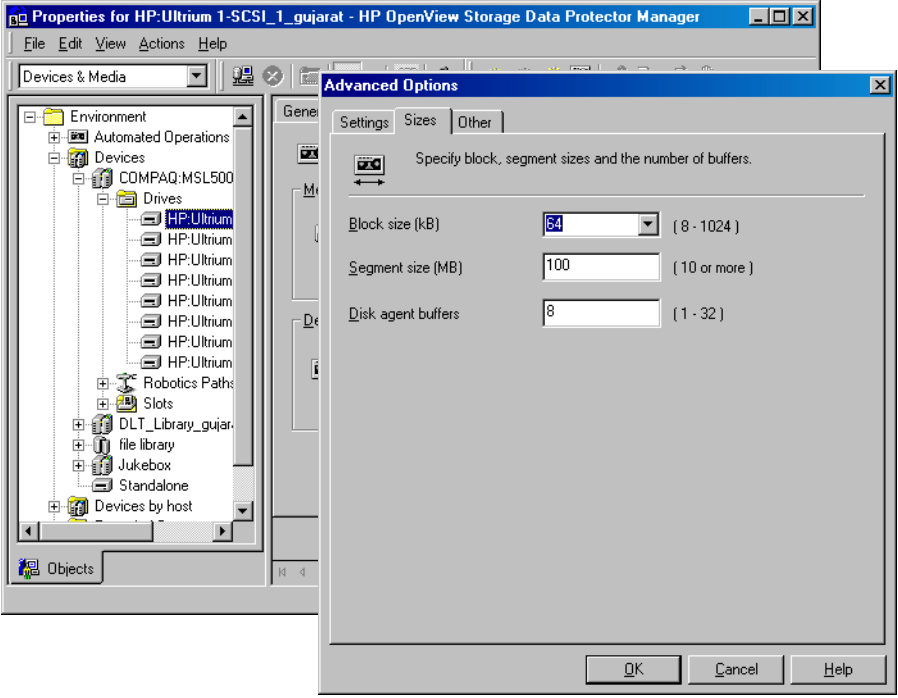

# **Limitations**

П

 $\overline{\phantom{a}}$ 

- Dynamic disks are not supported (including mirror set upgraded from Windows NT).
- New disk has to be the same size or bigger than the crashed disk. If it is larger than the original disk, the difference will remain unallocated.
- Only vendor specific partitions of type 0x12 (including EISA) and 0xFE are supported for Enhanced Automated Disaster Recovery.

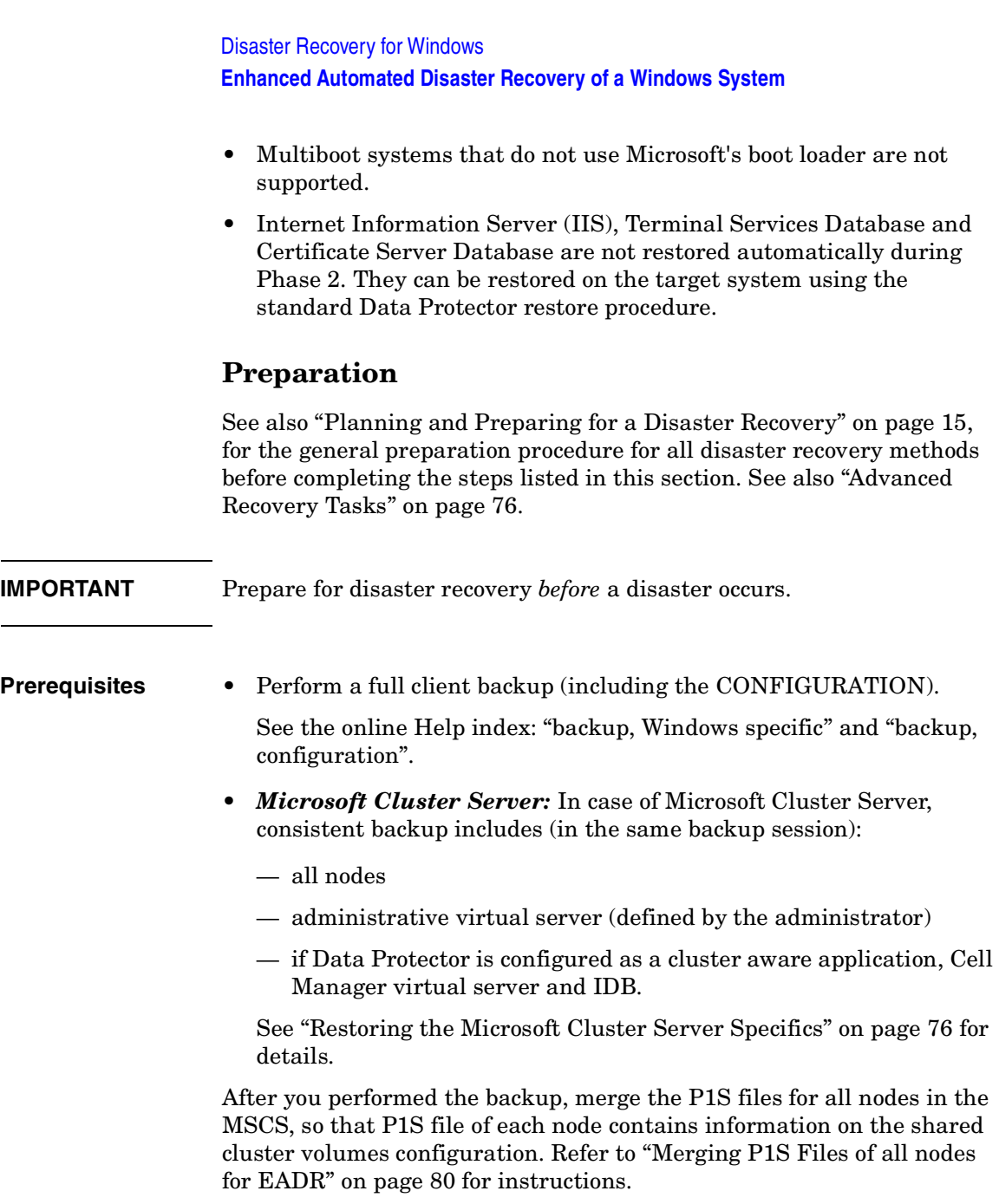

 $\begin{array}{c} \hline \end{array}$ 

#### **DR Image File**

 $\overline{\phantom{a}}$ 

Data required for temporary DR OS installation and configuration (**DR image**) is packed in a single large file and stored on the backup medium and optionally on the Cell Manager during a full client backup. If you want to save the full disaster recovery image file to the Cell Manager for all clients in the backup specification, perform the following steps:

- 1. In the Context List, select Backup.
- 2. In the Scoping pane, expand the Backup Specifications and then Filesystem.
- 3. Select the backup specification you will use for a full client backup (create it if you have not created it already).
- 4. In the Results Area, click Options.
- 5. Under Filesystem Options click Advanced.
- 6. Click the WinFS Options and check the Copy full DR image to disk check box.

Disaster Recovery for Windows **Enhanced Automated Disaster Recovery of a Windows System**

**Figure 3-2 WinFS Options Tab**

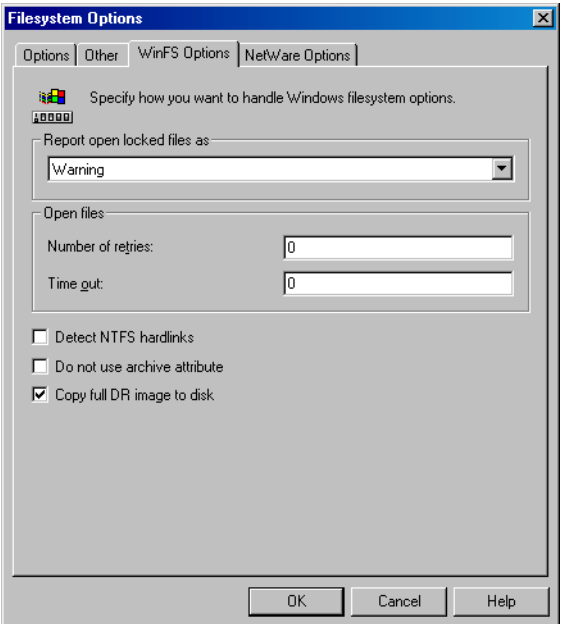

To copy the DR image files only for particular clients in the backup specification, perform the following steps:

- 1. In the Context List, select Backup.
- 2. In the Scoping pane, expand the Backup Specifications and then Filesystem.
- 3. Select the backup specification you will use for a full client backup. If you have not created it yet, do so. See the online Help index "creating, backup specifications".
- 4. In the Results Area, click Backup Object Summary.
- 5. Select the client for which you would like to store the DR image file onto the Cell Manager and click Properties.
- 6. Click the WinFS Options and select Copy full DR image to disk.

Saving the full DR image to the Cell Manager is useful if you plan to burn the disaster recovery CD on the Cell Manager, because it is much faster to obtain the DR image from the hard disk than to restore it from a backup medium. The DR image file is by default saved into *<Data\_Protector\_home>*\Config\server\dr\p1s (Windows Cell Manager) or into /etc/opt/omni/server/dr/p1s (UNIX Cell Manager) with the name *<client name>*.img. To change the default location, specify a new global variable EADRImagePath = *<valid\_path>* (for example, EADRImagePath = /home/images or EADRImagePath =  $c:\text{temp}$  in the global options file. Refer to "Global Options File" on page 579 TDB for information.

**TIP** If you do not have enough free disk space in the destination directory, you can create a link to another volume on UNIX or create a mount point on Windows.

#### <span id="page-70-0"></span>**DRecoveryKB.cfg File**

The purpose of this file is to provide a flexible method to enable Data Protector to include drivers (and other needed files) in the DR OS to cover systems with specific boot relevant hardware or application configurations. The default DRecoveryKB.cfg file already contains all files necessary for industry standard hardware configurations.

Create and execute a test plan using the default version of the DRecoveryKB.cfg file. If the DR OS does not boot normally or cannot access network, then you may need to modify the file. Refer to ["Editing](#page-106-1)  [the DRecoveryKB.cfg File" on page 85.](#page-106-1)

#### **Phase 1 Startup File (P1S)**

In addition to the DR image file, a

**Phase 1 Startup file** (**P1S**) is created during full backup. It is saved on backup medium and on the Cell Manager into

*<Data\_Protector\_home>*\Config\server\dr\p1s directory (Windows Cell Manager) or into /etc/opt/omni/server/dr/p1s directory (UNIX Cell Manager) with the filename equal to the hostname (for example, computer.company.com). It is a Unicode UTF-8 encoded file that contains information on how to format and partition all disks installed in the system, whereas the updated SRD file contains only system information and data about backup objects and corresponding media.

Disaster Recovery for Windows **Enhanced Automated Disaster Recovery of a Windows System** After a disaster occurs, you can use the EADR Wizard to merge DR image, SRD and P1S files with disaster recovery installation into a **disaster recovery CD ISO image**, which can be burned on a CD using any CD burning tool that supports the ISO9660 format. This **disaster recovery CD** can then be used to perform automated disaster recovery. **IMPORTANT** Disaster recovery CD has to be prepared in advance for the Cell Manager. Additional steps are required if you are preparing disaster recovery CD of a Microsoft Cluster node. See ["Restoring the Microsoft Cluster Server](#page-97-1)  [Specifics" on page 76](#page-97-1). **IMPORTANT** It is recommended to restrict access to backup media, DR images, SRD files and disaster recovery CDs due to security reasons. **Preparing DR CD ISO Image**

To prepare a DR CD ISO image, perform the following steps:

- 1. In the Context List, select Restore.
- 2. Click the Tasks navigation tab and select Disaster Recovery in the Scoping Pane.
- 3. From the drop down list in the Results Area, select the client you would like to recover.
- 4. Click Enhanced Automated Disaster Recovery and then Next.
- 5. For each critical object select an appropriate object version and click Next.
- 6. If you have saved the DR image file on the Cell Manager, specify its location, otherwise click Restore from backup medium. Click Next.
- 7. Select the destination directory where you want to place the ISO CD image (recovery.iso) and click Finish to create the ISO CD image.
## **CAUTION** If you place a new ISO CD image to a location where a recovery. iso is already located, the old ISO CD image will be overwritten by the new one without a warning.

8. Burn the disaster recovery ISO CD image on a CD using any CD burning tool that supports the ISO9660 format.

#### **IMPORTANT** Perform a new backup and prepare a new DR CD after each hardware, software or configuration change. This also applies to any network configuration changes, such as change of IP address or DNS server.

# **Recovery**

 $\overline{\phantom{a}}$ 

You need the following to successfully perform a disaster recovery on the crashed system:

- A new hard disk to replace your crashed disk.
- A successful full client backup of the client that you want to recover.
- The Data Protector disaster recovery CD.

### Disaster Recovery for Windows **Enhanced Automated Disaster Recovery of a Windows System**

The following is a step-by-step procedure for performing EADR of a Windows system:

1. Unless you are performing an offline disaster recovery, add the client's local Administrator account to the Data Protector Admin user group on the Cell Manager. See the online Help index "adding Data Protector users".

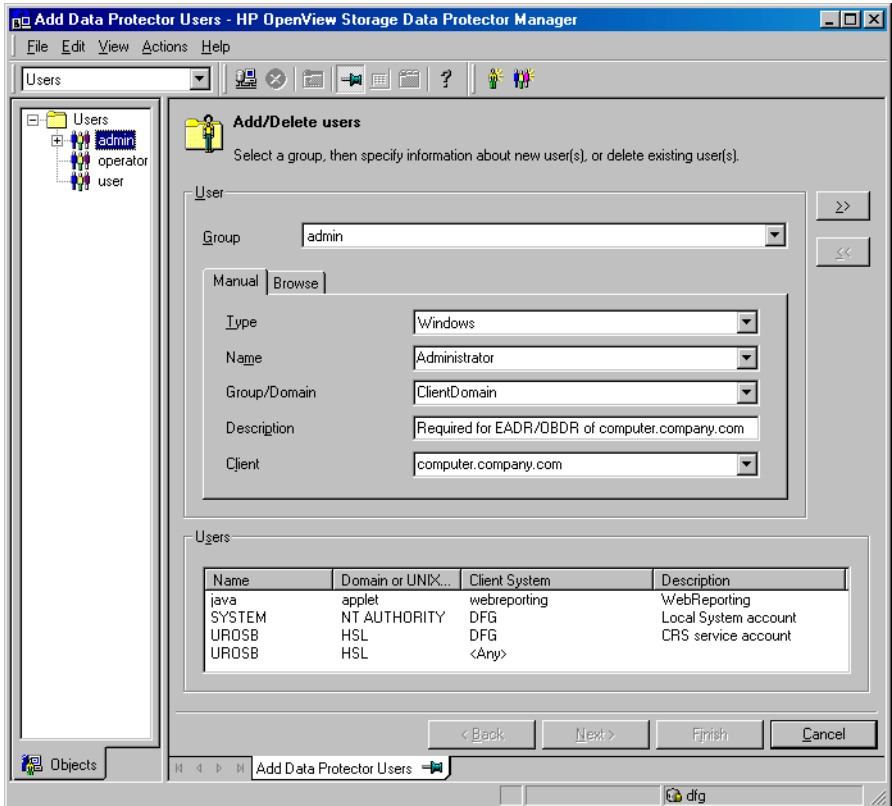

- 2. Boot from the disaster recovery CD of the original system.
- 3. Press **F12** when the following message is displayed: To start recovery of the machine <HOSTNAME> press F12.

П

- 4. Select the scope of recovery and press **Enter**. There are 4 different scopes of recovery:
	- Reboot: Disaster recovery is not performed and the computer is rebooted.
	- Default Recovery: Critical volumes are recovered. All other disks are not partitioned and formatted and are ready for Phase 3.
	- Minimal Recovery: Only system and boot disks are recovered (available for EADR and OBDR only).
	- Full with Shared Volumes: Available for MSCS only. This option should be used if all nodes in the MSCS have crashed and you are performing Enhanced Automated Disaster Recovery of the first node. It will recover all volumes in the Restore Set including cluster shared volumes that were locked by the backed-up node at backup time.

If at least one node is up and the MSCS service is running, than shared volumes will not be restored because the node keeps them locked. In this case, you should use Default Recovery.

5. After you have selected the scope of the recovery, Data Protector starts setting up the DR OS directly to the hard disk. You can monitor the progress and, when the DR OS is set up, the system reboots.

The Disaster Recovery Wizard appears. To modify the disaster recovery options, press any key to stop the wizard during the countdown and modify the options. Click Finish to continue with the disater recovery.

- 6. Wait for 10 seconds when prompted To start recovery of the machine *<HOSTNAME>* press F12, to boot from the hard disk and not from the CD.
- 7. If you are performing an offline recovery and the information in the SRD file is not up to date (for example, because you changed the backup device after the disaster), edit the SRD file, before you can continue with this procedure. Refer to ["Recovery Using an Edited](#page-107-0)  [SRD File" on page 86](#page-107-0).
- 8. Data Protector will then reestablish the previous storage structure within the selected scope of recovery and restore all critical volumes. The temporary DR OS will be deleted after the first login, except in the following cases:

## Disaster Recovery for Windows **Enhanced Automated Disaster Recovery of a Windows System**

- Minimal Recovery is selected.
- You have interrupted the Disaster Recovery Wizard during the 10 seconds pause after it has found the DR installation and SRD file on the backup medium, and have selected the Use Debugs option.
- You have manually started the omnidr command with the no\_reset or debug options.
- Disaster recovery fails.
- 9. Remove the client's local Administrator account created in step 1 from the Data Protector Admin user group on the Cell Manager, unless it existed on the Cell Manager before the disaster recovery.
- 10.Additional steps are required if you are recovering a Cell Manager or performing advanced recovery tasks (such as restoring MSCS or IIS, editing the DRecoveryKB.cfg and SRD files). See ["Restoring the Data](#page-103-0)  [Protector Cell Manager Specifics" on page 82](#page-103-0) and ["Advanced Recovery](#page-97-0)  [Tasks" on page 76](#page-97-0) for more information.
- 11.Restore user and application data using the standard Data Protector restore procedure.

**NOTE** Data Protector does not restore the volume-compression flag after recovery. All files that were compressed at backup time will be restored as compressed, but you will have to manually set the volume compression if you want any newly created files to be compressed as well.

# **One Button Disaster Recovery of a Windows System**

One Button Disaster Recovery (OBDR) is a fully automated Data Protector recovery method for Windows clients and Cell Manager, where user intervention is reduced to minimum. For details on supported operating systems, refer to the *HP OpenView Storage Data Protector Product Announcements, Software Notes, and References*.

OBDR collects all relevant environment data automatically at backup time. During backup, data required for temporary DR OS setup and configuration is packed in a single large OBDR image file and stored on the backup tape. When a disaster occurs, OBDR device (backup device, capable of emulating CD-ROM) is used to boot the target system directly from the tape which contains the OBDR image file with disaster recovery information.

Data Protector then installs and configures the disaster recovery operating system (DR OS), formats and partitions the disks and finally restores the original operating system with Data Protector as it was at the time of backup.

### **IMPORTANT** Perform a new backup after each hardware, software or configuration change. This also applies to any network configuration changes, such as change of IP address or DNS server.

The recovered volumes are:

- the boot partition
- the system partition
- the partitions containing Data Protector

Any remaining partitions can be recovered using the standard Data Protector recovery procedure.

# **Overview**

The general steps using the One Button Disaster Recovery method for a Windows client are:

*Phase 0:*

1. You need an OBDR backup (create the backup specification using the Data Protector One Button Disaster Recovery Wizard).

*Phase 1:*

2. Boot from the recovery tape and select the scope of recovery.

#### *Phase 2:*

3. By default, critical volumes (the boot partition, the operating system and the partition containing Data Protector) are restored.

*Phase 3:*

4. Restore any remaining partitions using the standard Data Protector restore procedure.

### **IMPORTANT** It is recommended to restrict access to OBDR boot tapes.

The following sections explain the requirements, limitations, preparation and recovery pertaining to One Button Disaster Recovery on Windows systems. See also ["Advanced Recovery Tasks" on page 76](#page-97-0).

# **Requirements**

- Data Protector Automatic Disaster Recovery and User Interface components must be installed on the systems for which you want to enable recovery using this method. See *HP OpenView Storage Data Protector Installation and Licensing Guide*.
- It is essential to have an OBDR capable computer configuration: the system's BIOS must support bootable CD extensions as defined in the El-Torito standard and read/write access to hard disk drive using LBA addressing via INT13h function XXh. The OBDR device must conform to the same standard when emulating the CD-ROM. The BIOS options can either be checked in the user's manuals of the system or by inspecting the system setup before the boot.

For more information about supported systems, devices and media, please refer to the HP StorageWorks Tape Hardware Compatibility Table on the World Wide Web:

[http://www.openview.hp.com/products/datapro/spec\\_0001.html](http://www.openview.hp.com/products/datapro/spec_0001.html). Also see the *HP OpenView Storage Data Protector Product Announcements, Software Notes, and References*.

- The hardware configuration of the target system must be the same as of the original system. This includes SCSI BIOS settings (sector remapping).
- Replacement disks have to be attached to the same host bus adapter on the same bus.
- The boot partition (on which the mini OS is installed) must be larger than 200 MB or disaster recovery will fail. If you enabled the Compress drive to save disk space option on the original partition, you must have 400 MB free.
- During OBDR backup, the partition on which Data Protector is installed should have at least 200 MB of free space. This space is required to create a temporary image.
- All drivers, required for boot must be installed under the <%SystemRoot%> folder.
- Network must be available when you boot the system in Safe Mode with Networking or in Directory Services Restore Mode (Domain Controller only), but you must do the backup of the system after it was booted with normal boot process.
- A media pool with a Non-appendable media usage policy and Loose media allocation policy has to be created for the OBDR capable device. Only the media from such pool can be used for disaster recovery.
- When backing up the client, the default 64 kB block size should be used to write to the device if you plan to perform an offline restore. This is the only default block size available on Windows when performing disaster recovery. To verify that the default 64 kB block size is set, choose Advanced in the Properties box, as shown in Figure 3-3 on page 58.

Disaster Recovery for Windows **One Button Disaster Recovery of a Windows System**

#### **Figure 3-3 Verifying the Default Block Size**

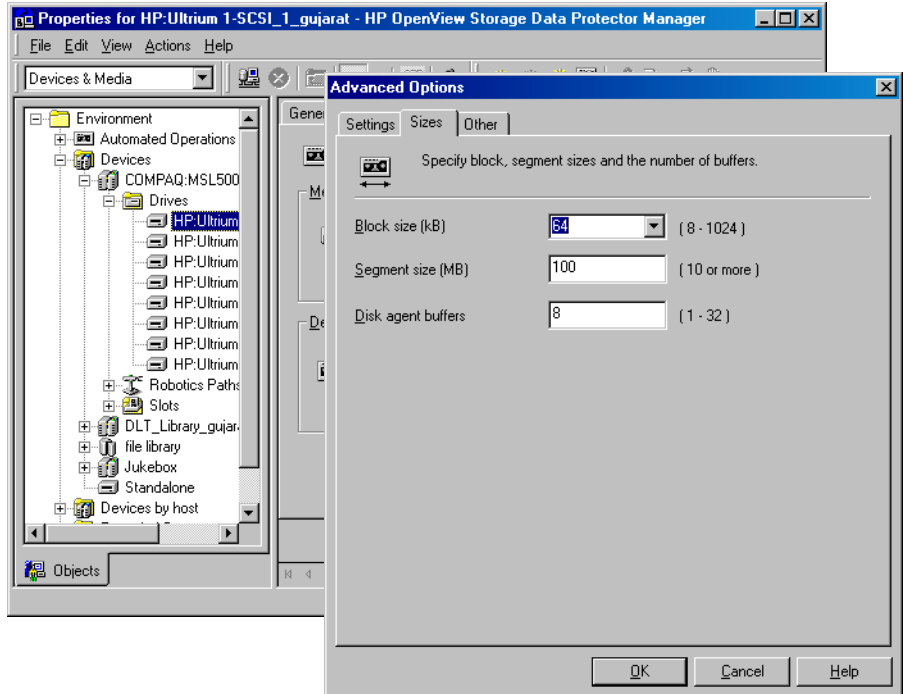

# **Limitations**

- Multiboot systems that do not use Microsoft's boot loader are not supported.
- Internet Information Server (IIS) Database, Terminal Services Database and Certificate Server Database are not restored automatically during Phase 2. They can be restored on the target system using the standard Data Protector restore procedure.
- One Button Disaster Recovery backup session can only be performed for one selected client or Cell Manager on the same OBDR device at a time. This has to be done on a single, locally attached OBDR capable device.
- Dynamic disks are not supported (including mirror set upgraded from Windows NT).
- New disk has to be the same size or bigger than the crashed disk. If it is larger than the original disk, the difference will remain unallocated.
- Only vendor specific partitions of type 0x12 (including EISA) and 0xFE are supported for OBDR.

# **Preparation**

See also [Chapter 2, "Planning and Preparing for a Disaster Recovery," on](#page-36-0)  [page 15,](#page-36-0) for the general preparation procedure for all disaster recovery methods before completing the steps listed in this section. See also ["Advanced Recovery Tasks" on page 76.](#page-97-0)

#### **IMPORTANT** Prepare for disaster recovery *before* a disaster occurs.

Create a media pool for DDS or LTO media with Non-appendable media usage policy (to ensure that this will be the only backup on tape) and Loose media allocation policy (because the tape is formatted during OBDR backup). In addition, select this media pool as a default media pool for the OBDR device. See the online Help index: "creating media pool". Only media from such pool can be used for OBDR.

*Microsoft Cluster Server:* In case of Microsoft Cluster Server, consistent backup includes (in the same backup session):

- all nodes
- administrative virtual server (defined by the administrator)
- if Data Protector is configured as a cluster aware application, Cell Manager virtual server and IDB.

See ["Restoring the Microsoft Cluster Server Specifics" on page 76](#page-97-1) for details.

To enable an automatic restore of all shared disk volumes on the MSCS using the OBDR method, move all volumes temporarily to the node for which you are preparing the OBDR boot tape so that shared disk volumes are not locked by another node during the OBDR backup. It is namely impossible to collect enough information for configuring the disk during Phase 1 for shared disk volumes that are locked by another node during the backup.

#### **OBDR Backup**

Use the following steps to perform OBDR backup locally on the system, for which you want to enable recovery using OBDR:

- 1. In the Context List, select Backup.
- 2. Click Tasks navigation tab and check One Button Disaster Recovery Wizard in the Scoping Pane.
- 3. From the drop-down list in the Results Area, select the client for which you would like to perform OBDR backup and click Next.
- 4. All critical objects are already selected (including the IDB in case of the Cell Manager OBDR backup) and can not be deselected. Manually select any other partitions you want to keep, because during the recovery procedure, Data Protector deletes all partitions from your system. Click Next.
- 5. Select the locally attached OBDR device you are going to use for backup and click Next.
- 6. Select backup options. See the online Help index: "backup options".
- 7. Click Next to proceed to the Scheduler page, which can be used to schedule the backup. See the online Help index "scheduling backups on specific dates and times".
- 8. Click Next to display the Backup Object Summary page, in which you can review the backup options.
- **NOTE** In the Summary page, you cannot change a previously selected backup device or the order in which the backup specifications follow one another (move up and move down functionalities are not available). Only OBDR non-essential backup objects can be deleted as well as general object properties can be viewed.

However, a backup object's description can be changed.

9. In the final page of the Backup wizard, you can save the backup specification, start the interactive backup, or preview the backup.

It is recommended to save the backup specification so that you can schedule or modify it later.

Once a backup specification is saved, you can edit it. Right-click the backup specification and select Properties. You are offered to treat the modified backup specification as a standard Data Protector backup specification or as an OBDR backup specification. Save it as an OBDR backup specification to keep it in the original One Button Disaster Recovery format. If saved as a standard backup specification, it is not usable for OBDR purposes.

10.Click Start Backup to run the backup interactively. The Start Backup dialog box appears. Click OK to start the backup.

A bootable image file of the system, containing all information required for installation and configuration of temporary DR OS, will be written at the beginning of the tape to make it bootable.

#### **IMPORTANT** Perform a new backup and prepare a bootable backup medium after each hardware, software or configuration change. This also applies to any network configuration changes, such as change of IP address or DNS server.

#### **DRecoveryKB.cfg File**

The purpose of this file is to provide a flexible method to enable Data Protector to include drivers (and other needed files) in the DR OS to cover systems with specific boot relevant hardware or application configurations. The default DRecoveryKB.cfg file already contains all files necessary for industry standard hardware configurations.

Create and execute a test plan using the default version of the DRecoveryKB.cfg file. If the DR OS does not boot normally or cannot access network, then you may need to modify the file. Refer to ["Editing](#page-106-0)  [the DRecoveryKB.cfg File" on page 85.](#page-106-0)

**CAUTION** It is recommended to restrict access to backup media due to security reasons.

# **Recovery**

 $\blacksquare$ 

You need the following to successfully perform a disaster recovery on the crashed system:

- A new hard disk to replace your crashed disk (if needed).
- A bootable backup medium with all critical objects of the client that you want to recover.
- An OBDR device connected locally to the target system.

The following is a step-by-step procedure for performing a One Button Disaster Recovery of a Windows system:

1. Unless you are performing an offline disaster recovery, add the client's local Administrator account to the Data Protector Admin user group on the Cell Manager. See the online Help index "adding Data Protector users".

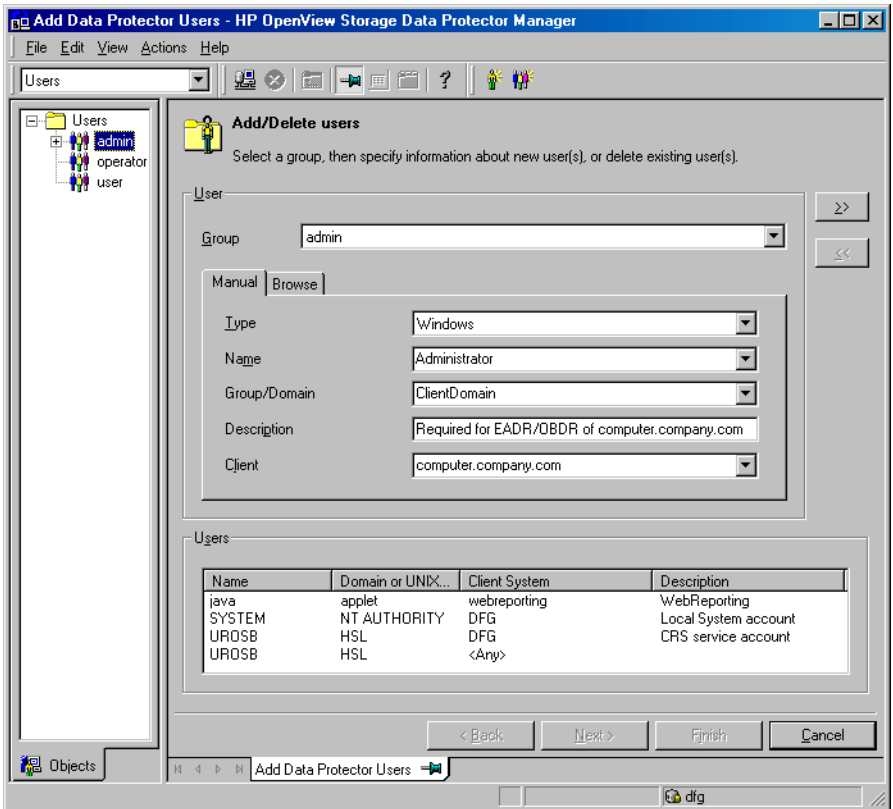

- 2. Insert the tape containing the image file and your backed up data into an OBDR device.
- 3. Shut down the target system and power off the tape device.
- 4. Power on the target system and while it is being initialized, press the eject button to the tape device and power it on. For details see the device documentation.

П

- 5. In the screen that appears, select the scope of recovery and press **Enter**. There are 4 different scopes of recovery:
	- Reboot: Disaster recovery is not performed and the computer is rebooted.
	- Default Recovery: Critical volumes are recovered. All other disks are not partitioned and formatted and remain empty and ready for Phase 3.
	- Minimal Recovery: Only system and boot disks are recovered (available for EADR and OBDR only).
	- Full with Shared Volumes: Available for MSCS only. This option should be used if all nodes in the MSCS have crashed and you are performing One Button Disaster Recovery of the first node. It will recover all volumes in the Restore Set including cluster shared volumes that were locked by the backed-up node at backup time.

**TIP** To enable automatic restore of all shared disk volumes in the MSCS, move all volumes temporarily to the node, for which you are preparing OBDR boot tape. It is namely impossible to collect enough information to configure disks in Phase 1 for shared disk volumes that are locked by another node at backup.

> If at least one node is up and running than shared volumes will not be restored because the node keeps them locked. In this case, you should use Default Recovery.

6. After you have selected the scope of recovery, Data Protector starts setting up the DR OS directly to the hard disk. You can monitor the progress and, when the DR OS is set up, the system reboots.

To modify the disaster recovery options, press any key to stop the wizard during the countdown and modify the options. Click Finish to continue with the disater recovery.

7. If you are performing an offline recovery and the information in the SRD file is not up to date (for example, because you changed the backup device after the disaster), edit the SRD file, before you can continue with this procedure. Refer to ["Recovery Using an Edited](#page-107-0)  [SRD File" on page 86](#page-107-0).

- 8. Data Protector will then reestablish the previous storage structure and restore all critical volumes. The temporary DR OS will be deleted after the first login, except for the following cases:
	- Minimal Recovery is selected.
	- You interrupted the Disaster Recovery Wizard during the 10 seconds pause (after it had found the DR installation and the SRD file on the backup medium), and selected the Use Debugs option.
	- You manually started the omnidr command with the no reset or debug options.
	- Disaster recovery fails.
- 9. Remove the client's local Administrator account created in step 1 from the Data Protector Admin user group on the Cell Manager, unless it existed on the Cell Manager before the disaster recovery.
- 10.Additional steps are required if you are recovering a Cell Manager or performing advanced recovery tasks (such as restoring MSCS or IIS, editing the DRecoveryKB.cfg and SRD files). See ["Restoring the Data](#page-103-0)  [Protector Cell Manager Specifics" on page 82](#page-103-0) and ["Advanced Recovery](#page-97-0)  [Tasks" on page 76](#page-97-0) for more information.
- 11.Restore the user and application data using the standard Data Protector restore procedure.
- **NOTE** Data Protector does not restore the volume-compression flag after recovery. All files that were compressed at backup time will be restored as compressed, but you will have to manually set the volume compression if you want any new files created to be compressed as well.

# **Automated System Recovery**

Automated System Recovery (ASR) is an automated system on Windows systems, which reconfigures a disk to its original state (or resizes the partitions if the new disk is larger than the original disk) in the case of a disaster. This includes disk partitioning and logical volume configuration (file formats, drive letter assignments, volume mountpoints, and volume characteristics). ASR thus enables the Data Protector drstart.exe command to install the active DR OS which provides Data Protector disk, network, tape and file system access.

Data Protector then recovers the target system to the original system configuration and finally restores all user data.

For details on supported operating systems, refer to the *HP OpenView Storage Data Protector Product Announcements, Software Notes, and References*.

#### **IMPORTANT** Perform a full client backup after each hardware, software or configuration change and update the ASR diskettes. This also applies to any network configuration changes, such as change of the IP address or DNS server.

**IMPORTANT** Create the ASR set for the Cell Manager in advance, because you will not be able to obtain the ASR archive file after the disaster. ASR sets for other systems can be created using Cell Manager when a disaster occurs.

The recovered volumes are:

- the boot partition
- the system partition
- the partitions containing Data Protector

Any remaining partitions can be recovered using the standard Data Protector recovery procedure.

# **Overview**

The general steps for using the ASR method for a Windows client are:

*Phase 0:*

- 1. Perform a full client backup.
- 2. Prepare ASR diskettes with Data Protector binaries and update the first diskette after each configuration change.

#### *Phase 1:*

- 3. Boot from the Windows installation medium and enter the ASR mode by pressing **F2**.
- 4. Provide the first (updated) diskette from the ASR set.
- 5. After reboot, provide information about the location of DR installation and SRD file  $(a:\)$ .
- 6. Change diskettes when prompted.

*Phase 2:*

7. All critical objects are automatically restored. Reboot the system and remove the Windows installation medium and ASR diskette.

#### *Phase 3:*

8. Restore user and application data using the standard Data Protector restore procedure.

ASR is used to perform (a part of) preparation for a disaster and repartitioning and reformatting the boot partition. Data Protector provides all other features such as easy central administration, high performance backup, high availability support, easy restore, monitoring, reporting and notifications, etc.

The following sections explain the requirements, limitations, preparation, and recovery pertaining to Automated System Recovery on Windows systems. See also ["Advanced Recovery Tasks" on page 76.](#page-97-0)

Disaster Recovery for Windows **Automated System Recovery**

# **Requirements**

• Data Protector Automatic Disaster Recovery component must be installed on systems for which you want to enable recovery using ASR. See the *HP OpenView Storage Data Protector Installation and Licensing Guide*.

#### **Hardware Configuration**

- The hardware configuration of the target system must be identical to that of the original system, except for hard disk drives, video cards and network interface cards. If you have replaced a network card or a video card, you will have to manually configure it.
- Floppy disk drive must be installed.
- Floppy and CD drives must be connected to IDE or SCSI controllers. External devices such as USB or PCMCIA devices are not supported.

#### **Hard Disk Drives**

- The target system must have the same number of physical disks with critical volumes as the original system.
- Replacement disks must be attached to the same host bus adapter on the same bus.
- The storage capacity of each replacement disk on the target system must be bigger than or equal to the capacity of the corresponding disk on the original system. In addition, disk geometry of the replacement disk must be the same as on the replaced disk.
- All disks on the target system must have 512 bytes-per-sector.
- All disks used in ASR must be accessible to the system (hardware RAID must be configured, SCSI disks must be correctly terminated, etc.)
- When backing up the client, the default 64 kB block size should be used to write to the device if you plan to perform an offline restore. This is the only default block size available on Windows when

performing disaster recovery. To verify that the default 64 kB block size is set, choose Advanced in the Properties box, as shown in Figure 3-4:

#### **Figure 3-4 Verifying the Default Block Size**

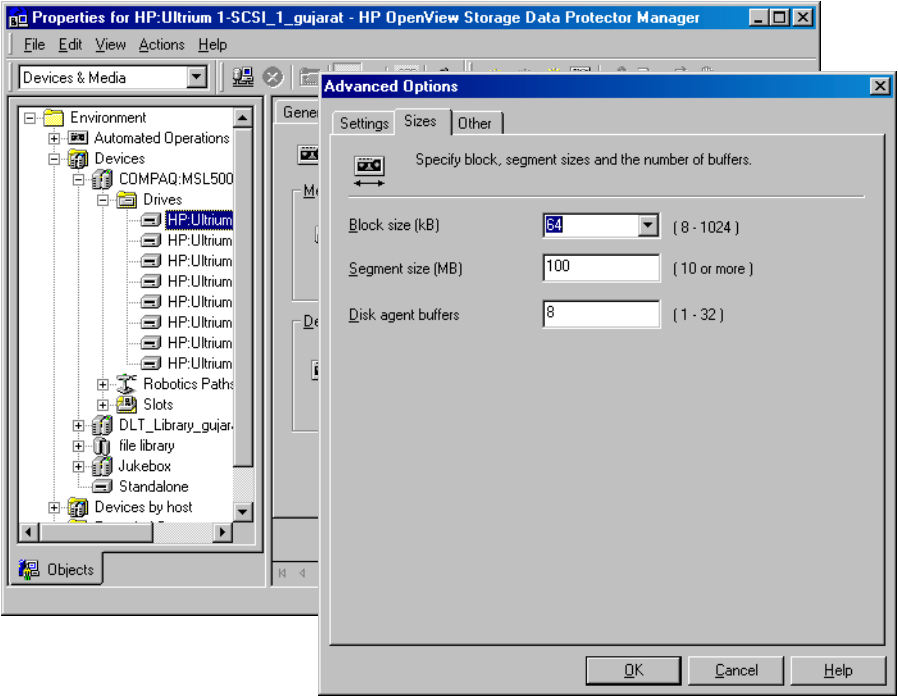

# **Limitations**

- Windows XP Home Edition does not support ASR.
- Multiboot systems that do not use Microsoft's boot loader are not supported.
- Internet Information Server (IIS) Database, Terminal Services Database, and Certificate Server Database are not restored automatically during Phase 2. They can be restored on the target system using the standard Data Protector restore procedure.
- Data stored on vendor specific partitions is not automatically restored

during ASR. The partitions will be recreated during the ASR but you will have to restore the data manually using the vendor specific procedure for restoring data. However, you can restore data on EISA utility partition using the standard Data Protector restore procedure.

• Only those local backup devices are supported, that can be installed by Windows during OS installation (no additional drivers are required).

# **Preparation**

See also [Chapter 2, "Planning and Preparing for a Disaster Recovery," on](#page-36-0)  [page 15,](#page-36-0) for the general preparation procedure for all disaster recovery methods before completing the steps listed in this section. See also ["Advanced Recovery Tasks" on page 76](#page-97-0) in order to prepare for disaster recovery.

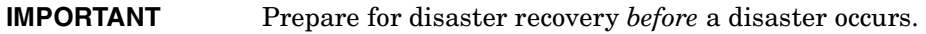

**Prerequisites** • A full client backup (including the configuration) is a prerequisite for successful ASR.

> See the online Help index: "backup, Windows specific" and "backup, configuration".

In case of Microsoft Cluster Server, consistent backup includes (in the same backup session):

- all nodes
- administrative virtual server (defined by the administrator)
- if Data Protector is configured as a cluster aware application, Cell Manager virtual server and IDB.

See ["Restoring the Microsoft Cluster Server Specifics" on page 76](#page-97-1) for details.

After you performed the full client backup prepare an ASR set. An ASR set is a collection of files stored on three or four diskettes, required for proper reconfiguration of the replacement disk (disk partitioning and logical volume configuration) and automatic recovery of the original system configuration and the user data that was backed up during the

full client backup. These files are stored as an ASR archive file on the Cell Manager (in <Data\_Protector\_home>\Config\server\dr\asr on Windows or in /etc/opt/omni/server/dr/asr/ on UNIX) as well as on the backup medium. ASR archive file is extracted to three diskettes for 32-bit Windows system or four diskettes for 64-bit Windows system after a disaster occurs. You need these diskettes to perform ASR.

#### **NOTE** Create the ASR set for the Cell Manager in advance, because you will not be able to obtain the ASR archive file after the disaster.

Perform the following steps to create an ASR set:

1. Perform a full client backup.

 $\overline{\phantom{a}}$ 

- 2. Insert a diskette in the floppy drive.
- 3. In the HP OpenView Storage Data Protector Manager, switch to the Restore context.
- 4. Click the Tasks navigation tab and select Disaster Recovery in the Scoping Pane.
- 5. From the drop down list in the Results Area, select the client for which you would like to create an ASR set.
- 6. Click Create Automated System Recovery set and then click Next.

Disaster Recovery for Windows **Automated System Recovery**

## **Figure 3-5 Creating ASR Set**

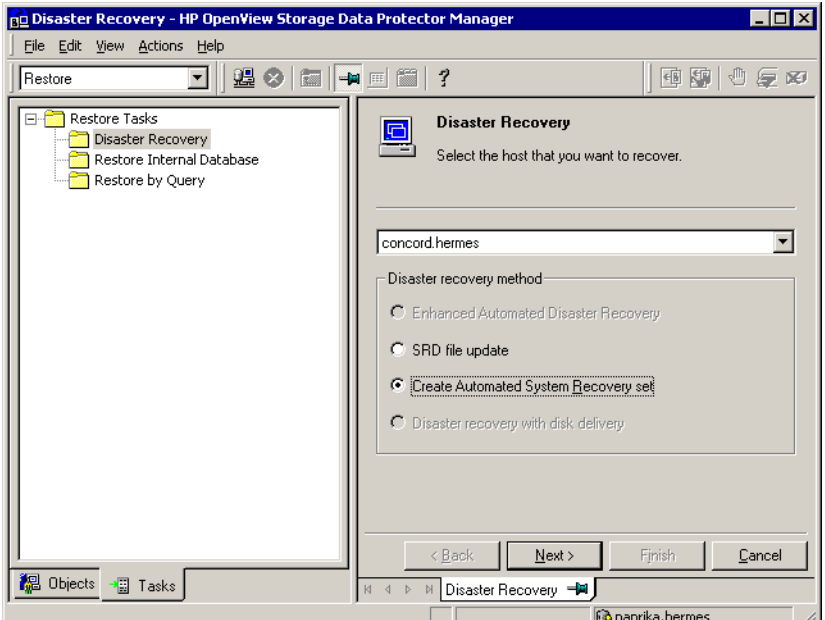

Data Protector will obtain the ASR archive file from the Cell Manager. If it is not saved on the Cell Manager, the Disaster Recovery wizard will offer you to recover it from the backup medium.

- 7. For each critical object, select the appropriate object version and click Next.
- 8. ASR archive file created during a full client backup is downloaded from the Cell Manager. Select the destination location where you want your ASR archive file extracted and select the Copy DR installation check box to copy DR installation files to the same location. The recommended destination is your floppy drive because you will need these files stored on diskettes (ASR set) to perform ASR.

Data Protector will create three diskettes for a 32 bit Windows system and four diskettes for a 64 bit Windows system. ASR set for the Cell Manager has to be prepared in advance, while you can prepare ASR diskettes for other systems using the Cell Manager when a disaster occurs.

Once the ASR set is created, you have to update only the first diskette (which contains ASR information) after each hardware, software or configuration change. This also applies to any network configuration changes, such as a change of the IP address or DNS server. In order to update the first diskette from the ASR set, repeat the whole procedure, but you do not have to select the Copy DR installation check box. This option copies the DR installation files (to a selected destination), which do not need to be updated.

**IMPORTANT** It is recommended to restrict access to ASR diskettes due to security reasons.

#### **Local Devices**

If you are using a locally attached device for ASR, test if it is supported. To do so, perform the following steps:

- 1. Run devbra -dev from the command prompt (from *<Data\_Protector\_home>*\bin).
- 2. Rename the scsitab file (located in *<Data\_Protector\_home>*) and run devbra -dev from the command prompt again.
- 3. Compare the both outputs of the devbra -dev command. If they are identical, ASR using this device is possible, otherwise copy the scsitab file to the first ASR diskette. You have to copy the scsitab file only the first time you are preparing the ASR set. You do not have to copy it when you are only updating the ASR set. See the online Help index: "support of new devices".
- 4. Rename the scsitab file back to the original name.

### **Recovery**

To successfully perform a disaster recovery of the crashed system, you need the following:

- A new hard disk to replace your crashed disk.
- A successful full client backup of the client that you want to recover.
- Updated ASR set.
- Windows installation medium.

## Disaster Recovery for Windows **Automated System Recovery**

The following is a step-by-step procedure for performing ASR:

- 1. Boot from the Windows installation medium.
- 2. Press **F2** during the start of the OS setup to enter the ASR mode.
- 3. Provide the first (updated) diskette from the ASR set.
- 4. After reboot, Disaster Recovery Wizard pops-up and requires input for the DR installation source and SRD Path. DR installation and SRD file are both located on the first diskette of the ASR set  $(a;\)$ .

To modify other ASR settings, press any key to stop the wizard during the countdown and select the options. Click Finish to continue with ASR.

If the information in the SRD file on the ASR diskette is not up to date (for example, because you changed the backup device after the disaster) and you are performing an offline recovery, edit the SRD file before continuing with this procedure. See ["Recovery Using an Edited](#page-107-0)  [SRD File" on page 86](#page-107-0).

**NOTE** If original OS medium does not include appropriate network drivers, ASR will fail. You can install the network using the New Hardware Wizard which can be invoked with the following command: *%SystemRoot%*\System32\rundll32.exe shell32.dll, Control RunDLL hdwwiz.cpl

> 5. Unless you are performing an offline disaster recovery, add the client's local system account to the Data Protector Admin user group on the Cell Manager. See the online Help index: "users, Data Protector".

Enter the same information as in Figure 3-6 on page 75.

#### **Figure 3-6 User Name for ASR**

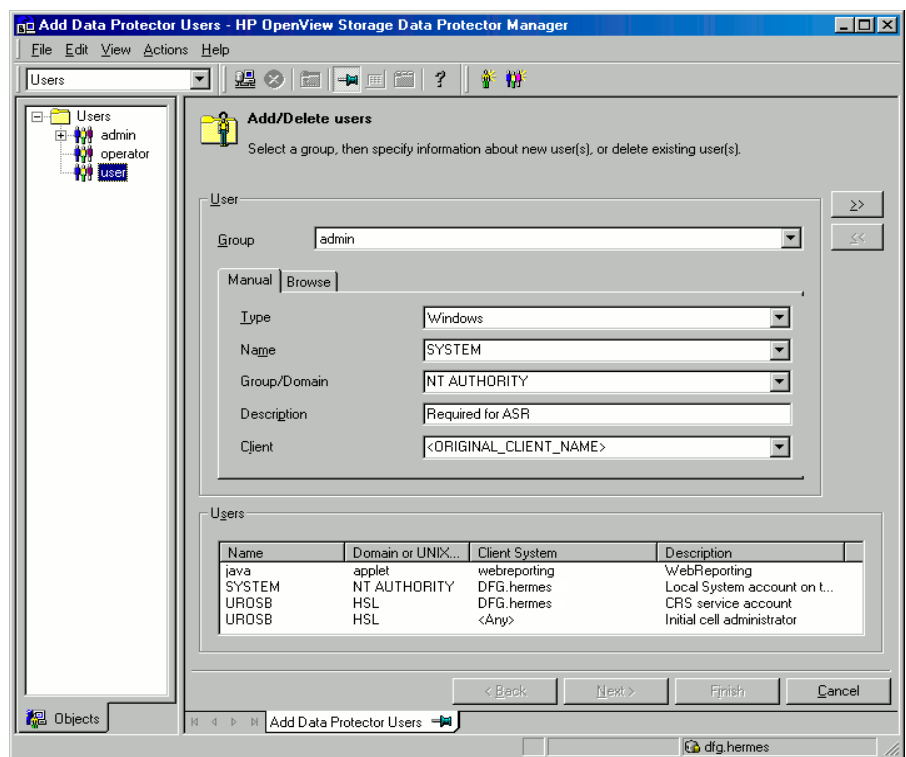

6. Change diskette(s) when prompted.

Original storage structure will be automatically reestablished and all critical data automatically restored based on the information in the ASR set.

- 7. Reboot the system when prompted and remove the Windows installation medium and ASR diskette.
- 8. Remove the client's local system account (created in step 5) from the Data Protector Admin user group on the Cell Manager, unless it existed on the Cell Manager before the disaster recovery.
- 9. Restore user and application data using the standard Data Protector restore procedure.

# <span id="page-97-0"></span>**Advanced Recovery Tasks**

This section provides explanation of the steps you will need to take if you want to perform advanced recovery tasks such as restoring Microsoft Cluster Server and Internet Information Server.

# <span id="page-97-1"></span>**Restoring the Microsoft Cluster Server Specifics**

This section provides explanation of the steps you will need to take if you want to perform disaster recovery of a Microsoft Cluster Server (MSCS). For concepts and general information please refer to the clustering section in the *HP OpenView Storage Data Protector Concepts Guide* and see the online Help index: "cluster".

Select the disaster recovery method that is appropriate for your cluster and include it in your disaster recovery plan. Consider the limitations and requirements of each disaster recovery method before making your decision. Perform tests from the test plan.

### **Possible Scenarios**

There are two possible scenarios for disaster recovery of a MSCS:

- at least one of the nodes is up and running
- all nodes in the cluster have experienced a disaster

### **IMPORTANT** MSCS can be recovered using any disaster recovery method except for Disk Delivery Disaster Recovery. All specifics, limitations and requirements pertaining a particular disaster recovery method you are going to use also apply for the disaster recovery of a MSCS. For details on supported operating systems, refer to the *HP OpenView Storage Data Protector Product Announcements, Software Notes, and References*.

All prerequisites for disaster recovery (i.e. consistent and up-to-date backup, updated SRD file, all faulty hardware replaced...) must be met to recover MSCS.

Consistent backup for MSCS should include (in the same backup session):

- all nodes
- administrative virtual server (defined by the administrator)
- if Data Protector is configured as a cluster aware application, Cell Manager virtual server and IDB.

#### <span id="page-98-0"></span>**Disaster Recovery of a Secondary Node**

This is the basic scenario for disaster recovery of a MSCS. The following must be true in addition to other prerequisites for disaster recovery:

- at least one of the cluster nodes is functioning properly
- the cluster service is running on that node
- all physical disk resources must be online (i.e. owned by the cluster)
- all normal cluster functionality is available (the cluster administration group is online)
- the Cell Manager is online

In this case, the disaster recovery of a cluster node is the same as the disaster recovery of a Data Protector client. You should follow the instructions for the specific disaster recovery method that you will use to restore the secondary node.

#### **NOTE** Only local disks are restored, because all shared disks are online and owned by the working node(s) during recovery and locked.

After the secondary node has been recovered, it will join the cluster after boot.

You can restore the MSCS database after all nodes have been recovered and have joined the cluster to ensure its coherency. The MSCS database is part of the CONFIGURATION on Windows. See online Help index: "restore of configuration objects".

### **Disaster Recovery of the Primary Node**

In this case all nodes in the MSCS are unavailable and the cluster service is not running.

The following must be true in addition to other prerequisites for disaster recovery:

- the primary node must have write access to the quorum disk (the quorum disk should not be locked)
- the primary node must have write access to all IDB volumes, when recovering the Cell Manager
- all other nodes must be shut down until all physical disk resources are online

In this case, restore the primary node with the quorum disk first. The IDB has to be restored as well if the Cell Manager has been installed in the cluster. Optionally you can restore the MSCS database. After the primary node has been restored, you can restore all remaining nodes.

**NOTE** The MSCS service uses a hard disk signature written into the MBR of every hard disk to identify physical disks. If the shared cluster disks have been replaced, this means that the disk signatures were changed during Phase 1 of disaster recovery. As a consequence, the Cluster Service will not recognize the replaced disks as valid cluster resources, and cluster groups depending on those resources will fail. See "Restoring Hard Disk Signatures On Windows" on page 81 for more information.

Perform the following steps to restore the primary node:

- 1. Perform disaster recovery of the primary node (including the quorum disk).
	- Assisted Manual Disaster Recovery: All user and application data on the quorum disk will be restored automatically by the drstart command. (-full\_clus option)
	- EADR and OBDR: When you are asked to select the scope of recovery, select Full with Shared Volumes to restore quorum disk.
	- Automated System Recovery: All user and application data on the quorum disk will be automatically restored.

**TIP** To enable automatic restore of all shared disk volumes in the MSCS using OBDR method, move all volumes temporarily to the node for which you are preparing OBDR boot tape. It is namely impossible to collect enough information to configure the disk in Phase 1 for shared disk volumes that are locked by another node.

- 2. Reboot the computer.
- 3. Restore the cluster database. MSCS database is part of the CONFIGURATION on Windows. See online Help index: "restore of configuration objects".

**NOTE** The MSCS service must be running in order to be able to restore the MSCS database. Therefore it can not be restored automatically during Phase 2 of disaster recovery. However, the cluster database can be restored at the end of Phase 2 using the standard Data Protector restore procedure.

- 4. Make the IDB consistent if you are recovering a Cell Manager. See ["Making IDB consistent \(all methods\)" on page 82](#page-103-1).
- 5. The quorum and IBD volumes are restored. All other volumes are left intact and are claimed by the recovered primary node if they are not corrupted.

If they are corrupted you have to:

- a. disable the cluster service and cluster disk driver (the steps required to do so are described in MSDN Q176970)
- b. reboot the system
- c. reestablish the previous storage structure
- d. enable the cluster disk driver and cluster service
- e. reboot the system
- f. restore user and application data
- 6. Restore the remaining nodes. See ["Disaster Recovery of a Secondary](#page-98-0)  [Node" on page 77](#page-98-0).

Disaster Recovery for Windows **Advanced Recovery Tasks**

#### **Merging P1S Files of all nodes for EADR**

Another step is required for EADR after backup has been performed. It is impossible to collect enough information to configure the disk in Phase 1 for shared disk volumes that are locked by another node during backup. This information is necessary to enable the restore of all shared cluster volumes. To include information on shared cluster volumes in the P1S files for all nodes in the cluster, do one of the following:

- After a full client backup has been performed, merge the information on shared cluster volumes in the P1S files for all nodes in the cluster, so that the P1S file of each node contains information on the shared cluster volumes configuration.
- Move all shared cluster volumes temporarily to the node which you are going to back up. This way all required information about all shared cluster volumes can be collected, but only that node can be the primary node.

To merge the P1S files of all nodes, execute the mmerge.cmd command from the *<Data\_Protector\_home>*\bin\drim\bin:

mmerge p1sA\_path ... p1sX\_path

Where p1sA is the full path of the first node's P1S file and p1sX is the full path of the P1S file of the last node in the MSCS. Merged P1S files will be saved in the same directory as the source P1S files with the .merged appended to their filename (for example,

computer.company.com.merged). Move the original files to another location and then rename the merged P1S files back to the original name (delete the .merged extension).

*UNIX Cell Manager only:* The mmerge.cmd command works only on Windows systems with Data Protector Automatic Disaster Recovery component installed. If you are using a UNIX Cell Manager, copy the P1S files to a Windows client which has Automatic Disaster Recovery component installed and merge the files. Rename the merged P1S files back to the original name and copy them back to the Cell Manager.

# **Example** Example for merging P1S files for MSCS with 2 nodes: mmerge *<Data\_Protector\_home>*\Config\server\dr\p1s\node1.company.c om

*<Data\_Protector\_home>*\Config\server\dr\p1s\node2.company.c om. Enclose the path in quotes on Windows if the path contains a space character. The merged files will be node1.company.com.merged and

node2.company.com.merged. Rename the files back to their original names (you will have to rename the source P1S files first): node1.company.com and node2.company.com.

#### **Restoring Hard Disk Signatures On Windows**

The MSCS service uses a hard disk signature written into the MBR of every hard disk to identify physical disks. If the shared cluster disks have been replaced, this means that the disk signatures were changed during Phase 1 of disaster recovery. As a consequence, the Cluster Service will not recognize the replaced disks as valid cluster resources, and cluster groups depending on those resources will fail. This applies only to the restore of the active node, since shared cluster resources are operational as long as at least one of the nodes is up and running and claims ownership of the resources. This problem does not apply to EADR and OBDR critical disks because the original disk signatures of all EADR/OBDR critical disks are automatically recovered. In case you have replaced any other disks, you will have to restore their hard disk signatures as well.

The most critical shared disk is the cluster quorum resource. If it has been replaced, than the original disk signature must be restored, or the cluster service will not start.

During Phase 2, the MSCS Database is restored into the \TEMP\ClusterDatabase directory on the system volume. After the system is rebooted, the cluster service will not be running, because the quorum resource will not be identified due to the changed hard disk signature in Phase 1. This can be resolved by running the clubar utility (located in the *<Data\_Protector\_home>*\bin\utilns), which restores the original hard disk signature. After clubar successfully finishes, the cluster service is automatically started.

**Example** At the command prompt type clubar r c:\temp\ClusterDatabase force q: to restore a MSCS Database from c:\temp\ClusterDatabase.

> For more information on clubar usage and syntax, see the clubar.txt file located in the *<Data\_Protector\_home>*\bin\utilns.

If the Data Protector shared disk on the Cell Manager is different from the quorum disk, it has to be restored as well. To restore the signature of the Data Protector shared disk and any other application disk, you should use the dumpcfq.exe utility included in the Windows 2000 Resource Kit. For details on using dumpcfg.exe, run dumpcfg /? or see

### Disaster Recovery for Windows **Advanced Recovery Tasks**

the Windows 2000 Resource Kit documentation. For more information on the problems with hard disk signatures on Windows, see MSDN article Q280425.

You can obtain the original hard disk signatures from the SRD files. The signature is a number following the volume keyword in the SRD file.

```
Example -volume 5666415943 -number 0 -letter C -offslow 32256
                -offshigh 0 -lenlow 320430592 -lenhigh 2 -fttype 4 -ftgroup 
                0 -ftmember 0
```

```
-volume 3927615943 -number 0 -letter Q -offslow 320495104 
-offshigh 2 -lenlow 1339236864 -lenhigh 0 -fttype 4 -ftgroup 
0 -ftmember 0
```
The number following the -volume keyword is the signature of the hard disk. In this case the SRD file stores information about a local hard disk (with drive letters C) and quorum disk (with drive letter Q). The signature of the quorum disk is stored only in the SRD file of the active node (at backup time), because it keeps the quorum disk locked and thus prevents other nodes from accessing the quorum disk. It is therefore recommended to always back up the whole cluster, because you need the SRD files of all nodes in the cluster, since only all SRD files together include enough information to configure the disk in Phase 1 for shared disk volumes. Note that a hard disk signature stored in the SRD file is represented as a decimal number, whereas dumpcfg requires hexadecimal values.

# <span id="page-103-0"></span>**Restoring the Data Protector Cell Manager Specifics**

This section explains additional steps for particular methods that should be performed when restoring Windows Cell Manager.

#### <span id="page-103-1"></span>**Making IDB consistent (all methods)**

The procedure described in this section should only be used after you have performed the general disaster recovery procedure.

To make the IDB consistent, import the medium with the last backup so that the information about the backed up objects is imported to the database. In order to do so, perform the following steps:

1. Using the Data Protector GUI, recycle the medium or media with the backup of the partitions that remain to be restored for enabling the medium or media to be imported in the IDB. Refer to "Recycling

Media" on page 110 for more information on how to do this. Sometimes it is not possible to recycle a medium since Data Protector keeps it locked. In such a case stop Data Protector processes and delete the \tmp directory by running the following commands: *<Data\_Protector\_home>*\bin\omnisv -stop del *<Data\_Protector\_home>*\tmp\\*.\* *<Data\_Protector\_home>*\bin\omnisv -start

- 2. Using the Data Protector GUI, export the medium or media with the backup of the partitions that remain to be restored. Refer to "Exporting Media from Data Protector" on page 112 for more information on how to do this.
- 3. Using the Data Protector GUI, import the medium or media with the backup of the partitions that remain to be restored. Refer to "Importing Media" on page 100 for more information on how to do this.

#### **Enhanced Automated Disaster Recovery Specifics**

Two additional steps are required in Phase 0 if you are recovering Windows Cell Manager using Enhanced Automated Disaster Recovery:

• Disaster recovery CD for the Cell Manager should be prepared in advance.

#### **IMPORTANT** Perform a new backup and prepare a new DR CD after each hardware, software or configuration change. This also applies to any network changes, such as change of IP address or DNS server.

• In addition to the Cell Manager, you should save the updated SRD file of the Cell Manager on several secure locations as a part of the disaster recovery preparation policy, because the SRD file is the only file in Data Protector where information about objects and media is stored, when IDB is not available. If the SRD file is saved only on the Cell Manager, it is not accessible if the Cell Manager fails. See ["Preparation" on page 29.](#page-50-0)

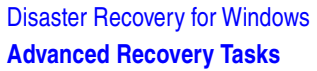

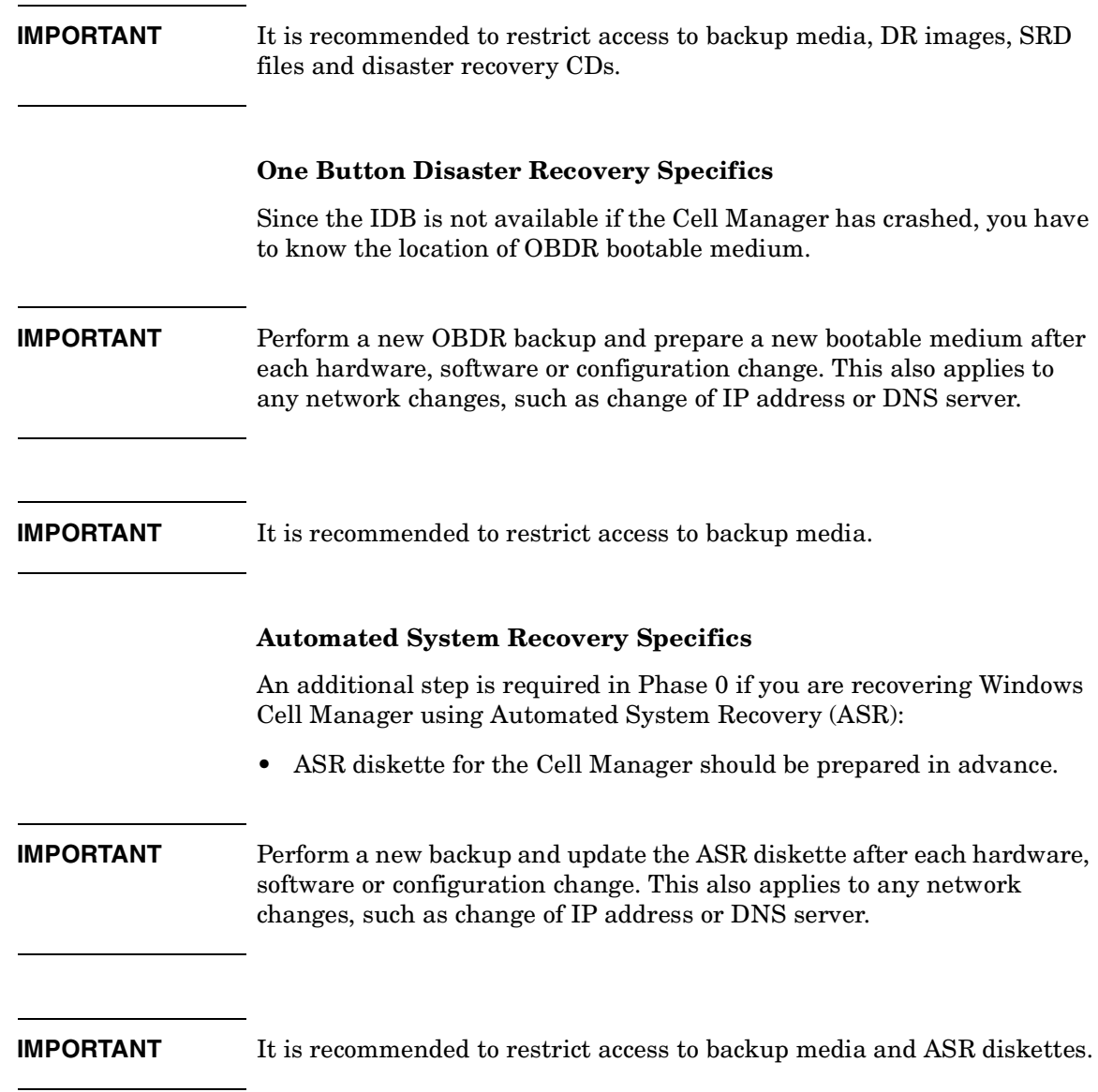

# **Restoring Internet Information Server (IIS) Specifics**

Internet Information Server (IIS) is not supported for disaster recovery. To perform Assisted Manual Disaster Recovery of an IIS, follow these steps (in addition to the steps required for Assisted Manual disaster recovery):

- 1. Do not install the IIS during clean installation of the system.
- 2. Stop or uninstall the IIS Admin Service, if it is running.
- 3. Run the drstart command.
- 4. The IIS Database is restored as a plain file (with the filename DisasterRecovery) into the default IIS location (%SystemRoot%\system32\inetsrv).
- 5. After the successful boot, restore the IIS Database using the standard Data Protector restore procedure or IIS Backup/Restore snap-in. Note that this may take quite some time.

#### **Troubleshooting**

- 1. If any of the IIS dependant services (for example, SMTP, NNTP) do not start automatically, try to start them manually.
- 2. If this fails, stop the IIS Admin Service and restore the %SystemRoot%\system32\inetsrv\MetaBase.bin file, using the overwrite option.

**NOTE**  $\$ SystemRoot%\system32\inetsrv is the default location of IIS Service. If you have installed the service into other location, use this location as a destination for restore of MetaBase.bin file.

3. Start the IIS Admin Service and all dependant services.

# <span id="page-106-0"></span>**Editing the DRecoveryKB.cfg File**

Some drivers have their functionality split into several separate files which are all required for the driver to function properly. Sometimes, it is impossible for Data Protector to identify all driver files during the creation of DR image file, if they are not listed in the DRecoveryKB.cfg

#### Disaster Recovery for Windows **Advanced Recovery Tasks**

file on a case-by-case basis. In this case, they will not be included in the disaster recovery operating system and as a consequence, some driver or service will not be operational after the boot of the DR OS.

The DRecoveryKB.cfg file is located in the *<Data\_Protector\_home>*\bin\drim\bin directory and stores information on the location of driver files, located under the *%SystemRoot%* directory. When you execute the test plan, make sure that all required services are running and that all drivers are operational after the boot of the OS.

If you want to back up these drivers, add information about dependant files to the DRecoveryKB.cfg file in the appropriate format as described in the instructions at the beginning of the DRecoveryKB.cfg file.

The easiest way to edit the file is to copy and paste an existing line and just replace it with the relevant information. Note that the path separator is "/" (forward slash). White space is ignored except inside quoted-pathname so the depend entry can therefore span several lines. You can also add comment lines that start with a "#" (pound) sign and extend to the end of line.

After you finished editing the file, save it to the original location. Then perform another full client backup as described in ["Preparation" on](#page-67-0)  [page 46,](#page-67-0) to include the added files in the DR image.

Due to the numerous configurations of system hardware and applications, it makes it impossible to provide an "out of the box" solution for all possible configurations. Therefore you can modify this file to include drivers or other files at your own risk.

Any modification to this file are at your own risk and as such not supported by Hewlett-Packard.

#### **WARNING It is required to create and execute a test plan to be sure the recovery will work after you have edited the DRecoveryKB.cfg file.**

# <span id="page-107-0"></span>**Recovery Using an Edited SRD File**

Information about backup devices or media stored in the SRD file may be out of date at the time you are performing disaster recovery. This is not a problem if you are performing an online recovery, because the required
information is stored in the IDB on the Cell Manager. But if you are performing an offline recovery, the information stored in the IDB is not accessible.

For example, a disaster stroke not only the Cell Manager, but also a backup device connected to it. If you replace the backup device with a different backup device after the disaster, the information on backup devices stored in the updated SRD file (recovery.srd) will be wrong and the recovery will fail. In this case, edit the updated SRD file before performing Phase 2 of disaster recovery to update the wrong information and thus enable a successful recovery.

To edit the SRD file, open it in a text editor and update the information that has changed.

**TIP** You can display the device configuration information using the devbra -dev command.

> For example, if the client name of the computer you are trying to recover has changed, replace the value of the -host option. You can also edit the information about the:

- Cell Manager client name  $(-cm)$ .
- Media Agent client (-mahost).
- Logical device or drive (library) name (-dev ).
- Device type (-devtype ).

Refer to the "Initial Configuration of Library Device" on page 69 TBD for possible -devtype option values.

- Device SCSI address (-devaddr ).
- Device policy (-devpolicy).

Policy can be defined as 1 (Standalone), 3 (Stacker), 5 (Jukebox), 6 (external control), 8 (Grau DAS exchanger library), 9 (STK Silo medium library) or 10 (SCSI-II Library).

- Robotics SCSI address (-devioctl ).
- Library slot (-physloc)
- Logical library name (-storname)

After you have edited the file, save it in Unicode format to the original location.

#### **Example** *Changing a MA Client*

You performed a disaster recovery backup using a backup device connected to the client old\_mahost.company.com. At the time of disaster recovery, the same backup device is connected to the client new\_mahost.company.com with the same SCSI address. To perform a disaster recovery, replace the -mahost old mahost.company.com string in the (updated) SRD file with -mahost new\_mahost.company.com, before performing the Phase 2 of disaster recovery.

If the backup device has a different SCSI address on the new MA client, modify the value of the -devaddr option in the updated SRD file accordingly.

#### **Example** *Changing a Backup Device and MA Client*

To perform disaster recovery using another device than the one which was used for the backup (MA client is the same), modify the following option values in the updated SRD file: -dev, -devaddr, -devtype, -devpolicy, and -devioctl. If you are using a library device for restore, modify also the values of the following options in the SRD file: -physloc, and -storname.

For example, you performed backup for disaster recovery purposes using an HP StorageWorks Ultrium standalone device with the device name Ultrium\_dagnja, connected to the MA host dagnja (Windows). However, for the disaster recovery you would like to use an HP StorageWorks Ultrium robotics library with the logical library name Autoldr\_kerala with drive Ultrium kerala connected to the MA client kerala (Linux).

First, run the devbra -dev command on kerala to display the list of configured devices and their configuration information. You will need this information to replace the following option values in the updated SRD file:

```
-dev "Ultrium dagnja" -devaddr Tape4:1:0:1C -devtype 13
-devpolicy 1 -mahost dagnja.company.com
```
with something like:

```
-dev "Ultrium kerala" -devaddr /dev/nst0 -devtype 13
-devpolicy 10 -devioctl /dev/sg1 -physloc " 2 -1"
-storname "AutoLdr kerala" -mahost kerala.company.com.
```
The procedure on using the edited SRD file for disaster recovery is different for each disaster recovery method. Specific details are explained in the sections pertaining to disaster recovery methods.

**IMPORTANT** You should restrict access to the SRD files due to security reasons.

#### **AMDR/ASR**

Perform the following before proceeding with the normal AMDR/ASR recovery procedure:

- 1. Open the recovery.srd file (located on the first drsetup / ASR diskette) in a text editor and make the necessary changes.
- 2. Save the file to its original location in Unicode format.

#### **EADR/OBDR**

Perform the following additional steps before proceeding with the normal EADR/OBDR recovery procedure:

1. When the Disaster Recovery Wizard appears, press any key to stop the wizard during the countdown, select the Install only option and click Finish. This option will install only the temporary operating system to the target system and thus finish Phase 1 of disaster recovery. Phase 2 of disaster recovery will not start automatically if the Install only option is selected.

Disaster Recovery for Windows **Advanced Recovery Tasks**

#### **Figure 3-7 Install only option in the Disaster Recovery Wizard**

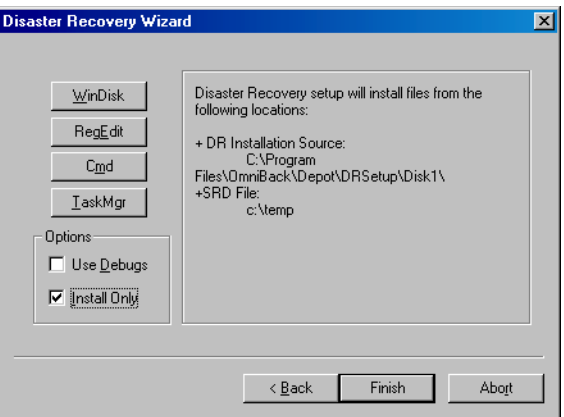

- 2. Run Windows Task Manager (press **Alt**+**Ctrl**+**Del** and select Task Manager).
- 3. Click File and then New task (Run...). Type notepad c:\DRSYS\System32\OB2DR\bin\recovery.srd and press **Enter**. The SRD file will be opened in the Notepad.
- 4. Edit the SRD file. For details on how to edit it, refer to ["Updating and](#page-42-0)  [Editing the System Recovery Data \(SRD\)" on page 21](#page-42-0).
- 5. After you have edited and saved the SRD file, run the following command from c:\DRSYS\System32\OB2DR\bin:

omnidr -drimini c:\\$DRIM\$.OB2\OBRecovery.ini

6. Proceed with the next step in the normal EADR/OBDR recovery procedure.

# **Updating the ASR Diskettes Using the CLI Interface**

Data Protector does not offer a command line interface command to *automatically* create ASR diskettes. However, you can manually update the contents of the first diskette in the ASR set by running the omnisrdupdate command. Insert the first diskette from the ASR set in to the floppy drive and specify  $a:\lambda$  as the location, for example:

```
omnisrdupdate -session 11/04/2005-1 -host computer1.com 
-location a:\ -asr
```
To *manually* create an ASR diskette, you also need to copy the DR*<disk\_number>*.cab files from *<Data\_Protector\_home>*\Depot\DRSetup\Disk*<disk\_number>* folders to the appropriate ASR diskette.

Disaster Recovery for Windows **Advanced Recovery Tasks**

# **4 Disaster Recovery for UNIX**

# **Manual Disaster Recovery of an HP-UX Client**

This section explains the procedure that should be used to recover a HP-UX client from a disaster.

The procedure is based on the Ignite-UX product; an application primary developed for HP-UX system installation and configuration tasks, which offers (in addition to a powerful interface for the system administration) preparation and recovery of the system from a disaster.

While Ignite-UX is focused on the disaster recovery of the target client (Phase 1 and Phase 2), Data Protector has to be used to restore the user and application data in order to complete the Phase 3 of disaster recovery.

**NOTE** This section does not cover the full functionality of Ignite-UX. For detailed information refer to the "*Ignite-UX Administration Guide*" TBD.

### **Overview**

Ignite-UX offers 2 different approaches to prepare a system for and recover a system from a disaster:

- Using custom installation medium (Golden Image)
- Using system recovery tools (**make\_tape\_recovery**, **make\_net\_recovery**)

While the usage of Golden Image is most suitable for IT environments with a large number of basically identical hardware configurations and OS releases, the usage of the system recovery tools supports the creation of recovery archives, which are customized for your individual systems.

Both methods allow the creation of bootable installation media like DDS-Tapes or CD's. Using these media, the system administrator is able to perform a local disaster recovery directly from the system console of the failed client.

In addition, both methods can also be used to run a network based recovery of the client by assigning the failed client a suitable Golden Image or the previously created "recovery archive". In this case, the

client boots directly from the Ignite Server and runs the installation from the assigned depot, which has to be located on a NFS share on your network.

Use Ignite-UX GUI where it is supported.

# **Using Custom Installation Medium**

#### **Overview**

Large IT environments often consist of a large number of systems that are based on identical hardware and software. Installation of OS, applications and required patches can be significantly reduced if a complete snapshot of the installed system is used to install other systems. Ignite-UX includes a feature, which allows you to modify parameters like networking or filesystem settings and add software like Data Protector to the image (with Ignite-UX command make config) before you assign such a Golden Image to another system. This feature can thus be used to recover a system from a disaster.

The general steps using a custom installation medium are:

*Phase 0:*

1. Create a Golden Image of a client system.

#### *Phase 1 and 2:*

- 2. Replace the faulty disk with a replacement disk.
- 3. Boot the HP-UX client from the Ignite-UX server and configure the network.
- 4. Install the Golden Image from the Ignite-UX server.

#### *Phase 3:*

5. Use the standard Data Protector restore procedure to restore user and application data.

#### **Preparation**

The following steps explain how to create a Golden Image of a client system on a target system, which will share the image via NFS to your network. In this example, Data Protector client is already installed on the client system and will be included in the "Golden Image" without additional configuration steps.

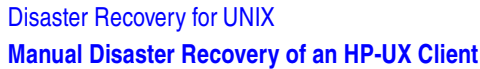

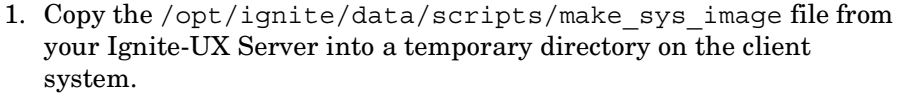

2. Run the following command on the client node to create a compressed image of the client on another system: make sys\_image -d <directory of the archive> -n *<name of the archive>*.gz -s *<IP address of the target system>*

This command will create a gzipped file depot in the specified directory on the system defined with the –d and -s options. Make sure that your HP-UX client has granted a passwordless access to the target system (an entry in the .rhosts file with the name of the client system on the target system) otherwise the command will fail.

- 3. Add the target directory to the /etc/exports directory on the target system and export the directory on the target server (exportfs  $-av$ ).
- 4. On the Configuring Ignite-UX server, copy the archive template file core.cfg to archive\_*<name>*.cfg: cp /opt/ignite/data/examples/core.cfg /var/opt/ignite/data/*<OS\_Release>*/archive\_*<name>*.cfg

**Example** cp /opt/ignite/data/examples/core.cfg /var/opt/ignite/data/Rel\_B.11.11/archive\_HPUX11\_11\_DP50\_C L.cfg

- 5. Check and change the following parameters in the copied configuration file:
	- In the sw source section:

```
load order = 0source format = archive
source_type="NET"
# change_media=FALSE
post load script = "/opt/ignite/data/scripts/os arch post l"
post_config_script = 
"/opt/ignite/data/scripts/os_arch_post_c"
nfs_source = "<IP Target System>:<Full Path>"
```
• In the matching  $OS$  archive section:

```
archive_path = "<archive_name>.gz
```
6. Determine the "impacts" entries by running the command archive impact on your image file and copy the output in the same "OS archive" section of your configuration file: /opt/ignite/lbin/archive\_impact –t –g *<archive\_name>*.gz

```
Example /opt/ignite/lbin/archive_impact -t -q
                   /image/archive_HPUX11_11_DP50_CL.gz
```
 $impacks = "/* 506Kb$ impacts = "/.root" 32Kb  $impects = "/dev" 12Kb$ impacts = "/etc" 26275Kb  $impects = "opt" 827022Kb$  $impects = "/sbin" 35124Kb$ impacts = "/stand" 1116Kb  $impects = "/teadm" 1Kb$ impacts = "/usr" 729579Kb impacts = "/var" 254639Kb

7. To make Ignite-UX aware of the new created depot, add an cfg entry to the /var/opt/ignite/INDEX file with the following layout:

```
cfg "<This_configuration_name>" {
                     description "<Description of this configuration>"
                     "/opt/ignite/data/<OS>/config"
                     "/var/opt/ignite/data/<OS>/ archive_<name>.cfg
                     }
Example cfg "HPUX11_11_DP50_Client" {
                     description "HPUX 11.i OS incl Patches and DP50 Client"
                     "/opt/ignite/data/Rel_B.11.11/config"
                     "/var/opt/ignite/data/Rel_B.11.11/archive_HPUX11_11_DP50_CL.cfg
                     "
                     }
```
#### Disaster Recovery for UNIX **Manual Disaster Recovery of an HP-UX Client**

8. Make sure that one or more IP addresses reserved for booting clients are configured in the /etc/opt/ignite/instl\_boottab file. The number of IP addresses is equal to the number of parallel booting clients.

After the above described procedure is completed, you have a Golden Image of an HP-UX client (with a specific hardware and software configuration), which can be used to recover any client of a similar layout.

Repeat these steps to create a Golden Image for all systems with different hardware and software configuration.

**NOTE** Ignite-UX enables you to create a bootable tape or CD based on the created Golden Image. Please refer to the *Ignite-UX Administration Guide* for more information. Ignite-UX enables you to create a bootable tape or CD based on the created Golden Image. Please refer to the Ignite-UX Administration Guide for more information.

#### **Recovery**

To recover an HP-UX client by applying the Golden Image, which is located on a NFS share on your network, perform the following steps:

- On the Client System
	- 1. Replace the faulty hardware.
	- 2. Boot the HP-UX client from the Ignite-UX server: boot lan.*<IP-address Ignite-UX server>*install.
	- 3. Select Install HP-UX when the Welcome to Ignite-UX screen appears.
	- 4. Choose Remote graphical interface running on the Ignite-UX server from the UI Option screen.
	- 5. Respond to the Network configuration dialog.
	- 6. The system is now prepared for a remote Ignite-UX Server controlled installation.
- On the Ignite-UX Server
	- 7. Right click the client icon in the Ignite-UX GUI and select

Install Client – New Install.

- 8. Select the Golden Image you want to install, check the settings (network, filesystem, time zone,...) and click the Go! button.
- 9. You can check the installation progress by right clicking the client icon and choosing Client Status…
- 10.After the installation has finished, restore additional user and application data using the standard Data Protector restore procedure.

## **Using System Recovery Tools**

#### **Overview**

The usage of the system recovery tools, bundled with the Ignite-UX, enables you a fast and easy recovery from a disk failure. The recovery archive of system recovery tools includes only essential HP-UX directories. However, it is possible to include other files and directories (for example, additional volume groups or the Data Protector files and directories) in the archive to speed up the recovery process.

make tape recovery creates a bootable recovery (installation) tape, customized for your system and enables you unattended disaster recovery by connecting the backup device directly to the target system and booting the target system from the bootable recovery tape. The backup device has to be locally connected to the client during the creation of the archive and recovery of the client.

make net recovery allows you to create a recovery archive over the network onto the Ignite-UX server or any other specified system. The target system can be recovered across subnets after booting ether from a bootable tape created by the Ignite-UX make\_boot\_tape command or the system boots directly from the Ignite-UX server. Booting directly from the Ignite-UX server can be automated with the Ignite-UX bootsys command or interactively specified on the boot console.

The general steps using system recovery tools are:

*Phase 0:*

1. Create a recovery archive of an HP-UX client using the Ignite-UX GUI on the Ignite-UX server.

Disaster Recovery for UNIX **Manual Disaster Recovery of an HP-UX Client**

*Phase 1 and 2:*

- 2. Replace the faulty disk with a replacement disk.
- 3. For local restore, boot from the prepared recovery tape.

For network restore, boot from the Ignite-UX client and configure the network and UI.

4. In case of a local restore, the recovery process starts automatically.

In case of a network restore, install the Golden Image from the Ignite-UX server.

*Phase 3:*

5. Use the standard Data Protector restore procedure to restore user and application data.

#### **Preparation**

The easiest way to create a recovery archive of an HP-UX client is to use the Ignite-UX GUI on the Ignite-UX server. All GUI commands can also be executed from the command line. Refer to the "Ignite-UX Administration Guide" for more information.

**Prerequisites** Before you are able to prepare your system for disaster, the Ignite-UX fileset has to be installed on the client in order to enable the Ignite-UX server to communicate with the client.

Make sure that the revisions of the Ignite-UX fileset on the Ignite-UX server and on the client are the same. The simplest way to keep everything consistent is to install Ignite-UX from a depot build on the Ignite-UX server. This depot can be constructed by running the following command on the Ignite-UX server:

```
pkg_rec_depot -f
```
This creates an Ignite-UX depot under

/var/opt/ignite/depots/recovery\_cmds, which can be specified as a source directory by swinstall on the client for the Ignite-UX software installation.

After you have installed Ignite-UX on the client node, you can use the GUI on the Ignite-UX server to create recovery archives using make net recovery or make tape recovery.

**Creating an Archive Using make\_tape\_recovery** Perform the following steps to create an archive using make tape recovery:

- 1. Make sure that a backup device is connected to the HP-UX client.
- 2. Start the Ignite-UX GUI by executing the following command: /opt/ignite/bin/ignite &.
- 3. Right click the client icon and select Create Tape Recovery Archive.
- 4. Select a tape device, if more than one device is connected to the HP-UX client.
- 5. Select the volume groups you want to include into the archive.
- 6. The tape creation process will now begin. Check the status and log file on the Ignite-UX server by right clicking the client icon and selecting Client Status.

#### **NOTE** Ignite-UX recommends the usage of 90m DDS1 backup tapes to ensure that the tape will work with all DDS with any DDS drive.

**Creating an Archive Using make\_net\_recovery** The procedure for creating a recovery archive using make\_net\_recovery is almost the same as using make tape recovery. The advantage is that there is no need for a locally attached backup device, as the recovery archive is stored on the Ignite-UX server by default.

- 1. Start the Ignite-UX GUI by executing the following command: /opt/ignite/bin/ignite &
- 2. Right click the client icon and select Create Network Recovery Archive.
- 3. Select the destination system and directory. Make sure that there is enough space to store the compressed archive.
- 4. Select the volume groups you want to include into the archive.
- 5. The archive creation process will now begin. Check the status and log file on the Ignite-UX server by right clicking the icon and selecting Client Status.

Disaster Recovery for UNIX **Manual Disaster Recovery of an HP-UX Client**

**NOTE** Ignite-UX allows you to create bootable archive tape out of the compressed archive file. See the chapter Create a Bootable Archive Tape via the Network in the Ignite-UX Administration Guide.

#### **Recovery**

 $\overline{\phantom{a}}$ 

**Recovery From the Backup Tape** To recover a system from a disaster using the bootable tape created by make\_tape\_recovery follow the steps below:

- 1. Replace the faulty hardware.
- 2. Make sure that the tape device is locally connected to the crashed HP-UX client and insert the medium with the archive you want to restore.
- 3. Boot from the prepared recovery tape. To do so, type in SEARCH at the boot admin menu to get a list of all available boot devices. Determine which one is the tape drive and type in the boot command: boot *<hardware path>* or boot P<number>.
- 4. The recovery process starts automatically.
- 5. After the recovery has completed successfully, restore additional user and application data using the standard Data Protector restore procedure.

**Recovery From the Network** To recover an HP-UX client from a disaster via the network, follow the instructions on how to perform recovery with a Golden Image. Make sure you have selected the desired archive for the installation.

- On the Client
	- 1. Replace the faulty hardware.
	- 2. Boot the HP-UX client from the Ignite-UX server: boot lan.*<IP-address Ignite-UX server>* install
	- 3. Select Install HP-UX from the Welcome to Ignite-UX screen.
	- 4. Choose Remote graphical interface running on the Ignite-UX server on the UI Option screen.
- 5. Respond to the Network configuration dialog.
- 6. The system is now prepared for a remote installation controlled from the Ignite-UX Server.
- On the Ignite-UX Server
	- 7. Right click the client icon within the Ignite-UX GUI and select Install Client – New Install.
	- 8. Under Configurations: select the Recovery Archive you want to install, check the settings (network, filesystem, time zone,...) and click the Go! button.
	- 9. You can check the installation progress by right clicking the client icon and choosing Client Status…
	- 10.After the recovery has completed successfully, restore additional user and application data using the standard Data Protector restore procedure.

# **Disk Delivery Disaster Recovery of a UNIX Client**

To perform a Disk Delivery Disaster Recovery of a UNIX client, connect a bootable disk that contains a minimal OS installation and Data Protector Disk Agent to the crashed system. The administrator has to ensure (before the disaster) that enough data has been collected to correctly format and partition the disk.

For details on supported operating systems, refer to the *HP OpenView Storage Data Protector Product Announcements, Software Notes, and References*.

# **Overview**

Disk Delivery of a UNIX client is performed using an auxiliary disk (which can be carried around), with a minimal operating system with networking and a Data Protector agent installed on it.

The general steps using an auxiliary disk for a UNIX client are:

*Phase 0:*

- 1. Perform a full client backup and IDB backup (Cell Manager only).
- 2. Create an auxiliary disk.

#### *Phase 1:*

- 3. Replace the faulty disk with a replacement disk, connect the auxiliary disk to the target system and reboot the system with the minimal operating system installed on the auxiliary disk.
- 4. Manually re-partition the replacement disk and re-establish the storage structure and make the replacement disk bootable.

#### *Phase 2:*

- 5. Use the standard Data Protector restore procedure to restore the boot disk of the original system onto the replacement disk (use the Restore into option).
- 6. Shut down the system and remove the auxiliary disk. You do not need to shut down the system if you are using a hot-swappable hard disk drive.

7. Reboot the system.

*Phase 3:*

8. Use the standard Data Protector restore procedure to restore user and application data.

# **Limitations**

- This description does not cover the recovery of a cluster environment. Depending on the configuration of the cluster environment, additional steps and modification to the environment are necessary.
- RAID is not supported.
- Auxiliary disk should be prepared on a system of the same hardware class as the target system.

#### <span id="page-126-0"></span>**Preparation**

Preparation for this disaster recovery method should be performed on several levels: gathering the information for your backup specification, preparing the disk, preparing your backup specification (pre-exec), and executing the backup. All of these preparatory steps are necessary before executing disaster recovery of the client.

This section provides a list of items that need to be executed for each target system at backup time, in order to perform successful disaster recovery. If the information is collected as part of a pre-exec command, it is important to document the location of these files in the Disaster Recovery plan so that the information can be found once disaster strikes. Also version administration (there is a collection of the "auxiliary information" per backup) has to be considered.

• If the system that will be backed up has application processes active at low run levels, establish a state of *minimal activity* (modified *init 1 run level*) and enter the single user mode to prevent errors after recovery (see ["Consistent and Relevant Backup" on page 19](#page-40-0)). Consult your operating system documentation for details.

#### **Example** *HP-UX:*

Disaster Recovery for UNIX **Disk Delivery Disaster Recovery of a UNIX Client**

 $\mathbf I$ 

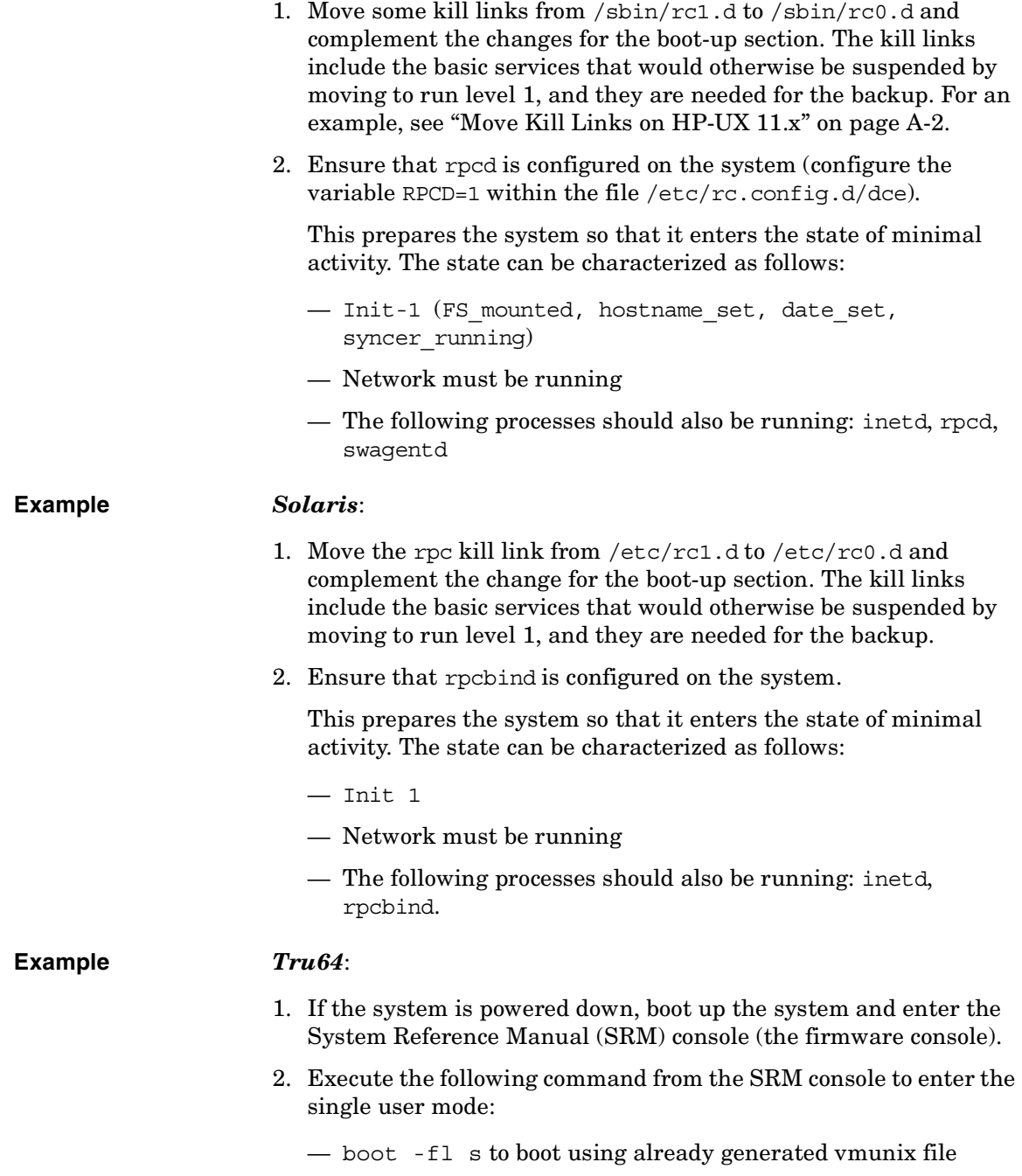

- boot -fi genvmunix -fl s to boot into the single user mode with the generic kernel.
- 3. If the system is already powered up and running, change from the current run level to single-user mode by executing the following command: init s
- **AIX TBD** No action is required, because the alt disk install command, used to prepare the auxiliary disk, ensures consistent disk image without entering the state of minimal system activity.
	- If you want to work with the auxiliary boot disk, you have to prepare it. Only one bootable auxiliary disk is required per site and platform. This disk has to contain the operating system and network configuration, and has to be bootable.
	- Provide a Pre-exec script that performs the following:
		- Collects all the necessary information about the environment and puts it in an available location in case of a disaster recovery. It is suggested to put it onto a different system which can be accessed easily. The information should cover:
			- ✓ Physical and logical storage structure of the storage
			- ✓ Current logical volume structure (for example, on HP-UX, using vgcfgbackup and vgdisplay -v)
			- ✓ ServiceGuard configuration data, disk-mirroring, striping
			- ✓ Filesystems and mountpoints overview (for example, on HP-UX, using bdf or copy of /etc/fstab)
			- ✓ System paging space information, for example, on HP-UX, using the output of the swapinfo command
			- ✓ I/O-structure overview (for example, on HP-UX, using ioscan -fun and ioscan -fkn)
			- ✓ Client network settings
		- An emergency copy of the data can also be put into the backup itself. If done so, the information has to then be extracted prior to the actual recovery.
		- Consider logging out all users from the system.

- Shut down all applications, unless the application data gets backed up separately, for example, using online database backup.
- You may want to restrict network access to the system, so that no one can log on to the system while the backup is running (for example, on HP-UX, overwrite inetd.sec and use inetd -c).
- If needed, enter the state of minimal system activity (for example, on HP-UX, use  $\sin/\text{init}$  1; wait 60; check if run level 1 is reached). Note that this is a modified "init 1" state.
- Provide a post-exec script that elevates the system to the standard run-level, restarts applications, and so on.
- Setup a backup specification for the client on the Data Protector Cell Manager. It should include all the discs (with disc discovery) and include the pre- and post-exec scripts.
- Execute this backup procedure and repeat it on a regular basis, or at least at every major system configuration change, especially any change in the logical volume structure (for example, using LVM on HP-UX).

### **Recovery**

This section describes how to restore a system to the state when the backup was done. You will need the following to successfully perform a Disk Delivery Disaster Recovery:

- A new hard disk to replace your crashed disk.
- An auxiliary disk containing the relevant operating system and the Data Protector agents.
- A successful full backup of the client that you want to recover.

The following steps need to be performed:

- 1. Replace the faulty disk with a new disk of comparable size.
- 2. Attach the auxiliary disk (which contains the relevant operating system and the Data Protector client) to the system and make it the boot device.
- 3. Boot from the auxiliary operating system.
- 4. Reconstruct the logical volume structure if applicable (for example, using LVM on HP-UX). Use the saved data for the non-root volume groups (for example, with vgcfgrestore or SAM on HP-UX).
- 5. Additionally, the root volume group to be restored has to be created on the repaired disk (for example, using vgimport on HP-UX). It will not look like a root volume group during the restore process. This is because the OS from the auxiliary disk will be running. For more information on vgimport, see its man page.
- 6. Make the new disk bootable.
- 7. Reconstruct any other storage structures like mirror, striping, service guard, and so on from the data saved on a secondary storage device during backup.
- 8. Create the filesystems and mount them as required by the data from the backup; use similar but not the original mountpoint names (like /etc\_restore for /etc, and so on).
- 9. Remove any files in the mountpoints to be restored, they must be clean.
- 10.Start the Data Protector GUI and open a connection to the Cell Manager. Import the system with the auxiliary disk into the cell.
- 11.Select the version from which you want to restore. First list all the required media for the restore and make sure they are available. Restore all the required mountpoints including the (future) root-volume to the system, using the option Restore As <*new\_mountpoint*>. The root-volume from the backup is restored to the root-volume on the repaired disk. Nothing is restored to the currently-running auxiliary operating system on the auxiliary disk.
- 12.Shut down the system that was just restored.
- 13.Disconnect the auxiliary disk from the system.
- 14.Reboot the system from the new (or repaired) disk.

**NOTE** Instead of using an auxiliary disk, the new disk can also be temporarily connected to a client that has to have a Disk Agent installed. After being restored, it can be connected to the faulty system and booted.

# **Manual Disaster Recovery of a UNIX Cell Manager**

Manual Disaster Recovery is a basic method, that involves recovering the system by reinstalling it in the same way as it was initially installed. In addition, Data Protector is used to then restore all files, including the operating system.

# **Overview**

The general procedure for a manual disaster recovery of a UNIX Cell Manager is:

#### *Phase 0:*

- 1. Perform a full client backup and IDB backup.
- 2. Collect information on the original system to enable installation and configuration of DR OS.

#### *Phase 1:*

- 3. Replace the faulty hardware.
- 4. Manually re-partition the disk and re-establish the storage structure.
- 5. Reinstall the operating system.
- 6. Reinstall patches.

#### *Phase 2:*

- 7. Reinstall the Data Protector Cell Manager.
- 8. Restore the latest backup of the IDB to simplify the restore of all other files from media.
- 9. Replace the Data Protector configuration information (/etc/opt/omni) with the latest Data Protector configuration information from the backup to re-create the previous configuration.

#### *Phase 3:*

10.Use Data Protector standard restore procedure to restore user and application data.

11.Reboot the system.

# **Limitation**

For details on supported operating systems, refer to the *HP OpenView Storage Data Protector Product Announcements, Software Notes, and References*.

This description does not cover the recovery of a cluster environment. Depending on the configuration of the cluster environment, additional steps and modification to the environment are necessary.

# **Preparation**

Perform the same preparatory steps without the steps pertaining to the auxiliary disk, as for Disk Delivery Disaster Recovery of an HP-UX or Solaris client. See ["Preparation" on page 105](#page-126-0) for reference. In addition to completing those steps, you also have to complete the following:

- 1. The IDB has to be backed up regularly, ideally in a separate backup specification, scheduled after the backup of the Cell Manager.
- 2. The IDB and configuration backup must run to a specific device located on the Cell Manager system, to make the administrator aware that the medium in the device contains the most recent version of the IDB.

### **Recovery**

Use the following method to recover your UNIX Cell Manager.

**Prerequisites** You will need the following to successfully perform a disaster recovery:

- Media containing the last valid known backup of the root partition of the Cell Manager and IDB.
- A device connected to the Cell Manager.

The following steps need to be performed to recover a Cell Manager:

- 1. Replace the crashed disk.
- 2. Boot your system from the installation media of your operating system.

#### Disaster Recovery for UNIX **Manual Disaster Recovery of a UNIX Cell Manager**

- 3. Reinstall the operating system. Refer to your system administrator's manual for instructions. During the installation, using the data gathered during the preparation phase (pre-exec script), re-create and configure the physical and logical storage structure of the storage, logical volume structure, filesystem and mountpoints, network settings and other.
- 4. Reinstall the Data Protector on the Cell Manager.
- 5. Restore the latest backup of your database and /etc/opt/omni to a temporary directory. This simplifies the restore of all other files from media. Note that you cannot restore the database directly. See Chapter 6, "Restoring Data," for instructions. This includes stopping all Data Protector processes with the /opt/omni/sbin/omnisv -stop command. This ensures that no files will be in use.
- 6. Remove the /etc/opt/omni directory and replace it with the /etc/opt/omni directory from the temporary area. This re-creates the previous configuration.
- 7. Start Data Protector processes with the /opt/omni/sbin/omnisv -start command.
- 8. Start the Data Protector user interface and restore all the files used from your backup.
- 9. Reboot the system.

Your Cell Manager should now be successfully recovered.

# **5 Troubleshooting Disaster Recovery**

# **In This Chapter**

This chapter contains descriptions of problems you might encounter while performing a disaster recovery. You can start with problems connected to a particular disaster recovery method and continue with general disaster recovery problems. See ["The Autodr.log File" on](#page-136-0)  [page 115](#page-136-0) for information where to find the error messages.

For general Data Protector troubleshooting information, see the *HP OpenView Storage Data Protector Troubleshooting Guide*.

# **Before You Begin**

- $\checkmark$  Ensure that the latest official Data Protector patches are installed. See the online Help index: "patches" on how to verify this.
- ✓ See the *HP OpenView Storage Data Protector Product Announcements, Software Notes, and References* for general Data Protector limitations, as well as known problems and workarounds.
- ✓ See [http://www.openview.hp.com/products/datapro/spec\\_0001.html](http://www.openview.hp.com/products/datapro/spec_0001.html) for an up-to-date list of supported versions, platforms, and other information.

# **General Troubleshooting**

# <span id="page-136-0"></span>**The Autodr.log File**

Autodr.log is a log file located in the *<Data\_Protector\_home>*\tmp directory and contains messages relevant to the automatic disaster recovery methods (EADR, ODBR, ASR). You should inspect it if an error has occurred. Autodr.log logs many different messages, mostly for development and support purposes. Only some of them are relevant to you and indicate that an error has occurred. These error messages are usually logged at the end of the log file with a traceback appended.

There are four types/levels of messages in the autodr.log (note that they do not correspond to the same report levels for messages that are reported at the end of a backup session in the Data Protector GUI):

- Critical error: The error is so serious that the backup of the object can not continue and will be aborted.
- Error: The error may be critical, but it depends on different factors.

For example, autodr.log reports an error that some driver has not been included in the disaster recovery operating system. The missing driver may be the reason for the recovered system not to be operational after the recovery or only for some non-critical service not to be running after the boot of the operating system. It depends on which driver has not been backed up.

• Warning and Info: These are not error messages and usually do not mean that anything is wrong.

Some of the most common messages stated in the autodr.log file are:

- filename 'not a pe file': This means that a certain file is not Portable-Executable. This warning does not indicate that anything is wrong.
- unsupported location: Data Protector notices that a certain file that is required by a service or a driver that will be included in the disaster recovery operating system (DR OS), is not located under the *%SystemRoot%* directory.

Such drivers are often used by the antivirus and remote control software (for example pcAnywhere). This message is important, because it can mean that the service/driver that requires the missing file, will not be operational after the boot. It depends on which service or driver was affected, if the disaster recovery will fail or succeed. A possible solution for this problem is copying the missing file into the *%SystemRoot%* directory and changing its path in the Windows Registry. Note that incorrect editing of the Windows Registry may severely damage your system.

# **Setting Omnirc Options During Disaster Recovery on Windows**

For general information on omnirc options, see the *HP OpenView Storage Data Protector Troubleshooting Guide*.

If you need to set an omnirc option during the disaster recovery on Windows (except for Disk Delivery Disaster Recovery), perform the following steps:

1. When the Disaster Recovery Wizard appears, press any key to stop the wizard during the countdown.

#### **Figure 5-1 Disaster Recovery Wizard**

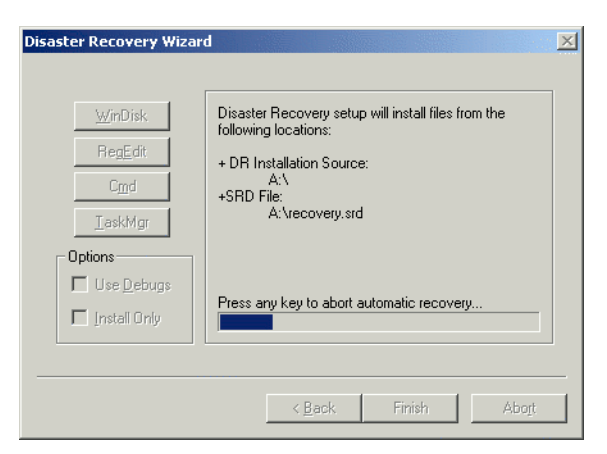

- 2. Click cmd to start the command prompt.
- 3. Run the following command:

echo *<Variable>* > %systemroot%\system32\OB2DR\omnirc

where *<Variable>* is the omnirc option exactly as it should be written in the omnirc file.

For example:

echo OB2RECONNECT\_RETRY=1000 > %systemroot%\system32\OB2DR\omnirc

This command creates an omnirc file in the disaster recovery operating system with the OB2RECONNECT\_RETRY variable set to 1000 seconds.

4. Close the command prompt and click Next in the Disaster Recovery Wizard to proceed with disaster recovery.

### **General Problems**

#### **Problem Problems Logging on to the System After Disaster Recovery Finishes**

You may receive the following error message after the system is recovered:

The system cannot log you on to this domain, because the system's computer account in its primary domain is missing or the password on that account is incorrect.

This type of message is usually caused by one of the following reasons:

- After collecting all information for successful disaster recovery (including full backup), you reinstalled Windows and (re)inserted into the offending domain.
- After collecting all information for successful disaster recovery (including full backup), you removed your system from the offending domain and later (re)inserted it into the same or some other domain.

#### **Action** In cases like this, Windows generates new system security information, which is incompatible with information that is restored during disaster recovery. The solution is the following:

1. Log on to the system locally with an Administrator account.

## Troubleshooting Disaster Recovery **General Troubleshooting**

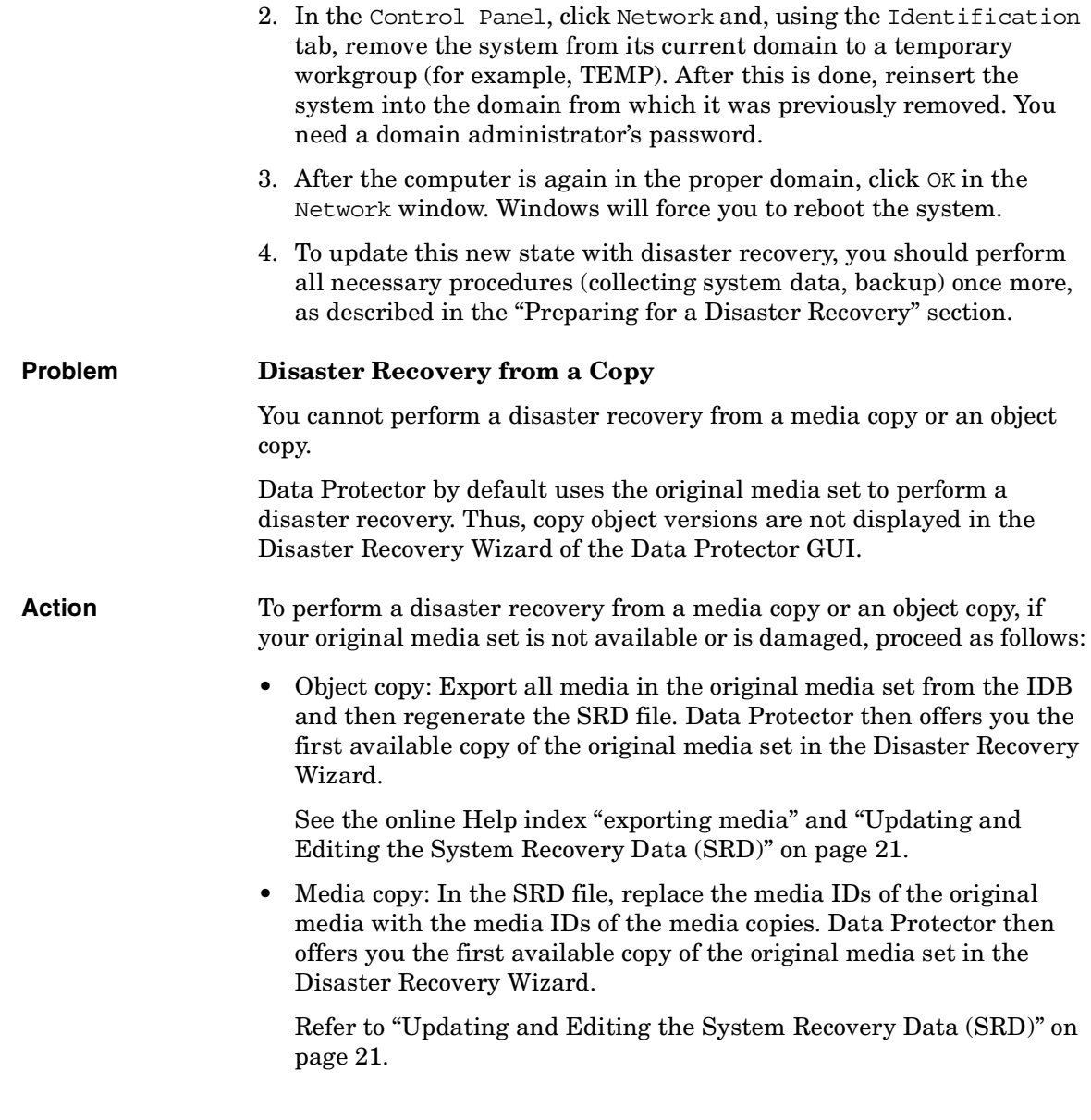

 $\blacksquare$ 

 $\overline{\phantom{a}}$ 

 $\blacksquare$ 

# **Assisted Manual Disaster Recovery**

**Problem Drstart reports: "Can not copy <filename>"** This error is reported because the drstart utility can not copy the specified file. One of the reasons may be that the file is locked by the system. For example, if drstart cannot copy omniinet.exe, it might be because the Inet service is already running. This is not a normal scenario and should not happen after a clean install. **Action** A dialog box will appear asking you whether you would like to proceed with copying the rest of the files. If you click Yes, drstart will skip the locked file and continue copying other files. This will solve the problem if the file is locked by the system, as the process required for the disaster recovery is already running and therefore the file does not need to be copied.

You can also close the drstart utility by clicking the Abort button.

 $\overline{\phantom{a}}$ 

 $\overline{\phantom{a}}$ 

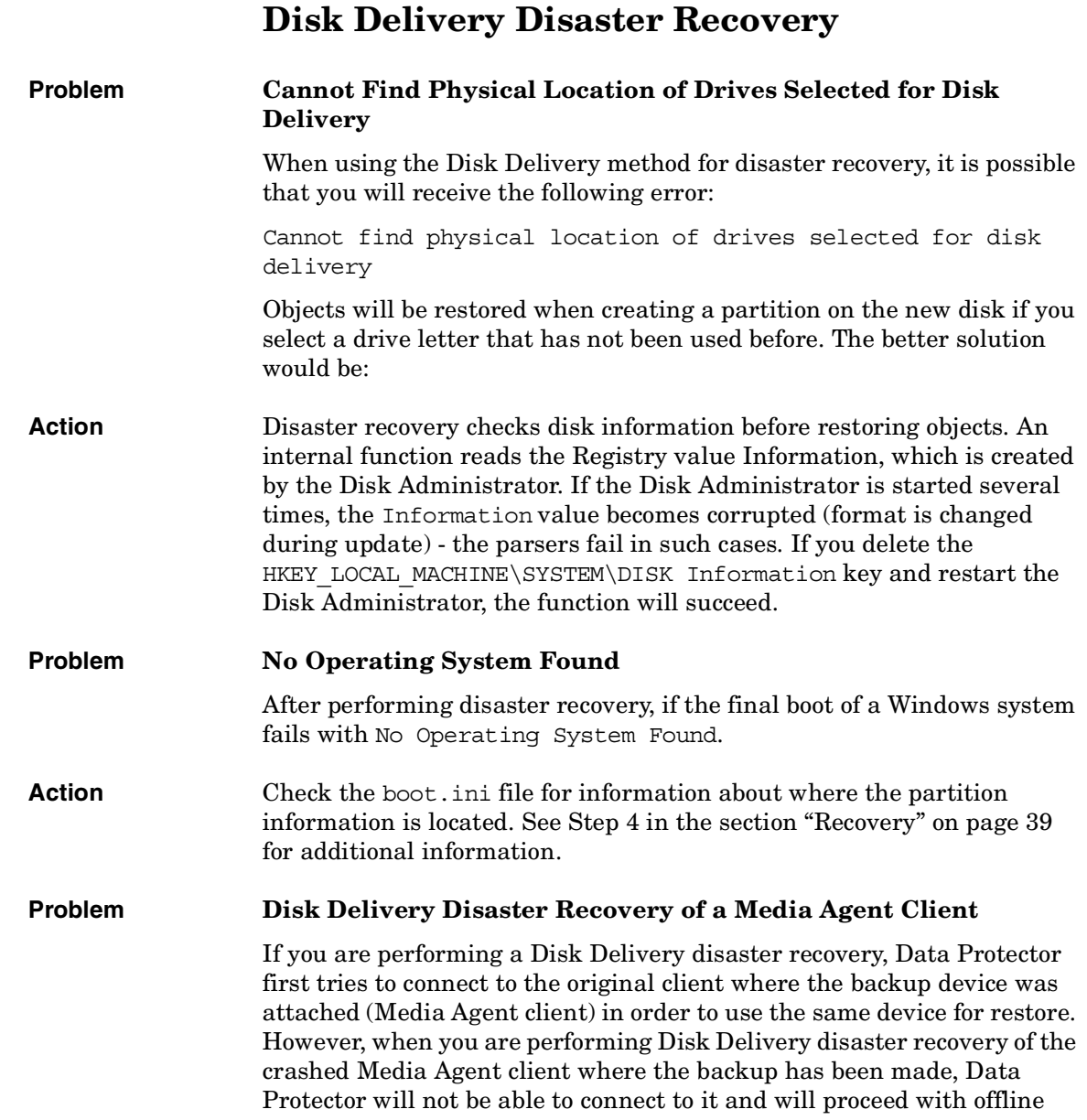

restore and search for a local device for the restore. If there is no local device attached, Data Protector will issue a notification that there is no local device attached and will abort the disaster recovery.

Action There are tow methods to avoid this:

П

- Move the media to another pool. This way you assign the media to the new device. Then proceed with Disk Delivery disaster recovery.
- The second method involves preparation prior to the disaster. If you have two Media Agent clients in the cell, you can back up of the first Media Agent client to another and vice versa before the disaster to avoid problems when performing Disk Delivery disaster recovery of a Media Agent client.

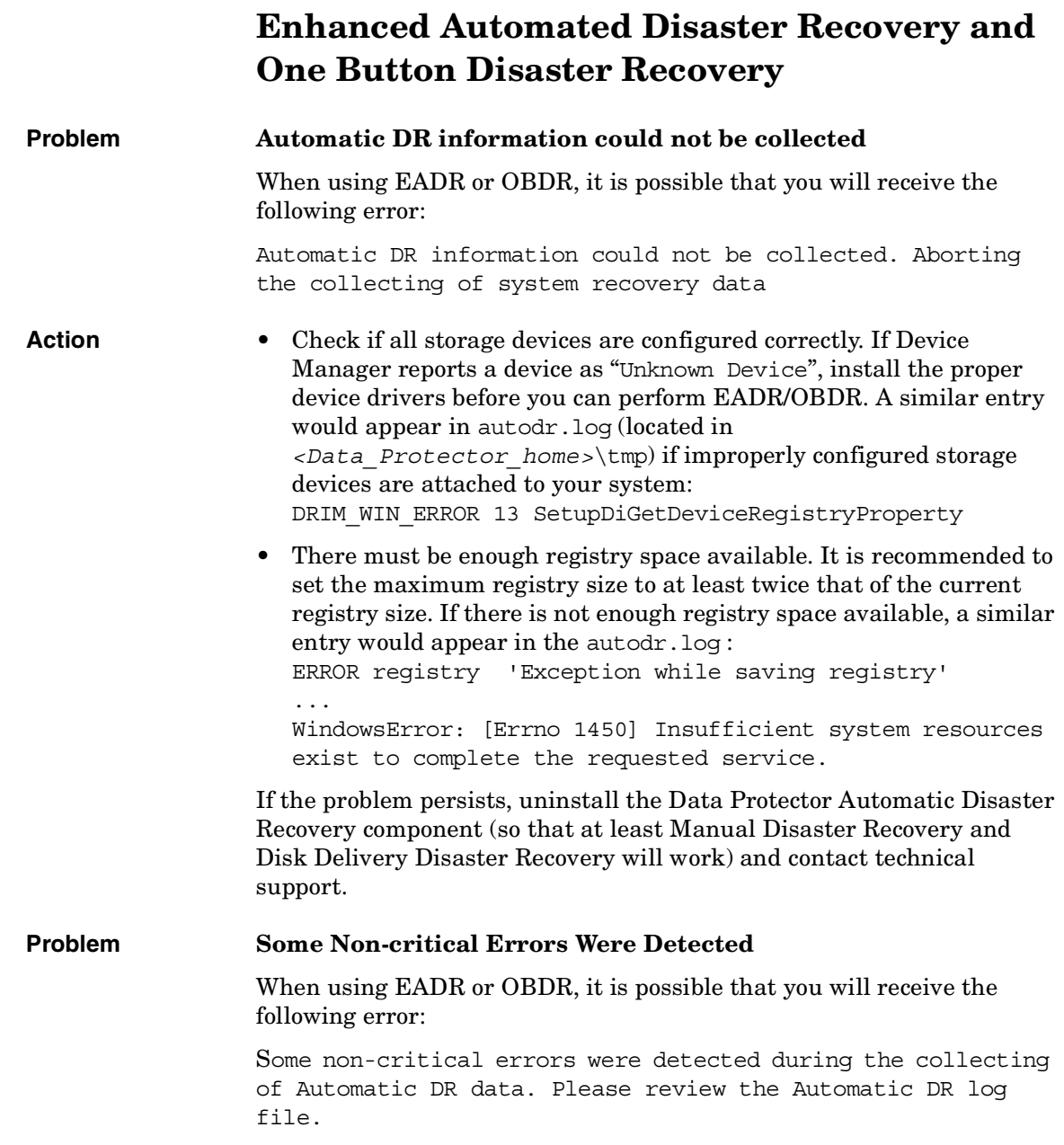

 $\blacksquare$
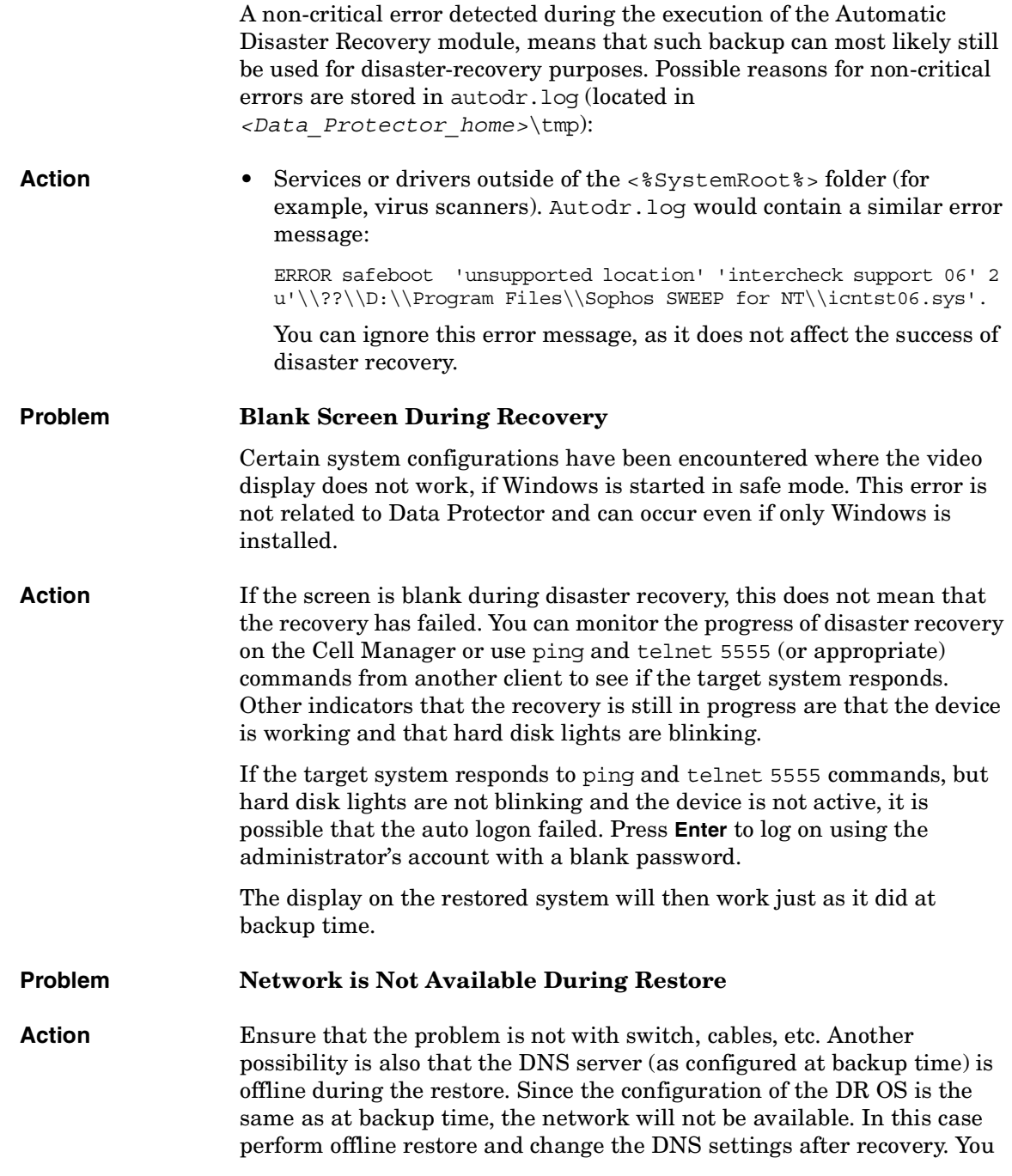

 $\blacksquare$ 

 $\blacksquare$ 

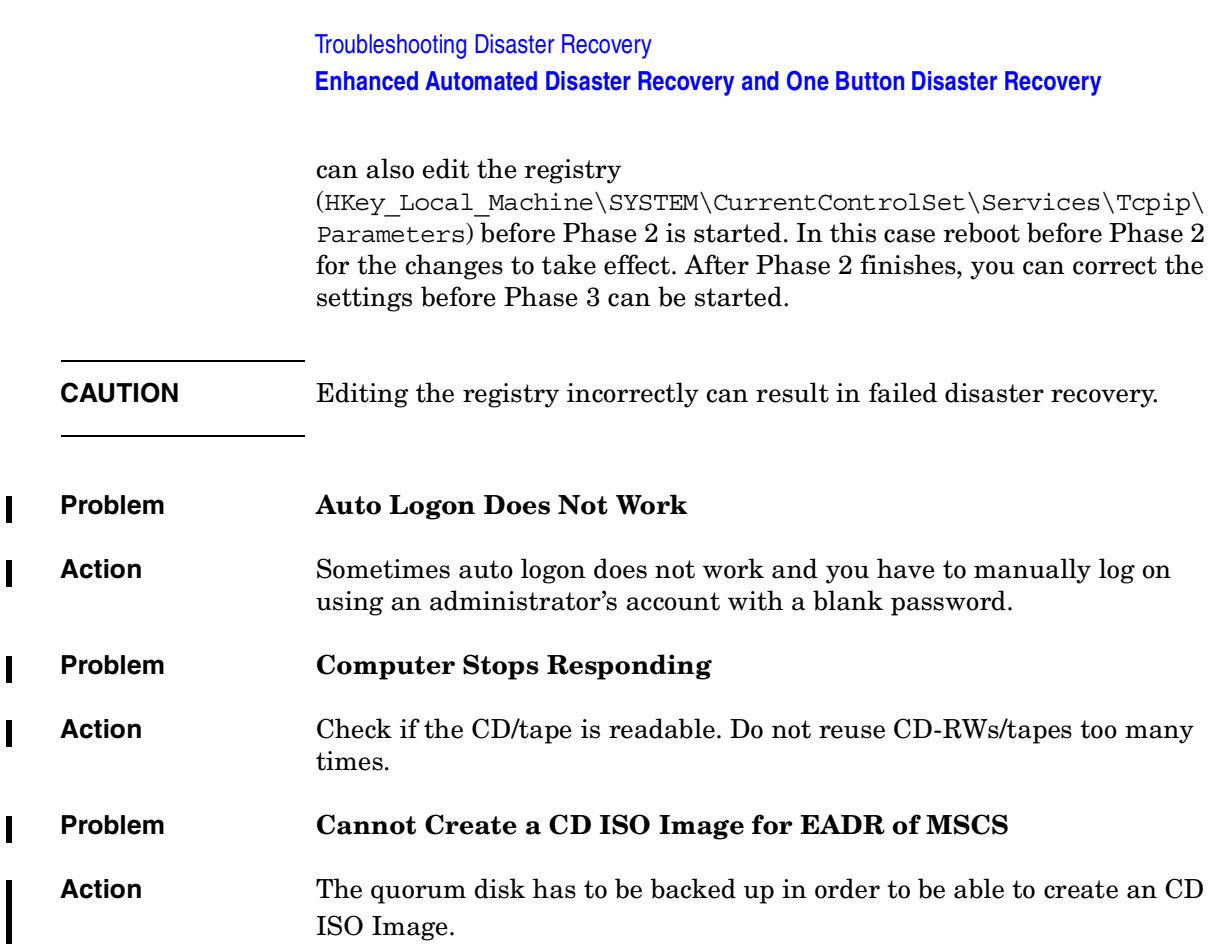

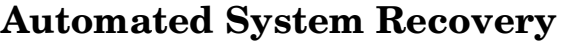

 $\overline{\phantom{a}}$ 

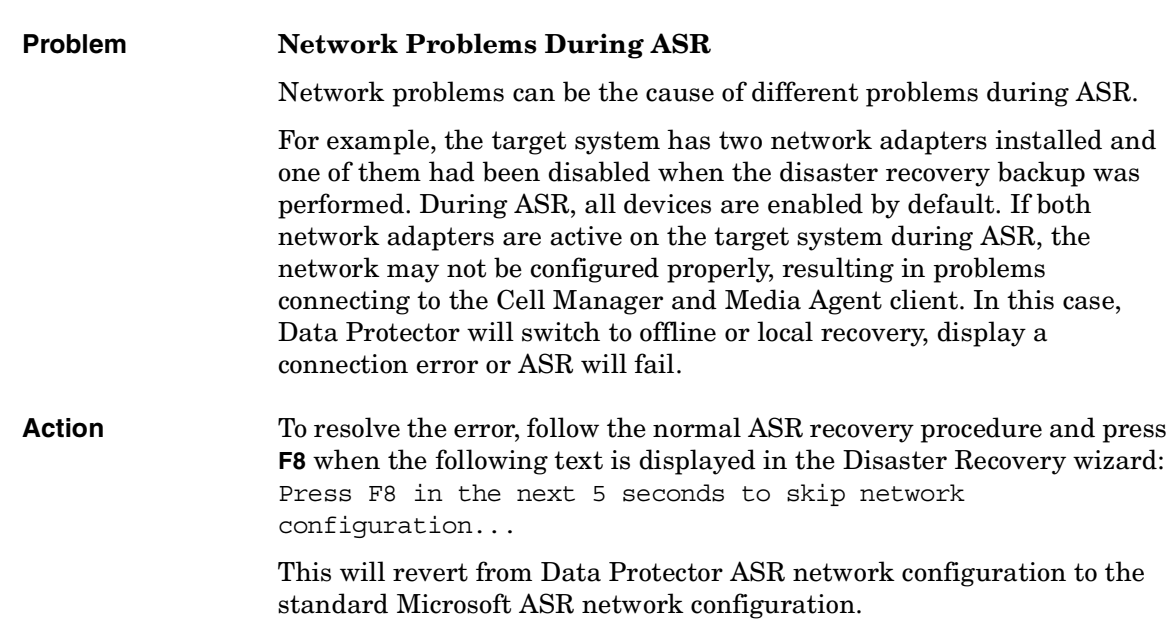

Troubleshooting Disaster Recovery **Automated System Recovery**

# **A Further Information**

# **Move Kill Links on HP-UX 11.x**

Proceed as shown below on the system which you want to back up to move some links:

# The system will go from "run-level" 4 to "run-level 1"

# retaining the **inetd**, **networking, swagentd** services up. The state is called "minimum activity" for backup purposes (need networking).

```
# IMPORTANT: ensure the links are present in /sbin/rc1.d 
before
```
# moving and they do have this exact name. You have to rename them for the rc0.d directory. Put them BELOW the lowest (original "/sbin/rc0.d/Kxx") "K...-link" in rc0.d

# Move K430dce K500inetd K660net K900swagentd into ../rc0.d BELOW the lowest kill link!!!

echo "may need to be modified for this system"

exit 1

#

cd /sbin/rc1.d

mv K430dce ../rc0.d/K109dce

mv K500inetd ../rc0.d/K110inetd

mv K660net ../rc0.d/K116net

mv K900swagentd ../rc0.d/K120swagentd

# **Windows Manual Disaster Recovery Preparation Template**

The template on the next page can be used to prepare for Windows Assisted Manual Disaster Recovery, as described in the Chapter 12, "Disaster Recovery," on page 479.

# Further Information **Windows Manual Disaster Recovery Preparation Template**

# **Table A-1**

 $\blacksquare$ 

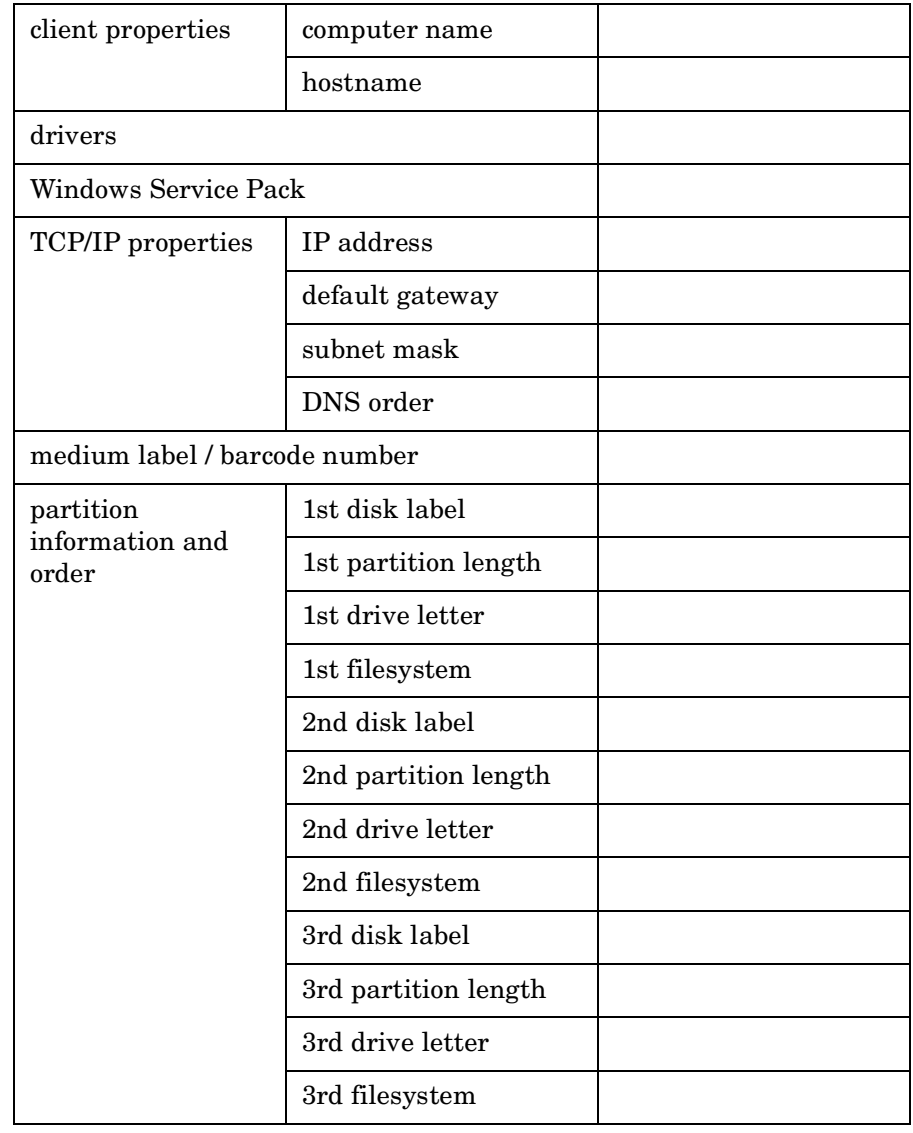

# **access rights**  *See* **user rights**.

П

# **ACSLS** *(StorageTek specific term*) The Automated Cartridge System Library Server (ACSLS) software that manages the Automated Cartridge System (ACS).

# **Active Directory** *(Windows specific term*)

The directory service in a Windows network. It contains information about resources on the network and makes them accessible to users and applications. The directory services provide a consistent way to name, describe, locate, access and manage resources regardless of the physical system they reside on.

**AML** *(EMASS/GRAU specific term)* Automated Mixed-Media library.

# **application agent**

A component needed on a client to back up or restore online database integrations. *See also* **Disk Agent**.

# **application system** *(ZDB specific term)*

A system the application or database runs on. The application or database data is located on source volumes. *See also* **backup system** and **source volume**.

# **archived redo log** *(Oracle specific term)*

Also called offline redo log. If the Oracle database operates in the ARCHIVELOG mode, as each online redo log is filled, it is copied to one (or more) archived log destination(s). This copy is the Archived Redo Log. The presence or absence of an Archived Redo Log is determined by the mode that the database is using:

- ARCHIVELOG The filled online redo log files are archived before they are reused. The database can be recovered from an instance and disk failure. The "hot" backup can be performed only when the database is running in this mode.
- NOARCHIVELOG The filled online redo log files are not archived.

# *See also* **online redo log.**

# **archive logging** *(Lotus Domino Server specific term*) Lotus Domino Server database mode where transaction log files are overwritten only after they have been backed up.

# **ASR Set**

A collection of files stored on several diskettes, required for proper reconfiguration of the replacement disk

(disk partitioning and logical volume configuration) and automatic recovery of the original system configuration and user data that was backed up during the full client backup. These files are stored as an ASR archive file on the Cell Manager (in *<Data\_Protector\_home>*\Config\Serve r\dr\asr on a Windows Cell Manager or in /etc/opt/omni/server/dr/asr/ on a UNIX Cell Manager) as well as on the backup medium. The ASR archive file is extracted to three diskettes for 32-bit Windows systems or four diskettes for 64-bit Windows systems after a disaster occurs. You need these diskettes to perform ASR.

**autochanger**  *See* **library**

**autoloader**  *See* **library**

**BACKINT** *(SAP R/3 specific term)* SAP R/3 backup programs can call the Data Protector backint interface program via an open interface, which enables them to communicate with Data Protector software. For backup and restore, SAP R/3 programs issue orders for the Data Protector backint interface.

#### **backup API**

The Oracle interface between the Oracle backup/restore utility and the backup/ restore media management layer. The

interface defines a set of routines to allow the reading and writing of data to the backup media, the creation, searching and removing the backup files.

#### **backup chain**

This relates to a situation where full and incremental backups are performed. Based on the level of the incremental backups used (Incr, Incr 1, Incr 2, and so on), simple or rather complex dependencies of incrementals to previous incrementals can exist. The backup chain are all backups, starting from the full backup plus all the dependent incrementals up to the desired point in time.

#### **backup device**

A device configured for use with Data Protector, which can write data to and read data from storage media. This can be, for example, a standalone DDS/DAT drive or a library.

### **backup generation**

One backup generation includes one full backup and all incremental backups until the next full backup.

#### **backup ID**

An identifier of an integration object that equals the session ID of the backup of this object. The backup ID is preserved when an object is copied, exported, or imported.

# **backup object**

A backup unit that contains all items backed up from one disk volume (logical disk or mount point). The backed up items can be any number of files, directories, or the entire disk or mount point. Additionally, a backup object can be a database entity or a disk image (rawdisk).

A backup object is defined by:

- Client name: hostname of the Data Protector client where the backup object resides.
- Mount point: the access point in a directory structure (drive on Windows and mount point on UNIX) on the client where the backup object is located.
- Description: uniquely defines backup objects with identical client name and mount point.
- Type: backup object type (for example filesystem or Oracle).

### **backup owner**

Each backup object in the IDB has an owner. The default owner of a backup is the user who starts the backup session.

### **backup session**

A process that creates a copy of data on storage media. The activities are

specified in a backup specification or an interactive session. All clients configured in one backup specification are backed up together in one backup session using the same backup type (full or incremental). The result of a backup session is a set of media, which was written to, also called the backup or media set.

*See also* **incremental backup** and **full backup.**

### **backup set**

A complete set of integration objects associated with a backup.

**backup set** *(Oracle specific term)* A logical grouping of backed up files that are created using the RMAN backup command. A backup set is a complete set of files associated with a backup. The files can be multiplexed to increase performance. A backup set contains either datafiles or archived logs, but not both together.

### **backup specification**

A list of objects to be backed up, together with a set of devices or drives to be used, backup options for all objects in the specification, days and time that you want backups to be performed. The objects are entire disks/ volumes or parts of them such as files, directories, or even the Windows

Registry for example. File selection lists such as include-lists and exclude-lists can be specified.

**backup system** *(ZDB specific term)*

A system connected to target volumes of one or multiple application systems. The backup system is typically connected to a backup device to perform the backup of the data in a replica. *See also* **application system**, **target** 

**volume**, and **replica**.

#### **backup types**

*See* **incremental backup**, **differential backup**, **transaction backup**, **full backup** and **delta backup**.

### **backup view**

Data Protector provides different views for backup specifications: By Type according to the type of data available for backups/templates. Default view. By Group - according to the group to which backup specifications/templates belong. By Name - according to the name of backup specifications/templates. By Manager - if you are running MoM, you can also set the Backup view according to the Cell Manager to which backup specifications/templates belong.

**BC** *(EMC Symmetrix specific term)* Business Continuance are processes that allow customers to access and manage

instant copies of EMC Symmetrix standard devices. *See also* **BCV**.

# **BC** *(HP StorageWorks Disk Array XP specific term)*

The Business Copy XP allows to maintain internal copies of HP StorageWorks Disk Array XP LDEVs for purposes such as data backup or data duplication. The copies (secondary volumes or S-VOLs) can be separated from the primary volumes (P-VOLs) and connected to a different system for various purposes, such as backup and development. For backup purposes, P-VOLs should be connected to the application system, and one of the S-VOL mirror sets to the backup system. *See also* **HP StorageWorks Disk Array XP LDEV**, **CA**, **Main Control Unit**, **application system**, and **backup system**.

# **BC Process** *(EMC Symmetrix specific term)*

A protected storage environment solution that has defined specially configured EMC Symmetrix devices as mirrors or Business Continuance Volumes to protect data on EMC Symmetrix standard devices. *See also* **BCV**.

**BC VA** *(HP StorageWorks Virtual Array specific term)* Business Copy VA allows you to

maintain internal copies of HP StorageWorks Virtual Array LUNs for data backup or data duplication within the same virtual array. The copies (child or Business Copy LUNs) can be used for various purposes, such as backup, data analysis or development. When used for backup purposes, the original (parent) LUNs are connected to the application system and the Business Copy (child) LUNs are connected to the backup system. *See also* **HP StorageWorks Virtual** 

**Array LUN**, **application system**, and **backup system**.

**BCV** *(EMC Symmetrix specific term)* Business Continuance Volumes, or BCV devices, are dedicated SLDs that are pre-configured in the ICDA on which the business continuation operation runs. BCV devices are assigned separate SCSI addresses, differing from the addresses used by the SLDs they mirror. The BCV devices are used as splittable mirrors of the primary EMC Symmetrix SLDs that need to be protected. *See also* **BC** and **BC Process**.

#### **Boolean operators**

The Boolean operators for the full text search functionality of the online Help system are AND, OR, NOT, and NEAR. Used when searching, they enable you to define your query precisely by creating a relationship between search terms. If no operator is specified in a

multi-word search, AND is used by default. For example, the query manual disaster recovery is equivalent to manual AND disaster AND recovery.

#### **boot volume/disk/partition**

A volume/disk/partition with files required for the initial step of the boot process. Microsoft terminology defines the boot volume/disk/partition as a volume/disk/partition containing the operating system files.

**BRARCHIVE** *(SAP R/3 specific term)* An SAP R/3 backup tool that allows you to archive redo log files. BRARCHIVE also saves all the logs and profiles of the archiving process.

*See also* **SAPDBA**, **BRBACKUP** and **BRRESTORE**.

**BRBACKUP** *(SAP R/3 specific term)* An SAP R/3 backup tool that allows an online or offline backup of the control file, of individual data files, or of all tablespaces and, if necessary, of the online redo log files.

*See also* **SAPDBA**, **BRARCHIVE** and **BRRESTORE**.

**BRRESTORE** *(SAP R/3 specific term)* An SAP R/3 tool that can be used to restore files of the following type:

• Database data files, control files, and online redo log files saved with BRBACKUP

- Redo log files archived with **BRARCHIVE**
- Non-database files saved with BRBACKUP

You can specify files, tablespaces, complete backups, log sequence numbers of redo log files, or the session ID of the backup.

*See also* **SAPDBA**, **BRBACKUP** and **BRARCHIVE**.

### **BSM**

The Data Protector Backup Session Manager controls the backup session. This process always runs on the Cell Manager system.

# **CA** *(HP StorageWorks Disk Array XP specific term)*

Continuous Access XP allows you to create and maintain remote copies of HP StorageWorks Disk Array XP LDEVs for purposes such as data duplication, backup, and disaster recovery. CA operations involve the main (primary) disk arrays and the remote (secondary) disk arrays. The main disk arrays contain the CA primary volumes (P-VOLs), which contain the original data and are connected to the application system. The remote disk arrays contain the CA secondary volumes (S-VOLs) connected to the backup system. *See also* **BC** *(HP StorageWorks Disk* 

# *Array XP specific term)*, **Main Control Unit** and **HP StorageWorks Disk Array XP LDEV**.

# **CAP** *(StorageTek specific term*)

Cartridge Access Port is a port built into the door panel of a library. The purpose is to enter or eject media.

### **catalog protection**

Defines how long information about backed up data (such as file names and file versions) is kept in the IDB. *See also* **data protection**.

# **CDB**

The Catalog Database is a part of the IDB that contains information about backups, object copies, restores, media management sessions, and backed up data. Depending on the selected logging level, it also contains file names and file versions. This part of the database is always local to the cell. *See also* **MMDB**.

# **CDF file** *(UNIX specific term*)

A Context Dependent File is a file consisting of several files grouped under the same pathname. The system ordinarily selects one of the files using the context of the process. This mechanism allows machine dependent executables, system data, and device files to work correctly from all hosts in a cluster while using the same pathname.

### **cell**

A set of systems that are under the control of a Cell Manager. The cell typically represents the systems on a site or an organizational entity, which are connected to the same LAN. Central control is available to administer the backup and restore policies and tasks.

### **Cell Manager**

The main system in the cell where the essential Data Protector software is installed and from which all backup and restore activities are managed. The GUI used for management tasks can be located on a different system. Each cell has one Cell Manager system.

#### **centralized licensing**

Data Protector allows you to configure centralized licensing for the whole enterprise environment consisting of several cells. All Data Protector licenses are installed and kept on the Enterprise Cell Manager system. You can then allocate licenses to specific cells to suit your needs.

*See also* **MoM**.

# **Centralized Media Management Database (CMMDB)**  *See* **CMMDB**.

**channel** *(Oracle specific term*) An Oracle Recovery Manager resource allocation. Every allocated channel starts a new Oracle process, which

performs backup, restore, and recovery actions. The type of channel allocated determines the type of media used:

- type "disk"
- type 'SBT\_TAPE'

If the specified channel is type 'SBT\_TAPE' and Oracle is integrated with Data Protector, the server process will attempt to read backups from or write data files to Data Protector.

# **circular logging** *(Microsoft Exchange Server and Lotus Domino Server specific term*)

Circular logging is a Microsoft Exchange Server database and Lotus Domino Server database mode, in which the transaction log file contents are periodically overwritten after the corresponding data is committed to the database. Circular logging reduces disk storage space requirements.

### **client backup**

A backup of all filesystems mounted on a client. Filesystems mounted on the client after the backup specification was created are not automatically detected.

#### **client backup with disk discovery**

A backup of all filesystems mounted on a client. When the backup starts, Data Protector discovers the disks on the clients. Client backup with disk

discovery simplifies backup configuration and improves backup coverage of systems that often mount or dismount disks.

### **client** or **client system**

Any system configured with any Data Protector functionality and configured in a cell.

#### **cluster-aware application**

It is an application that supports the cluster Application Programming Interface. Each cluster-aware application declares its own critical resources (disk volumes (on Microsoft Cluster Server), volume groups (on MC/ ServiceGuard), application services, IP names and addresses ...).

#### **CMD Script for OnLine Server**

*(Informix specific term)* Windows CMD script that is created in INFORMIXDIR when Informix OnLine Server is configured. The CMD script is a set of system commands that export environment variables for OnLine Server.

### **CMMDB**

The Data Protector Centralized Media Management Database (CMMDB) is the result of merging MMDBs from several cells in the MoM environment. It allows you to share high-end devices and media across multiple cells in a MoM environment. One cell can control the

robotics, serving the devices that are connected to systems in other cells. The CMMDB must reside on the MoM Manager. A reliable network connection between the MoM cell and the other Data Protector cells is highly recommended *See also* **MoM**.

#### **COM+ Registration Database**

*(Windows specific term)* The COM+ Registration Database and the Windows Registry store COM+ application attributes, class attributes, and computer-level attributes. This guarantees consistency among these attributes and provides common operation on top of these attributes.

### **command-line interface**

A set of DOS and UNIX like commands that you can use in shell scripts to perform Data Protector configuration, backup, restore, and management tasks.

#### **Command View (CV) EVA** *(HP*

*StorageWorks EVA specific term)* The user interface that allows you to configure, manage, and monitor your HP StorageWorks EVA storage system. It is used to perform various storage management tasks, for example, creating virtual disk families, managing storage system hardware, creating snapclones and snapshots of virtual disks. The Command View EVA software runs on the HP OpenView

Storage Management Appliance, and is accessed by a Web browser. *See also* **HP StorageWorks EVA Agent (legacy)** and **HP StorageWorks EVA SMI-S Agent**.

**concurrency**  *See* **Disk Agent concurrency**.

### **control file** *(Oracle and SAP R/3 specific term)*

An Oracle data file that contains entries specifying the physical structure of the database. It provides database consistency information used for recovery.

### **CRS**

The Cell Request Server process (service) runs on the Data Protector Cell Manager. It starts and controls the backup and restore sessions. The service is started as soon as Data Protector is installed on the Cell Manager. CRS runs under the account root on UNIX systems, and under any Windows account. By default, it runs under the account of the user, specified at installation time.

# **CSM**

The Data Protector Copy Session Manager process controls the object copy session and runs on the Cell Manager system.

### **data file** *(Oracle and SAP R/3* specific term)

A physical file created by Oracle that contains data structures such as tables and indexes. A data file can only belong to one Oracle database.

### **data protection**

Defines how long the backed up data on media remains protected, that is, Data Protector will not overwrite it. When the protection expires, Data Protector will be able to reuse the media in one of the next backup sessions. *See also* **catalog protection**.

# **Data Protector Event Log**

A central repository of all Data Protector related notifications. By default, all notifications are sent to the Event Log. The Event Log is accessible only to Data Protector users in the Admin group and to Data Protector users who are granted the Reporting and notifications user rights. You can view or delete all events in the Event Log.

### **Data Protector user account**

You can use Data Protector only if you have a Data Protector user account, which restricts unauthorized access to Data Protector and to backed up data. Data Protector administrators create this account specifying a user logon name, the systems from which the user can log on, and a Data Protector user group

membership. This is checked whenever the user starts the Data Protector user interface or performs specific tasks.

### **data stream**

Sequence of data transferred over the communication channel.

### **database library**

A Data Protector set of routines that enables data transfer between Data Protector and a server of an online database integration, for example, the Oracle Server.

### **database parallelism**

More than one database is backed up at a time if the number of available devices allows you to perform backups in parallel.

### **database server**

A computer with a large database stored on it, such as the SAP R/3 or Microsoft SQL database. A server has a database that can be accessed by clients.

### **Dbobject** *(Informix specific term)*

An Informix physical database object. It can be a blobspace, dbspace, or logicallog file.

# **DC directory**

The Detail Catalog (DC) directory consists of DC binary files, which store information about file versions. It represents the DCBF part of the IDB,

which occupies approximately 80% of the IDB. The default DC directory is called the dcbf directory and is located in the *<Data\_Protector\_home>*\db40 directory on a Windows Cell Manager and in the /var/opt/omni/server/db40 directory on a UNIX Cell Manager. You can create more DC directories and locate them as appropriate to you. Up to 10 DC directories are supported per cell. The default maximum size of a DC directory is 4 GB.

### **DCBF**

The Detail Catalog Binary Files (DCBF) part of the IDB stores information about file versions and attributes. It occupies approximately 80% of the IDB. One DC binary file is created for each Data Protector medium used for backup.

### **delta backup**

A delta backup is a backup containing all the changes made to the database from the last backup of any type. *See also* **backup types**

### **device**

A physical unit which contains either just a drive or a more complex unit such as a library.

# **device chain**

A device chain consists of several standalone devices configured for sequential use. When a medium in one

device gets full, the backup automatically continues on a medium in the next device in the device chain.

# **device group** *(EMC Symmetrix specific term*)

A logical unit representing several EMC Symmetrix devices. A device cannot belong to more than a single device group. All devices in a device group must be on the same EMC Symmetrix unit. You can use a device group to identify and work with a subset of the available EMC Symmetrix devices.

### **device streaming**

A device is streaming if it can feed enough data to the medium to keep it moving forward continuously. Otherwise, the tape has to be stopped, the device waits for more data, reverses the tape a little and resumes to write to the tape, and so on. In other words, if the data rate written to the tape is less or equal the data rate which can be delivered to the device by the computer system, then the device is streaming. Streaming significantly improves the performance of the device and use of space.

# **DHCP server**

A system running the Dynamic Host Configuration Protocol (DHCP) providing dynamic configuration of IP addresses and related information.

### **differential backup**

An incremental backup (incr) based on any previous Data Protector backup (full or any incremental), which must still be protected.

### *See* **incremental backup**.

# **differential backup** *(MS SQL specific term)*

A database backup that records only the data changes made to the database after the last full database backup. *See also* **backup types**.

### **differential database backup**

A differential database backup records only those data changes made to the database after the last full database backup.

### **direct backup**

A SAN-based backup solution in which data movement directly from disk to tape (or to other secondary storage) is facilitated by the SCSI Extended Copy (Xcopy) command. Direct backup lessens the backup I/O load on systems in a SAN environment. The data movement is facilitated directly from disk to tape (or to other secondary storage) by the SCSI Extended Copy (XCopy) command. The command is provided by any element of the infrastructure including bridges, switches, tape libraries, and disk subsystems.

*See also* **XCopy engine**.

# **directory junction** *(Windows specific term)*

Directory junctions use the reparse point concept of Windows. An NTFS 5 directory junction allows you to redirect a directory/file request to another location.

### **disaster recovery**

A process to restore a client's main system disk to a state close to the time when a (full) backup was performed.

### **Disk Agent**

A component needed on a client to back it up and restore it. The Disk Agent controls reading from and writing to a disk. During a backup session, the Disk Agent reads data from a disk and sends it to the Media Agent, which then moves it to the device. During a restore session the Disk Agent receives data from the Media Agent and writes it to the disk.

### **Disk Agent concurrency**

The number of Disk Agents that are allowed to send data to one Media Agent concurrently.

#### **disk discovery**

The detection of disks during client backup with disk discovery. During this backup, Data Protector discovers (detects) the disks that are present on the client — even though they might not have been present on the system when the backup was configured — and backs them up. This is particularly useful in dynamic environments, where configurations change rapidly. After the disks are expanded, each inherits all options from its master client object. Even if pre- and post-exec commands are specified once, they are started many times, once per each object.

# **disk group** *(Veritas Volume Manager specific term)*

The basic unit of data storage in VxVM system. A disk group can consist of one or more physical volumes. There can be more than one disk group on the system.

### **disk image (rawdisk) backup**

A high-speed backup where Data Protector backs up files as bitmap images. A disk image (rawdisk) backup does not track the files and directory structure stored on the disk, but stores a disk image structure on byte level. You can perform a disk image backup of either specific disk sections or a complete disk.

#### **disk quota**

A concept to manage disk space consumption for all or a subset of users on a computer system. This concept is used by several operating system platforms.

#### **disk staging**

The process of backing up data in several phases to improve the

performance of backups and restores, reduce costs of storing the backed up data, and increase the data availability and accessibility for restore. The backup stages consist of backing up data to one media type first (for example disk) and later copying it to a different media type (for example tape).

### **Distributed File System (DFS)**

A service that connects file shares into a single namespace. The file shares can reside on the same or on different computers. DFS provides client access to the resources in a location-transparent manner.

### **DMZ**

The Demilitarized Zone (DMZ) is a network inserted as a "neutral zone" between a company's private network (intranet) and the outside public network (Internet). It prevents outside users from getting direct access to company servers in the intranet.

# **DNS server**

In the DNS client-server model, this is the server containing information about a portion of the DNS database that makes computer names available to client resolvers querying for name resolution across the Internet.

### **domain controller**

A server in a network that is responsible for user security and verifying passwords within a group of other servers.

### **DR image**

Data required for temporary disaster recovery operating system (DR OS) installation and configuration.

# **DR OS**

A disaster recovery operating system is an operating system environment in which disaster recovery runs. It provides Data Protector a basic runtime environment (disk, network, tape, and filesystem access). The OS has to be installed and configured before the Data Protector disaster recovery can be performed. DR OS not only hosts the Data Protector disaster recovery process but is also a part of the restored system because it replaces its own configuration data with the original configuration data.

### **drive**

A physical unit that receives data from a computer system and can write it onto a magnetic medium (typically a tape drive). It can also read the data from the medium and send it to the computer system.

### **drive index**

A number that identifies the mechanical position of a drive inside a library device. This number is used by the robotic control to access a drive.

**dynamic client**  *See* **client backup with disk discovery**.

### **EMC Symmetrix Agent (SYMA)**

*(EMC Symmetrix specific term) See* **Symmetrix Agent (SYMA)**

# **emergency boot file** *(Informix specific term*)

An Informix configuration file that resides in the *<INFORMIXDIR>*\etc directory (on HP-UX) or *<INFORMIXDIR>*/etc directory (on Windows) and is called ixbar.*<server\_id>*, where *<INFORMIXDIR>* is the OnLine Server home directory and *<server\_id>* is the value of the SERVERNUM configuration parameter. Each line of the emergency boot file corresponds to one backup object.

# **Enterprise Backup Environment**

Several cells can be grouped together and managed from a central cell. The enterprise backup environment includes all clients located in several Data Protector cells which are managed and

administered from a central cell using the Manager-of-Managers concept. *See also* **MoM**.

# **Event Logs**

Files in which Windows logs all events, such as the starting or stopping of services and the logging on and off of users. Data Protector can back up Windows Event Logs as part of the Windows configuration backup.

### **exchanger**

Also referred to as SCSI Exchanger. *See also* **library**.

### **exporting media**

A process that removes all data about backup sessions, such as systems, objects, and file names, which reside on the media from the IDB. Information about the media and their relation to a pool is also removed from the IDB. The data on the media remains unchanged. *See also* **importing media.**

# **Extensible Storage Engine (ESE)**

# *(Microsoft Exchange Server specific term)*

A database technology used as a storage system for information exchange in Microsoft Exchange Server.

# **failover**

Transferring of the most important cluster data, called group (on Windows)

or package (on Unix) from one cluster node to another. A failover can occur mostly because of software or hardware failures or maintenance on the primary node.

# **FC bridge**  *See* **Fibre Channel bridge**

# **Fibre Channel**

An ANSI standard for high-speed computer interconnection. Using either optical or copper cables, it allows the high speed bidirectional transmission of large data files and can be deployed between sites kilometers apart. Fibre Channel connects nodes using three physical topologies: point-topoint, loop, and switched.

# **Fibre Channel bridge**

A Fibre Channel bridge or multiplexer provides the ability to migrate existing parallel SCSI devices, like RAID arrays, solid state disks (SSD), and tape libraries to a Fibre Channel environment. On one side of the bridge or multiplexer there is a Fibre Channel interface while on the other side there are parallel SCSI ports. The bridge or multiplexer enables SCSI packets to be moved between the Fibre Channel and parallel SCSI devices.

### **file depot**

A file containing the data from a backup to a file library device.

### **file jukebox device**

A device residing on disk consisting of multiple slots used to store file media.

### **file library device**

A device which resides on a disk emulating a library with several media, hence containing multiple files, referred to as file depots.

### **File Replication Service (FRS)**

A Windows service that replicates the domain controller store logon scripts and group policies. FRS also enables replication of Distributed File System (DFS) shares between systems and allows any server to perform replication activity.

### **file version**

The same file can be backed up multiple times in case of full backups and incremental backups (if the file changed). If the log level ALL is selected for backup, Data Protector retains one entry in the IDB for the filename itself and one for each version (date/time) of the file.

### **filesystem**

The organization of files on a hard disk. A filesystem is backed up so that the file attributes and the file contents are stored on the backup media.

**first level mirror** (*HP StorageWorks Disk Array XP specific term*) HP StorageWorks Disk Array XP allows up to three mirror copies of a Primary Volume and each of these copies can have additional two copies. The three mirror copies are called first level mirrors.

*See also* **Primary Volume**, and **MU numbers**.

### **fnames.dat**

The fnames.dat files of the IDB contain information on the names of the backed up files. Typically, these files occupy about 20% of the IDB, if filenames are stored.

### **formatting**

A process that erases any data contained on a medium and prepares it for use with Data Protector. Information about media (media ID, description, and location) is saved in the IDB as well as on the respective media (media header). Data Protector media with protected data are not formatted until the protection expires or the media are unprotected/ recycled.

# **free pool**

An auxiliary source of media for use by media pools when they run out of media. The media pools must be configured to use free pools.

# **full backup**

A backup in which all selected objects are backed up, whether or not they have been recently modified. *See also* **backup types**.

# **full database backup**

A backup of all data in a database, not only the data that has been changed after the last (full or incremental) backup of the database. A full database backup does not depend on any other backup.

### **full mailbox backup**

A full mailbox backup is a backup of the entire mailbox content.

# **full ZDB**

A ZDB backup in which all selected objects are backed up, even if there are no changes from the previous backup. *See also* **incremental ZDB**.

# **global options file**

A file that allows you to customize Data Protector. It explains the global options, which cover various aspects of Data Protector, typically time-outs and limits, and affect the entire Data Protector cell. The file is located in the /etc/opt/omni/ server/options directory on HP-UX and Solaris systems and in the *<Data\_Protector\_home>*\Config\Serve r\Options directory on Windows systems.

# **group** *(Microsoft Cluster Server specific term*)

A collection of resources (for example disk volumes, application services, IP names and addresses) that are needed to run a specific cluster-aware applications.

### **GUI**

A cross-platform (HP-UX, Solaris, and Windows) graphical user interface, provided by Data Protector for easy access to all configuration, administration, and operation tasks.

**hard recovery** *(Microsoft Exchange Server specific term)* A Microsoft Exchange Server database recovery that is performed after a restore by the database engine, using transaction log files.

### **heartbeat**

A cluster data set with a time stamp carrying information about the operational status of a particular cluster node. This data set or packet is distributed among all cluster nodes.

# **Hierarchical Storage Management (HSM)**

A method for optimizing the use of expensive hard disk storage by migrating less frequently used data to less expensive optical platters. When needed, the data is migrated back to

hard disk storage. This balances the need for fast retrieval from hard disk with the lower cost of optical platters.

### **Holidays file**

A file that contains information about holidays. You can set different holidays by editing the Holidays file: /etc/opt/ omni/server/Holidays on the UNIX Cell Manager and *<Data\_Protector\_home>*\Config\Serve r\holidays on the Windows Cell Manager.

### **host backup**

*See* **client backup with disk discovery**.

### **hosting system**

A working Data Protector client used for Disk Delivery Disaster Recovery with a Data Protector Disk Agent installed.

**HP ITO**  *See* **OVO**.

**HP OpC**  *See* **OVO**.

### **HP OpenView SMART Plug-In (SPI)**

A fully integrated, out-of-the-box solution which "plugs into" HP OpenView Operations, extending the managed domain. Through the Data Protector integration, which is implemented as an HP OpenView SMART Plug-In, a user can have an

arbitrary number of Data Protector Cell Managers monitored as an extension to HP OpenView Operations (OVO).

### **HP OVO**

*See* **OVO**.

# **HP StorageWorks Disk Array XP LDEV**

A logical partition of a physical disk within an HP StorageWorks Disk Array XP. LDEVs are entities that can be replicated in the Continuous Access XP (CA) and Business Copy XP (BC) configurations, or can be used as standalone entities.

*See also* **BC** *(HP StorageWorks Disk Array XP specific term)*, **CA** *(HP StorageWorks Disk Array XP specific term)*, and **replica**.

# **HP StorageWorks EVA Agent (legacy)**

A Data Protector software module that executes all tasks required for the HP StorageWorks Enterprise Virtual Array integration operating on HP StorageWorks EVA with Command View (CV) EVA software v3.1 or lower, and the EVA VCS firmware v3.01x or lower.

*See also* **Command View (CV) EVA** and **HP StorageWorks EVA SMI-S Agent**.

# **HP StorageWorks EVA SMI-S Agent**

A Data Protector software module that executes all tasks required for the HP StorageWorks Enterprise Virtual Array integration operating on HP StorageWorks EVA with Command View (CV) EVA software starting with v3.2. With the EVA SMI-S Agent, the control over the array is established through HP StorageWorks SMI-S EVA provider, which directs communication between incoming requests and CV EVA.

*See also* **Command View (CV) EVA**, **HP StorageWorks SMI-S EVA provider**, and **HP StorageWorks EVA Agent (legacy)**.

# **HP StorageWorks SMI-S EVA provider**

An interface used for controlling HP StorageWorks Enterprise Virtual Array. SMI-S EVA provider runs as a separate service on the HP OpenView Storage Management Appliance system and acts as a gateway between incoming requests and Command View EVA. With the Data Protector HP StorageWorks EVA integration, SMI-S EVA provider accepts standardized requests from the EVA SMI-S Agent, communicates with Command View EVA for information or method invocation, and returns standardized responses. *See also* **HP StorageWorks EVA SMI-**

**S Agent** and **Command View (CV) EVA**.

# **HP StorageWorks Virtual Array LUN**

A logical partition of a physical disk within an HP StorageWorks Virtual Array. LUNs are entities that can be replicated in the HP StorageWorks Business Copy VA configuration, or can be used as standalone entities. *See also* **BC VA** and **replica**.

# **HP VPO**

*See* **OVO**.

**ICDA** *(EMC Symmetrix specific term)* EMC's Symmetrix Integrated Cached Disk Arrays (ICDA) is a disk array device that combines a set of physical disks, a number of FWD SCSI channels, an internal cache memory, and control and diagnostic software commonly referred to as the microcode.

# **IDB**

The Data Protector Internal Database is an embedded database located on the Cell Manager that keeps information regarding which data is backed up, on which media it is backed up, how backup and restore sessions are run, and which devices and libraries are configured.

### **importing media**

A process that re-reads all data about backup sessions which are on the medium back into the IDB. This then allows for fast and convenient access to the data on the media. *See also* **exporting media.**

### **incremental backup**

A backup that selects only files that have changed since a previous backup. Several levels of incremental backup are available, allowing selective backup of only files that have changed since the last incremental backup. *See also* **backup types**.

# **incremental backup** *(Microsoft*

*Exchange Server specific term)* A backup of the Microsoft Exchange Server data that has changed since the last full or incremental backup. With the incremental backup, only the transaction log files are backed up. *See also* **backup types**.

# **incremental mailbox backup**

An incremental mailbox backup backs up all the changes made to the mailbox after the last backup of any type.

# **incremental1 mailbox backup**

An incremental1 mailbox backup backs up all the changes made to the mailbox after the last full backup.

### **incremental (re)-establish** *(EMC*

*Symmetrix specific term)* A BCV or SRDF control operation. In BCV control operations, an incremental establish causes the BCV device to be synchronized incrementally and to function as an EMC Symmetrix mirrored medium. The EMC Symmetrix devices must have been previously paired.

In SRDF control operations, an incremental establish causes the target (R2) device to be synchronized incrementally and to function as an EMC Symmetrix mirrored medium. The EMC Symmetrix devices must have been previously paired.

# **incremental restore** *(EMC Symmetrix specific term)*

A BCV or SRDF control operation. In BCV control operations, an incremental restore reassigns a BCV device as the next available mirror of the standard device in the pair. However, the standard devices are updated with only the data that was written to the BCV device during the time of the original pair split, and the data that was written to the standard device during the split is overwritten with data from the BCV mirror. In SRDF control operations, an incremental restore reassigns a target (R2) device as the next available mirror of the source (R1) device in the pair. However, the source (R1) devices are updated with only the data that was

written to the target (R2) device during the time of the original pair split, and the data that was written to the source (R1) device during the split is overwritten with data from the target  $(R2)$  mirror.

# **incremental ZDB**

A ZDB to tape or ZDB to disk+tape session in which only changes from the last full or incremental protected backup are streamed to tape. *See also* **full ZDB**.

# **Inet**

A process that runs on each UNIX system or service that runs on each Windows system in the Data Protector cell. It is responsible for communication between systems in the cell and for starting other processes needed for backup and restore. The Inet service is started as soon as Data Protector is installed on a system. The Inet process is started by the inetd daemon.

# **Information Store** *(Microsoft*

*Exchange Server specific term)* The Microsoft Exchange Server service that is responsible for storage management. Information Store in Microsoft Exchange Server manages two kinds of stores: mailbox stores and public folder stores. A mailbox store consists of mailboxes that belong to individual users. A public folder store contains public folders and messages

that are shared among several users. *See also* **Key Management Service** and **Site Replication Service**.

# **initializing**  *See* **formatting**.

### **Installation Server**

A computer system that holds a repository of the Data Protector software packages for a specific architecture. The Installation Server is used for remote installation of Data Protector clients. In mixed environments at least two Installation Servers are needed: one for UNIX systems and one for Windows systems.

### **instant recovery** (*ZDB specific term*)

A process in which a replica, produced by a ZDB-to-disk or a ZDB-todisk+tape sessions, is used to restore the contents of the source volumes to their states at the time at which the replica was created, avoiding the need to perform a restore from tape. Depending on the application/database concerned, this may be all that is required, or other steps, such as the application of transaction log files, may be required for full recovery.

*See also* **replica**, **zero downtime backup (ZDB)**, **ZDB to disk**, and **ZDB to disk+tape**.

### **integrated security** *(MS SQL specific term)*

Integrated security allows the Microsoft SQL Server to use Windows authentication mechanisms to validate Microsoft SQL Server logins for all connections. Using integrated security means that users have one password for both Windows and Microsoft SQL Server. Integrated security should be used in environments where all clients support trusted connections. Connections validated by Windows Server and accepted by Microsoft SQL Server are referred to as trusted connections. Only trusted connections are allowed.

### **integration object**

A backup object of a Data Protector integration, such as Oracle or SAP DB.

### **Internet Information Server (IIS)**

### *(Windows specific term)*

Microsoft Internet Information Server is a network file and application server that supports multiple protocols. Primarily, IIS transmits information in Hypertext Markup Language (HTML) pages by using the Hypertext Transport Protocol (HTTP).

### **IP address**

Internet Protocol address is a numeric address of a system used to uniquely identify the system on the network. The

IP address consists of four groups of numbers separated by periods (full stops).

**ISQL** *(Sybase specific term)*

A Sybase utility used to perform system administration tasks on Sybase SQL Server.

### **ITO**

*See* **OVO**.

**jukebox**  *See* **library**.

### **jukebox device**

A device consisting of multiple slots used to store either optical or file media. When being used to store file media, the jukebox device is known as the "file jukebox device".

**Key Management Service** *(Microsoft Exchange Server specific term)* The Microsoft Exchange Server service that provides encryption functionality for enhanced security. *See also* **Information Store** and **Site Replication Service**.

**LBO** *(EMC Symmetrix specific term)* A Logical Backup Object (LBO) is an object of data storage/retrieval in the EMC Symmetrix environment. It is stored/retrieved by EMC Symmetrix as one entity and can only be restored as a whole.

#### **library**

Also called autochanger, jukebox, autoloader, or exchanger. A library contains media in repository slots. Each slot holds one medium (for example, DDS/DAT). Media are moved between slots and drives by a robotic mechanism, allowing random access to media. The library can contain multiple drives.

# **lights-out operation** or **unattended operation**

A backup or restore operation that takes place outside of normal business hours without an operator. This implies that no operator personnel is present to work with the backup application or service mount requests, for example.

# **LISTENER.ORA** *(Oracle specific term)*

An Oracle configuration file that describes one or more Transparent Network Substrate (TNS) listeners on a server.

### **load balancing**

By default, Data Protector automatically balances the usage of devices selected for backup, so that they are used evenly. Load balancing optimizes the device usage by balancing the number of objects written to each device. Since load balancing is done automatically during backup time, you do not need to manage how the data is actually backed up. You just specify the devices to be

used. If you do not want to use load balancing, you can select which device will be used for each object in the backup specification. Data Protector will access the devices in the specified order.

#### **local and remote recovery**

Remote recovery is performed if all Media Agent hosts specified in the SRD file are accessible. If any of them fails, the disaster recovery process fails over to the local mode. This means that the target system is searched for locally attached devices. If only one device is found, it is automatically used. Otherwise, Data Protector prompts you to select the device, which will be used for restore.

#### **lock name**

You can configure the same physical device several times with different characteristics, by using different device names.

The lock name is a user specified string that is used for locking all such device configurations to prevent collision if several such devices (device names) are used concurrently. Use an identical lock name for all device definitions which use the same physical device.

**log\_full shell script** *(Informix UNIX specific term)* A script provided by ON-Bar that you can use to start backing up logical-log files when OnLine Server issues a logfull event alarm. The Informix ALARMPROGRAM configuration parameter defaults to the *<INFORMIXDIR>*/etc/log\_full.sh, where *<INFORMIXDIR>* is the OnLine Server home directory. If you do not want logical logs to be backed up continuously, set the ALARMPROGRAM configuration parameter to *<INFORMIXDIR>*/etc/ no\_log.sh.

### **logging level**

The logging level determines the amount of details on files and directories written to the IDB during backup or object copying. You can always restore your data, regardless of the logging level used during backup. Data Protector provides four logging levels: Log All, Log Directories, Log Files, and No Log. The different logging level settings influence the IDB growth, backup speed, and the convenience of browsing data for restore.

#### **logical-log files**

This applies to online database backup. Logical-log files are files in which modified data is first stored before being flushed to disk. In the event of a failure, these logical-log files are used to roll forward all transactions that have been

committed as well as roll back any transactions that have not been committed.

**login ID** *(MS SQL Server specific term)* The name a user uses to log on to Microsoft SQL Server. A login ID is valid if Microsoft SQL Server has an entry for that user in the system table syslogin.

# **login information to the Oracle Target Database** *(Oracle and SAP R/3 specific term)*

The format of the login information is <user\_name>/<password>@<service>, where:

- <user\_name> is the name by which a user is known to Oracle Server and to other users. Every user name is associated with a password and both have to be entered to connect to an Oracle Target Database. This user must have been granted Oracle SYSDBA or SYSOPER rights.
- <password> is a string used for data security and known only to its owner. Passwords are entered to connect to an operating system or software application. The password has to be the same as the password specified in the Oracle password file (orapwd), which is used for authentication of users performing database administration.

• <service> is the name used to identify an SQL\*Net server process for the target database.

# **login information to the Recovery Catalog Database** *(Oracle specific term)*

The format of the login information to the Recovery (Oracle) Catalog Database is <user\_name>/ <password>@<service>, where the description of the user name, password, and service name is the same as in the Oracle SQL\*Net V2 login information to the Oracle target database. In this case, <service> is the name of the service to the Recovery Catalog

Database, not the Oracle target database.

Note that the Oracle user specified here has to be the owner of the Oracle Recovery (Oracle) Catalog.

# **Lotus C API** *(Lotus Domino Server specific term)*

An interface for the exchange of backup and recovery information between Lotus Domino Server and a backup solution, like Data Protector.

# **LVM**

A Logical Volume Manager is a subsystem for structuring and mapping physical disk space to logical volumes on UNIX systems. An LVM system

consists of several volume groups, where each volume group has several volumes.

# **Magic Packet**  See **Wake ONLAN**.

# **mailbox** (*Microsoft Exchange Server specific term)*

The location to which e-mail is delivered, which is set up by the administrator for each user. If a set of personal folders is designated as the email delivery location, e-mail is routed from the mailbox to this location.

### **Mailbox Store** (*Microsoft Exchange Server specific term)*

A part of the Information Store that maintains information about user mailboxes. A mailbox store consists of a binary rich-text .edb file and a streaming native internet content .stm file.

# **Main Control Unit (MCU)** *(HP*

*StorageWorks Disk Array XP specific term)*

An HP StorageWorks XP disk array that contains the primary volumes for the Continuous Access configuration and acts as a master device.

*See also* **BC** *(HP StorageWorks Disk Array XP specific term)*, **CA** *(HP StorageWorks Disk Array XP specific term)*, and **HP StorageWorks Disk Array XP LDEV**.

# **Manager-of-Managers (MoM)**  *See* **Enterprise Cell Manager**.

# **Media Agent**

A process that controls reading from and writing to a device, which reads from or writes to a medium (typically a tape). During a backup session, a Media Agent receives data from the Disk Agent and sends it to the device for writing it to the medium. During a restore session, a Media Agent locates data on the backup medium and sends it to the Disk Agent. The Disk Agent then writes the data to the disk. A Media Agent also manages the robotics control of a library.

# **MAPI** *(Microsoft Exchange specific term)*

The MAPI (Messaging Application Programming Interface) is the programming interface that lets applications and messaging clients interact with messaging and information systems.

# **media allocation policy**

Determines in which sequence media are used for backup. The Strict allocation policy directs Data Protector to prompt for a specific medium. The Loose policy directs Data Protector to prompt for any suitable medium. The Formatted First policy directs Data Protector to give preference to unknown media, even if unprotected media are available in the library.

### **media condition**

The quality of a medium as derived from the media condition factors. Heavy usage and age result in an increased number of read and write errors with tape media. Media need to be replaced when they are marked as POOR.

### **media condition factors**

The user-assigned age threshold and overwrite threshold used to determine the state of a medium.

### **media ID**

A unique identifier assigned to a medium by Data Protector.

### **media label**

A user-defined identifier used to describe a medium.

### **media location**

A user-defined physical location of a medium, such as "building 4" or "offsite storage".

#### **media management session**

A session performing some action on a medium, such as initializing, scanning the content, verifying data on a medium, or copying a medium.

### **media pool**

A set of media of the same type (such as DDS) used and tracked as a group. Media are formatted and assigned to a media pool.

### **media set**

The result of a backup session is data backed up on a group of media called media set. Depending on the media usage policy, several sessions can share the same media.

### **media type**

The physical type of media, such as DDS or DLT.

### **media usage policy**

The media usage policy controls how new backups are added to the already used media. It can be Appendable, Non-Appendable, or Appendable for incrementals only.

### **merging**

This defines one mode to resolve file conflicts during restore. If the file to be restored already exists at the destination, the one with the more recent modification date is kept. Files not present on the disk are always restored. *See also* **overwrite**.

### **MFS**

The Migrating File System enables a standard JFS filesystem with migration capabilities (on HP-UX 11.00). The MFS is accessed via a standard filesystem interface (DMAPI), it is mounted to a directory the same way as any HP-UX filesystem. In an MFS, only the superblock, the inode and the 'extended attribute' information remain

permanently on the hard disk and are never migrated. *See also* **VBFS**.

#### **Microsoft Exchange Server**

A "client-server" messaging and a workgroup system that offers a transparent connection to many different communication systems. It provides users with an electronic mail system, individual and group scheduling, online forms, and workflow automation tools. It provides a developer with a platform on which to build custom informationsharing and messaging-service applications.

### **Microsoft Management Console**

**(MMC)** *(Windows specific term)*  An administration model for Windowsbased environments. It provides a simple, consistent, and integrated administration user interface allowing management of many applications through the same GUI, provided that the applications adhere to the MMC model.

#### **Microsoft SQL Server**  П

A database management system designed to meet the requirements of distributed "client-server" computing.

# **Microsoft Volume Shadow Copy service (VSS)**

A software service that provides a unified communication interface to coordinate backup and restore of a VSS- aware application regardless of its specific features. This service collaborates with the backup application, writers, shadow copy providers, and the operating system kernel to implement the management of volume shadow copies and shadow copy sets.

*See also* **shadow copy, shadow copy provider, writer**.

**mirror** *(EMC Symmetrix and HP StorageWorks Disk Array XP specific term) See* **target volume**.

**mirror rotation** *(HP StorageWorks Disk Array XP specific term) See* **replica set rotation**.

### **MMD**

The Media Management Daemon process (service) runs on the Data Protector Cell Manager and controls media management and device operations. The process is started when Data Protector is installed on the Cell Manager.

#### **MMDB**

The Media Management Database (MMDB) is a part of the IDB that contains information about media, media pools, devices, libraries, library drives, and slots configured in the cell, as well as the Data Protector media used for backup. In an enterprise backup

environment, this part of the database can be common to all cells. *See also* **CMMDB**, **CDB**.

### **MoM**

Several cells can be grouped together and managed from a central cell. The management system of the central cell is the Manager-of-Managers (MoM). The MoM allows you to configure and manage multiple cells from a central point.

### **mount request**

A screen prompt that tells you to insert a specific medium into a device. Once you respond to the mount request by providing the required medium and confirm the mount request, the session continues.

### **mount point**

The access point in a directory structure for a disk or logical volume, for example /opt or d:. On UNIX, the mount points are displayed using the bdf or df command.

### **MSM**

The Data Protector Media Session Manager, which runs on the Cell Manager and controls media sessions, such as copying media.

**MU number** (*HP StorageWorks Disk Array XP specific term*) A Mirror Unit number is an integer

number  $(0, 1 \text{ or } 2)$ , used to indicate a first level mirror. *See also* **first level mirror**.

### **multi-drive server**

A license that allows you to run an unlimited number of Media Agents on a single system. This license, which is bound to the IP address of the Cell Manager, is no longer available.

### **obdrindex.dat**

An IDB file with information about IDB backups, media, and devices used for the backup. This information can significantly simplify IDB recovery. It is recommended to relocate the file, together with IDB transaction logs, on a separate physical disk from other IDB directories, and, additionally, to make a copy of the file and locate it where you want.

### **OBDR capable device**

A device that can emulate a CD-ROM drive loaded with a bootable disk and can thus be used as a backup or boot device for disaster recovery purposes.

# **object**  *See* **backup object**

### **object copy**

A copy of a specific object version that is created during an object copy session or a backup session with object mirroring.
### **object copy session**

A process that creates an additional copy of the backed up data on a different media set. During an object copy session, the selected backed up objects are copied from the source to the target media.

### **object copying**

The process of copying selected object versions to a specific media set. You can select object versions from one or several backup sessions to be copied.

**Object ID** *(Windows specific term)* The object IDs (OIDs) enable access to NTFS 5 files no matter where in the system the files reside. Data Protector treats the OIDs as alternate streams of the files.

### **object mirror**

A copy of a backup object created using object mirroring. Object mirrors are often referred to as object copies.

### **object mirroring**

The process of writing the same data to several media sets during a backup session. Data Protector enables you to mirror all or some backup objects to one or more media sets.

### **offline backup**

A backup during which an application database cannot be used by the application.

- For simple backup methods (non ZDB), the database is generally put into a quiescent state that allows use by the backup system, but not the application, for the whole backup period (~minutes/hours). For instance, for backup to tape, until streaming of data to the tape is finished.
- For ZDB methods, the database is also put into the quiescent state, but for the period of the data replication process only (~seconds). Normal database operation can then be resumed for the rest of the backup process.

*See also* **zero downtime backup (ZDB)** and **online backup**.

### **offline recovery**

Offline recovery is performed if the Cell Manager is not accessible, for example, due to network problems. Only standalone and SCSI library devices can be used for offline recovery. Recovery of the Cell Manager is always offline.

### **offline redo log**  *See* **archived redo log**

### **OmniStorage**

Software providing transparent migration of less frequently used data to the optical library while keeping more

frequently used data on the hard disk. HP OmniStorage runs on HP-UX systems.

**On-Bar** *(Informix specific term)*

A backup and restore system for OnLine Server. ON-Bar enables you to create a copy of your OnLine Server data and later restore the data. The ON-Bar backup and restore system involves the following components:

- onbar utility
- Data Protector, as the backup solution
- XBSA interface
- ON-Bar catalog tables, which are used to back up dbobjects and track instances of dbobjects through multiple backups.

**onbar utility** *(Informix specific term)* The Informix utility that communicates backup and restore requests to OnLine Server. The utility uses XBSA to exchange control data and back up and restore data with Data Protector.

**ONCONFIG** *(Informix specific term)* An environment variable that specifies the name of the active ONCONFIG configuration file. If the ONCONFIG environment variable is not present, OnLine uses the configuration values

from the file *<INFORMIXDIR>*/etc/ onconfig (on HP-UX) or *<INFORMIXDIR>*\etc\onconfig (on Windows).

### **online backup**

A backup performed while a database application remains available for use. The database is placed into a special backup mode of operation for the time period that the backup application requires access to the original data objects. During this period, the database is fully operational, but there may be a small performance impact and log files may grow very quickly.

- For simple backup methods (non ZDB), backup mode is required for the whole backup period (~minutes/ hours). For instance, for backup to tape, until streaming of data to tape is finished.
- For ZDB methods, backup mode is required for the short period of the data replication process only (~seconds). Normal database operation can then be resumed for the rest of the backup process.

In some cases, transaction logs may also have to be backed up to allow a consistent database to be restored. *See also* **zero downtime backup (ZDB)** and **offline backup**.

**online redo log** *(Oracle specific term)* Redo logs that have not been archived, but are either available to the instance for recording database activity or are filled and waiting to be archived or reused.

*See also* **archived redo log**.

**OnLine Server** *(Informix specific term)* Refers to INFORMIX-OnLine Dynamic Server.

### **OpC**

*See* **OVO**.

**Oracle instance** *(Oracle specific term*) Each installation of an Oracle database on one or more systems. One computer system can have several instances of a database running.

**ORACLE\_SID** *(Oracle specific term)* A unique name for an Oracle Server instance. To switch among Oracle Servers, specify the desired *<ORACLE\_SID>*. The *<ORACLE\_SID>* is included in the CONNECT DATA parts of the connect descriptor in a TNSNAMES.ORA file and in the definition of the TNS listener in the LISTENER.ORA file.

### **original system**

The system configuration backed up by Data Protector before a computer disaster hits the system.

### **overwrite**

An option that defines one mode to resolve file conflicts during restore. All files are restored from a backup even if they are older than existing files. *See also* **merging**.

### **OVO**

HP OpenView Operations for Unix provides powerful capabilities for operations management of a large number of systems and applications on in a network. Data Protector provides an integration into this management product. This integration is implemented as a SMART Plug-In for OVO management servers on HP-UX and Solaris. Earlier versions of OVO were called IT/Operation, Operations Center and Vantage Point Operations. *See also* **merging**.

#### **ownership**

The ownership of a backup determines who can restore from the backup. The user who starts an interactive backup is the session owner. If a user starts an existing backup specification without modifying it, the session is not considered interactive. In that case, if the backup owner has been defined in the backup specification, they remain the session owner. Otherwise, the session owner becomes the user who started the backup in question. For the scheduled backups, by default, the session owner is for the UNIX Cell

Manager: root.sys@<Cell Manager>, and for the Windows Cell Manager, the user that was specified during the installation of the Cell Manager. It is possible to modify the ownership, so that the specific user becomes the session owner.

### **P1S file**

P1S file contains information on how to format and partition all disks installed in the system during Enhanced Automated Disaster Recovery (EADR). It is created during full backup and is saved on backup medium and on Cell Manager into

*<Data\_Protector\_home>*\Config\Se ver\dr\p1s directory on a Windows Cell Manager or in /etc/opt/omni/server/dr/ p1s directory on a UNIX Cell Manager with the filename recovery.p1s.

### **package** *(MC/ServiceGuard and Veritas Cluster specific term)*

A collection of resources (for example volume groups, application services, IP names and addresses) that are needed to run a specific cluster-aware application.

### **pair status** *(HP StorageWorks Disk*

*Array XP specific term*) A mirrored pair of disks can have various status values depending on the action performed on it. The three most important status values are:

- COPY The mirrored pair is currently resynchronizing. Data is transferred from one disk to the other. The disks do not contain the same data.
- PAIR The mirrored pair is completely synchronized and both disks (the primary volume and the mirrored volume) contain identical data.
- SUSPENDED The link between the mirrored disks is suspended. That means that both disks are accessed and updated independently. However, the mirror relationship is still maintained and the pair can be resynchronized without transferring the complete disk.

### **parallel restore**

Restoring backed up data to multiple disks at the same time (that is, in parallel) by running multiple Disk Agents, that receive data from one Media Agent. For the parallel restore to work, select data that is located on different disks or logical volumes and during backup, the data from the different objects must have been sent to the same device using a concurrency of 2 or more. During a parallel restore, the data for multiple objects selected for restore is read from media at the same time, thereby improving performance.

### **parallelism**

The concept of reading multiple data streams from an online database.

### **physical device**

A physical unit that contains either a drive or a more complex unit such as a library.

#### **post-exec**

A backup option that executes a command or script after the backup of an object or after the entire session completes. Post-exec commands are not supplied by Data Protector. You need to create your own. They can be written as executables or batch files on Windows and as shell scripts on UNIX. *See also* **pre-exec**.

#### **pre- and post-exec commands**

Pre- and post-exec commands are used to perform additional action before and after a backup or restore session. They are not supplied by Data Protector. You need to create your own commands. They can be written as executables or batch files on Windows and as shell scripts on UNIX.

### **prealloc list**

A subset of media in a media pool that specifies the order in which media are used for backup.

#### **pre-exec**

A backup option that executes a command or script before the backup of an object or before the entire session is started. Pre-exec commands are not supplied by Data Protector. You need to create your own. They can be written as executables or batch files on Windows and as shell scripts on UNIX. *See also* **post-exec**.

### **Primary Volume (P-VOL)** *(HP*

*StorageWorks Disk Array XP specific term)*

Standard HP StorageWorks Disk Array XP LDEVs that act as a primary volume for the CA and BC configurations. The P-VOL is located in the MCU. *See also* **Secondary Volume (S-VOL)**.

### **protection**

*See* **data protection** and also **catalog protection**.

### **public folder store** (*Microsoft*

*Exchange Server specific term)* The part of the Information Store that maintains information in public folders. A public folder store consists of a binary rich-text .edb file and a streaming native internet content .stm file.

### **public/private backed up data**

When configuring a backup, you can select whether the backed up data will be:

- public, that is visible (and accessible for restore) to all Data Protector users
- private, that is, visible (and accessible for restore) only to the owner of the backup and administrators

### **RAID**

Redundant Array of Inexpensive Disks.

### **RAID Manager Library** *(HP*

*StorageWorks Disk Array XP specific term)*

The RAID Manager Library is used internally by Data Protector on Solaris systems to allow access to HP StorageWorks Disk Array XP configuration, status, and performance data and to key HP StorageWorks Disk Array XP features through the use of function calls translated into a sequence of low level SCSI commands.

### **RAID Manager XP** *(HP StorageWorks*

*Disk Array XP specific term)* The RAID Manager XP application provides an extensive list of commands to report and control the status of the CA and BC applications. The commands communicate through a RAID Manager instance with the HP StorageWorks Disk Array XP Disk Control Unit. This instance translates the commands into a sequence of low level SCSI commands.

**rawdisk backup**  *See* **disk image backup**.

**RCU** *(HP StorageWorks specific term)* The Remote Control Unit acts as a slave of an MCU in a CA configuration. In bidirectional configurations, the RCU can act as an MCU.

### **RDBMS**

Relational Database Management System.

**RDF1/RDF2** *(EMC Symmetrix specific term)*

A type of SRDF device group. Only RDF devices can be assigned to an RDF group. An RDF1 group type contains source (R1) devices and an RDF2 group type contains target (R2) devices.

### **RDS**

The Raima Database Server process (service) runs on the Data Protector Cell Manager and manages the IDB. The process is started when Data Protector is installed on the Cell Manager.

### **Recovery Catalog** *(Oracle specific term)*

A set of Oracle tables and views that are used by Recovery Manager to store information about Oracle databases. This information is used by Recovery Manager to manage the backup, restore,

and recovery of Oracle databases. The recovery catalog contains information about:

- The physical schema of the Oracle target database
- Data file and archived log backup sets
- Data file copies
- Archived Redo Logs
- Stored scripts.

**Recovery Catalog Database** *(Oracle specific term)*

An Oracle database that contains a recovery catalog schema. You should

not store the recovery catalog in your target database.

### **RecoveryInfo**

When backing up Windows configuration files, Data Protector collects the information about the current system configuration (information on disk layout, volume, and network configuration). This information is needed for disaster recovery.

**Recovery Manager (RMAN)** *(Oracle specific term)*

An Oracle command-line interface that directs an Oracle Server process to back up, restore, or recover the database it is connected to. RMAN uses either the recovery catalog or the control file to store information about backups. This information can be used later in restore sessions.

### **recycle**

A process that removes the data protection from all backed up data on a medium, allowing Data Protector to overwrite it during one of the next backups. Data that belongs to the same session(s) but resides on other media is also unprotected. Recycling does not actually alter the data on the medium.

### **redo log** *(Oracle specific term)*

Every Oracle database has a set of two or more redo log files. The set of redo log files for the database is known as the database's redo log. Oracle uses the redo log to record all changes made to data.

### **Remote Control Unit** *(HP*

*StorageWorks Disk Array XP specific term)* The Remote Control Unit (RCU) acts as a slave of an MCU in a CA configuration. In bidirectional configurations, the RCU can act as an MCU.

**Removable Storage Management** 

**Database** *(Windows specific term)* A Windows service used for managing removable media (such as tapes and

disks) and storage devices (libraries). Removable Storage allows applications to access and share the same media resources.

**reparse point** *(Windows specific term)* A system-controlled attribute that can be associated with any directory or file. The value of a reparse attribute can have user-controlled data. The format of the data is understood by the application that stored the data and a filesystem filter that was installed to interpret the data and process such files. Whenever the filesystem encounters a file with a reparse point, it attempts to find the filesystem filter associated with the data format.

**replica** *(ZDB specific term)*

An image, at a particular point in time, of the data in source volumes that contain user-specified backup objects. Depending on the hardware/software with which it is created, the image may be an independent exact duplicate (clone) of the storage blocks at the physical disk level (for example, a split mirror), or a virtual copy (for example, a snapshot). From a host's perspective, on a basic UNIX or Windows system, the complete physical disk containing a backup object is replicated. However, if a volume manager is used on UNIX, the whole volume/disk group containing a

backup object is replicated. *See also* **snapshot**, **snapshot creation**, **split mirror**, and **split mirror creation**.

**replica set** *(ZDB specific term)* A group of replicas, all created using the same backup specification. *See also* **replica** and **replica set rotation**.

**replica set rotation** *(ZDB specific term)* The use of a replica set for regular backup production: Each time the same backup specification requiring the use of a replica set is run, a new replica is created and added to the set, until the maximum number for the set is reached. After that, the oldest replica in the set is replaced, maintaining the maximum number of replicas in the set. *See also* **replica** and **replica set**.

#### **restore session**

A process that copies data from backup media to a client.

**RMAN** *(Oracle specific term) See* **Recovery Manager**.

### **RSM**

The Data Protector Restore Session Manager controls the restore session. This process always runs on the Cell Manager system.

**RSM** *(Windows specific term)* Removable Storage Manager (RSM) includes a media management service that facilitates communication among applications, robotic changers, and media libraries. It enables multiple applications to share local robotic media libraries and tape or disk drives and to manage removable media.

**SAPDBA** *(SAP R/3 specific term)* An SAP R/3 user interface that integrates the BRBACKUP, BRARCHIVE, and BRRESTORE tools.

#### **scan**

A function that identifies the media in a device. This synchronizes the MMDB with the media that are actually present at the selected locations (for example, slots in a library).

### **scanning**

A function which identifies the media in a device. This synchronizes the MMDB with the media that are actually present at the selected locations (for example, slots in a library). It is useful to perform a scan and check the actual media in the device if someone has manually manipulated media without using Data Protector to eject or enter, for example.

### **Scheduler**

A function that controls when and how often automatic backups occur. By setting up a schedule, you automate the start of backups.

#### **Secondary Volume (S-VOL)** *(HP*

*StorageWorks Disk Array XP specific term*)

Secondary Volumes, or S-VOLs, are XP LDEVs that act as a secondary CA or BC mirror of another LDEV (a P-VOL). In the case of CA, S-VOLs can be used as failover devices in a MetroCluster configuration. The S-VOLs are assigned separate SCSI addresses, different from the addresses used by the P-VOLs. *See also* **Primary Volume (P-VOL).**

#### **session**

*See* **backup session**, **media management session,** and **restore session**.

#### **session ID**

An identifier of a backup, restore, object copy, or media management session, consisting of the date when the session ran and a unique number.

#### **session key**

This environment variable for the Preand Post-exec script is a Data Protector unique identification of any session, including preview sessions. The session key is not recorded in the database, and

it is used for specifying options for the omnimnt, omnistat and omniabort CLI commands.

**shadow copy** *(MS VSS specific term)* A volume that represents a duplicate of the original volume at a certain point in time. The data is then backed up from the shadow copy and not from the original volume. The original volume continues to changes as the backup process continues, but the shadow copy of the volume remains constant. *See also* **Microsoft Volume Shadow Copy service**.

### **shadow copy provider** *(MS VSS specific term)*

An entity that performs the work on creating and representing the volume shadow copies. Providers own the shadow copy data and expose the shadow copies. Providers can be software (for example, system providers) or hardware (local disks, disk arrays).

*See also* **shadow copy.**

### **shadow copy set** *(MS VSS specific term)* A collection of shadow copies created at

the same point in time. *See also* **shadow copy**.

### **shared disks**

A Windows disk on another system that has been made available to other users

on the network. Systems with shared disks can be backed up without a Data Protector Disk Agent installed.

### **SIBF**

The Serverless Integrations Binary Files (SIBF) is a part of the IDB that stores raw NDMP meta data. This data is necessary to perform restore of NDMP objects.

### **Site Replication Service** *(Microsoft*

*Exchange Server specific term)* The Microsoft Exchange Server 2000/ 2003 service that permits compatibility with Microsoft Exchange Server 5.5 by emulating the Exchange Server 5.5 directory service.

*See also* **Information Store** and **Key Management Service**.

### **slot**

A mechanical position in a library. Each slot can hold a medium, such as a DLT tape. Data Protector references each slot with a number. To read a medium, a robotic mechanism moves the medium from a slot into the drive.

### **SMB**

### *See* **split mirror backup**.

### **SMBF**

The Session Messages Binary Files (SMBF) part of the IDB stores session messages generated during backup, object copy, restore, and media

management sessions. One binary file is created per session. The files are grouped by year and month.

**snapshot** *(HP StorageWorks VA and HP StorageWorks EVA specific term)* A form of replica produced using snapshot creation techniques. A range of snapshot types is available, with different characteristics, depending on the arrays/techniques used. Such replicas are dynamic and may be either virtual copies, still reliant upon the contents of the source volumes, or independent exact duplicates (clones), depending on the snapshot type and the time since creation.

*See also* **replica** and **snapshot creation**.

**snapshot backup** *(HP StorageWorks VA and HP StorageWorks EVA specific term)*

*See* **ZDB to tape**, **ZDB to disk**, and **ZDB to disk+tape**.

**snapshot creation** *(HP StorageWorks VA and HP StorageWorks EVA specific term)*

A replica creation technique, in which copies of source volumes are created using storage virtualization techniques. The replicas are considered to be created at one particular point-in-time, without pre-configuration, and are immediately available for use. However background

copying processes normally continue after creation. *See also* **snapshot**.

**source (R1) device** *(EMC Symmetrix specific term)*

An EMC Symmetrix device that participates in SRDF operations with a target (R2) device. All writes to this device are mirrored to a target (R2) device in a remote EMC Symmetrix unit. An R1 device must be assigned to an RDF1 group type. *See also* **target (R2) device**.

**source volume** *(ZDB specific term)* A storage volume containing data to be replicated.

**sparse file** A file that contains data with portions of empty blocks. Examples are: -A matrix in which some or much of the data contains zeros -files from image applications -high-speed databases If sparse file processing is not enabled during restore, it might be impossible to restore this file.

**split mirror** *(EMC Symmetrix and HP StorageWorks Disk Array XP specific term)*

A replica created using split mirror techniques. Such a replica provides an independent, exact duplicate, or clone, of the contents of the source volumes. *See also* **replica** and **split mirror creation**.

**split mirror backup** *(EMC Symmetrix specific term) See* **ZDB to tape**.

**split mirror backup** *(HP StorageWorks Disk Array XP specific term) See* **ZDB to tape**, **ZDB to disk**, and **ZDB to disk+tape**.

**split mirror creation** *(EMC Symmetrix and HP StorageWorks Disk Array XP specific term)*

A replica creation technique, in which a pre-configured set of target volumes (a mirror) is kept synchronized with a set of source volumes until the time at which a replica of the contents of the source volumes is required. Then, the synchronization is stopped (the mirror is split) and a split mirror replica of the source volumes at the time of the split remains in the target volumes. *See also* **split mirror**.

**split mirror restore** *(EMC Symmetrix and HP StorageWorks Disk Array XP specific term)*

A process in which data backed up in a ZDB-to-tape or a ZDB-to-disk+tape session is restored from tape media to a split mirror replica, which is then synchronized to the source volumes. Individual backup objects or complete sessions can be restored using this method.

*See also* **ZDB to tape**, **ZDB to disk+tape**, and **replica**.

**sqlhosts file** *(Informix specific term*) An Informix connectivity-information file that contains the names of each of the database servers and any aliases to which the clients on a host computer can connect.

#### **SRD file**

The Data Protector System Recovery Data (SRD) file contains system information required for installing and configuring the operating system in case of a disaster. The SRD file is an ASCII file, generated when a CONFIGURATION backup is performed on a Windows client and stored on the Cell Manager.

**SRDF** *(EMC Symmetrix specific term*) The EMC Symmetrix Remote Data Facility is a business continuation process that enables effective, real-time data replication of SLDs between dislocated processing environments. These environments could be situated within the same root computer environment or separated by long distances.

**SSE Agent** *(HP StorageWorks Disk Array XP specific term*) A Data Protector software module that executes all tasks required for a split mirror backup integration. It

communicates with the HP StorageWorks Disk Array XP storing system using the RAID Manager XP

utility (HP-UX and Windows systems) or RAID Manager Library (Solaris systems).

### **sst.conf file**

The file /usr/kernel/drv/sst.conf is required on each Data Protector Sun Solaris client to which a multi-drive library device is connected. It must contain an entry for the SCSI address of the robotic mechanism of each library device connected to the client.

### **st.conf file**

The file /kernel/drv/st.conf is required on each Data Protector Solaris client with a backup device connected. It must contain device information and a SCSI address for each backup drive connected to that client. A single SCSI entry is required for a single-drive device and multiple SCSI entries are required for a multi-drive library device.

#### **stackers**

Devices with multiple slots for media storage usually with only one drive. A stacker selects media from the stack sequentially. In contrast, a library can randomly select media from its repository.

### **standalone file device**

A file device is a file in a specified directory to which you back up data.

### **standard security** *(MS SQL specific term)*

Standard security uses the login validation process of the Microsoft SQL Server for all connections. Standard security is useful in network environments with a variety of clients, some of which may not support trusted connections. It also provides backward compatibility for older versions of the Microsoft SQL Server.

*See also* **integrated security**.

### **Storage Group**

*(Microsoft Exchange Server specific term)*

A collection of databases (stores) that share a common set of transaction log files. Exchange manages each storage group with a separate server process.

### **StorageTek ACS library**

*(StorageTek specific term)* Automated Cartridge System is a library system (also known as Silo) consisting of one Library Management Unit (LMU) and one to 24 Library Storage Modules (LSM) connected to the unit.

### **storage volume** *(ZDB specific term)*

A storage volume represents an object that may be presented to an operating system or some other entity (for example, a virtualization mechanism) upon which volume management systems, file systems, or other objects may exist. The volume management

systems, file systems are built on this storage. Typically, these can be created or exist within a storage system such as a disk array.

### **switchover**  *See* **failover**

# **Sybase Backup Server API** *(Sybase*

*specific term)* An industry-standard interface developed for the exchange of backup and recovery information between a Sybase SQL Server and a backup solution like Data Protector.

### **Sybase SQL Server** *(Sybase specific term)*

The server in the Sybase "client-server" architecture. Sybase SQL Server manages multiple databases and multiple users, keeps track of the actual location of data on disks, maintains mapping of logical data description to physical data storage, and maintains data and procedure caches in memory.

### **Symmetrix Agent (SYMA)** *(EMC*

*Symmetrix specific term)* The Data Protector software module that prepares the EMC Symmetrix environment for backup and restore operations.

### **System Backup to Tape** *(Oracle specific term)* An Oracle interface that handles the

actions required to load, label, and unload correct backup devices when Oracle issues a backup or restore request.

### **system databases** *(Sybase specific term)*

The four system databases on a newly installed Sybase SQL Server are the:

- master database (master)
- temporary database (tempdb)
- system procedure database (sybsystemprocs)
- model database (model).

### **system disk**

A system disk is a disk containing operating system files. Microsoft terminology defines the system disk as a disk containing the files required for initial step of boot process.

### **system partition**

A system partition is a partition containing operating system files. Microsoft terminology defines a system partition as a partition containing the files required for initial step of boot process.

**System State** *(Windows specific term)* The System State data comprises the Registry, COM+ Class Registration

database, system startup files, and the Certificate Services database (if the server is a certificate server). If the server is a domain controller, Active Directory directory services and the Sysvol directory are also contained in the System State data. If the server is running the Cluster service, the System State data also includes resource registry checkpoints and the quorum resource recovery log, which contains the most recent cluster database information.

#### **system volume/disk/partition**

A volume/disk/partition containing operating system files. Microsoft terminology defines the system volume/ disk/partition as the volume/disk/ partition containing files required for the initial step of the boot process.

### **SysVol** (*Windows specific term)*

A shared directory that stores the server copy of the domain's public files, which are replicated among all domain controllers in the domain.

### **tablespace**

A part of a database structure. Each database is logically divided into one or more tablespaces. Each tablespace has data files or raw volumes exclusively associated with it.

**tapeless backup** *(ZDB specific term) See* **ZDB to disk**.

**target database** *(Oracle specific term)* In RMAN, the target database is the database that you are backing up or restoring.

### **target (R2) device** *(EMC Symmetrix specific term)*

An EMC Symmetrix device that participates in SRDF operations with a source (R1) device. It resides in the remote EMC Symmetrix unit. It is paired with a source (R1) device in the local EMC Symmetrix unit and receives all write data from its mirrored pair. This device is not accessed by user applications during normal I/O operations. An R2 device must be assigned to an RDF2 group type. *See also* **source (R1) device**

### **target system** *(Disaster Recovery specific term)*

A system after a computer disaster has occurred. The target system is typically in a non-bootable state and the goal of disaster recovery is to restore this system to the original system configuration. The difference between a crashed system and a target system is that a target system has all faulty hardware replaced.

**target volume** *(ZDB specific term)* A storage volume to which data is replicated.

### **Terminal Services** *(Windows specific term)*

Windows Terminal Services provide a multi-session environment that allows clients to access a virtual Windows desktop session and Windows-based programs running on the server.

**thread** *(MS SQL Server specific term)* An executable entity that belongs to only one process. It comprises a program counter, a user-mode stack, a kernel-mode stack, and a set of register values. Several threads can run at a time within one process.

### **TimeFinder** *(EMC Symmetrix specific term)*

A business continuation process that creates an instant copy of single or multiple Symmetrix Logical Devices (SLDs). The instant copy is created on specially preconfigured SLDs called BCVs and is accessible via a separate device address to the system(s).

### **TLU**

 $\blacksquare$ 

Tape Library Unit.

### **TNSNAMES.ORA** *(Oracle and SAP R/*

*3 specific term)*

A network configuration file that contains connect descriptors mapped to service names. The file may be maintained centrally or locally, for use by all or individual clients.

### **transaction**

A mechanism for ensuring that a set of actions is treated as a single unit of work. Databases use transactions to keep track of database changes.

### **transaction backup**

Transaction backups generally use fewer resources than database backups, so they can be created more frequently than database backups. By applying transaction backups, you can recover the database to a specific point in time prior to when a problem occurred.

### **transaction backup** *(Sybase and SQL specific term*)

A backup of the transaction log providing a record of changes made since the last full or transaction backup.

### **transaction log backup**

Transaction log backups generally use fewer resources than database backups so they can be created more frequently than database backups. By applying transaction log backups, you can recover the database to a specific point in time.

### **transaction log files**

Files that record transactions of the database modifications, and provide fault tolerance in case of a database disaster.

### **transaction logs** (*Data Protector specific term)*

Keeps track of IDB changes. The archiving of transaction logs should be enabled to prevent you from losing the transaction log files that are created after the last IDB backup and are necessary for IDB recovery.

### **transaction log table** *(Sybase specific term)*

A system table in which all changes to the database are automatically recorded.

### **transportable snapshot** *(MS VSS*

*specific term)*

A shadow copy that is created on the application system and can be presented to the backup system which performs the backup.

*See also* **Microsoft Volume Shadow Copy service (VSS)**.

### **TSANDS.CFG file** *(Novell NetWare specific term)*

A file that allows you to specify the names of containers where you want backups to begin. It is text file located in the SYS:SYSTEM\TSA directory on the server where TSANDS.NLM is loaded.

### **unattended operation**  *See* **lights-out operation**.

### **user account**

You can use Data Protector only if you have a Data Protector user account,

which restricts unauthorized access to Data Protector and to backed up data. Data Protector administrators create this account specifying a user logon name, the systems from which the user can log on, and a Data Protector user group membership. This is checked whenever the user starts the Data Protector user interface or performs specific tasks.

### **user disk quotas**

NTFS quota-management support enables an enhanced tracking mechanism and control over disk space usage on shared storage volumes. Data Protector backs up user disk quotas on the whole system and for all configured users at a time.

### **user group**

Each Data Protector user is member of a User Group. Each User Group has a set of user rights that are given to every user in that User Group. The number of User Groups with their associated user rights can be defined as desired. Data Protector provides three default user groups: admin, operator, and user.

**user profile** *(Windows specific term)* Configuration information retained on a user basis. This information includes desktop settings, screen colors, network connections, and so on. When the user logs on, the user profile is loaded and the Windows environment is set accordingly.

### **user rights**

User rights or access rights are the permissions needed to perform specific Data Protector tasks. Configuring a backup, starting a backup session, or starting a restore session are typical user rights. Users have the access rights of the user group to which they belong.

#### **vaulting media**

The process of storing media to a safe and remote place. The media are brought back to the data center when they are needed for restore or are ready for reuse in subsequent backups. The vaulting procedure depends on your company's backup strategy and policies for data protection/reliability.

**VBFS** *(OmniStorage specific term)* A Very Big File System is an extension of the standard HP-UX file system on HP-UX 9.x. It is mounted to a directory the same way as any HP-UX file system. In a VBFS, only the superblock, the inode and the 'extended attribute' information remain permanently on the hard disk and are never migrated. *See also* **MFS**.

### **verify**

A function that lets you check whether the Data Protector data on a specified medium is readable. Additionally, consistency within each block can be

checked if the backup was performed with the cyclic redundancy check (CRC) option ON.

### **Virtual Controller Software (VCS)**

*(HP StorageWorks EVA specific term)* The firmware that manages all aspects of storage system operation, including communication with Command View EVA through the HSV controllers. *See also* **Command View (CV) EVA**.

### **Virtual Device Interface** *(MS SQL*

*Server specific term)* This is a SQL Server programming interface that allows fast backup and

restore of large databases.

### **virtual disk** *(HP StorageWorks EVA specific term)*

A unit of storage allocated from an HP StorageWorks Enterprise Virtual Array storage pool. Virtual disks are the entities that are replicated using the HP StorageWorks Enterprise Virtual Array snapshot functionality.

*See also* **source volume** and **target volume**.

### **virtual server**

A virtual machine in a cluster environment defined in a domain by a network IP name and address. Its address is cached by the cluster software and mapped to the cluster node that is currently running the virtual server

resources. This way all requests for a particular virtual server are cached by a specific cluster node.

**volser** *(ADIC and STK specific term)* A VOLume SERial number is a label on the medium to identify the physical tape used in very large libraries. A volser is a naming convention specific to ADIC/

GRAU and StorageTek devices.

#### **volume group**

A unit of data storage in an LVM system. A volume group can consist of one or more physical volumes. There can be more than one volume group on the system.

### **volume mountpoint** (*Windows specific term*)

An empty directory on a volume that can be used to mount another volume. The volume mount point acts as a gateway to the target volume. Provided that the volume is mounted, users and applications can refer to the data on the mounted volume by the full (merged) filesystem path as if both volumes are one integral part.

**Volume Shadow Copy service**  *See* **Microsoft Volume Shadow Copy service**.

#### **VPO**

*See* **OVO**.

### **VSS**

*See* **Microsoft Volume Shadow Copy service**.

**VxFS** 

Veritas Journal Filesystem.

#### **VxVM (Veritas Volume Manager)**

A Veritas Volume Manager is a system for managing disk space on Solaris platforms. A VxVM system consists of an arbitrary group of one or more physical volumes organized into logical disk groups.

#### **Wake ONLAN**

Remote power-up support for systems running in power-save mode from some other system on the same LAN.

#### **Web reporting**

The Data Protector functionality that allows you to view reports on backup status and Data Protector configuration using the Web interface.

### **wildcard character**

A keyboard character that can be used to represent one or many characters. The asterisk (\*), for example, typically represents one or more characters, and the question mark (?) typically represents a single character. Wildcard characters are often used in operating systems as a means of specifying more than one file by name.

### **Windows CONFIGURATION backup**

Data Protector allows you to back up Windows CONFIGURATION, including Windows Registry, user profiles, Event Logs, and WINS and DHCP server data (if configured on a system) in one step.

#### **Windows Registry**

A centralized database used by Windows to store configuration information for the operating system and the installed applications.

**WINS server** A system running Windows Internet Name Service software that resolves Windows networking computer names to IP addresses. Data Protector can back up WINS server data as part of the Windows configuration.

#### **writer**

#### *(MS VSS specific term)*

A process that initiates change of data on the original volume. Writers are typically applications or system services that write persistent information on a volume. Writers also participate in the shadow copy synchronization process by assuring data consistency.

### **XBSA interface** *(Informix specific term)*

The onbar utility and Data Protector communicate with each other through the X/Open Backup Specification Services Programmer's Interface (XBSA).

### **XCopy engine** *(direct backup specific term)*

A SCSI-3 copy command that allows you to copy data from a storage device having a SCSI source address to a backup device having a SCSI destination address, thus enabling direct backup. The data flows from a source device (either block or streaming, that is, disk or tape) to the destination device (either block or streaming) through XCopy. This releases the controlling server of reading the data from the storage device into memory and then writing the information to the destination device. *See also* **direct backup**.

### **ZDB**

*See* **zero downtime backup (ZDB)**.

**ZDB database** *(ZDB specific term)* A part of the IDB, storing ZDB related information such as source volumes, replicas and security information. The ZDB database is used for ZDB, instant recovery, and split mirror restore. *See also* **zero downtime backup (ZDB)**.

**ZDB to disk** *(ZDB specific term)* A form of zero downtime backup where the replica produced is kept on the disk

array as a backup of the source volumes at a specific point in time. Multiple replicas, produced using the same backup specification at different times, can be kept in a replica set. A replica from ZDB to disk can be restored using the instant recovery process. *See also* **zero downtime backup (ZDB)**, **ZDB to tape**, **ZDB to disk+tape**, **instant recovery**, and **replica set rotation**.

**ZDB to disk+tape** *(ZDB specific term)* A form of zero downtime backup where the replica produced is kept on the disk array as a backup of the source volumes at a specific point in time, in the same way as with ZDB to disk. However, data in the replica is also streamed to a backup medium, as with ZDB to tape. If this backup method is used, data backed up in the same session can be restored using the instant recovery process, the standard Data Protector restore from tape, or on split mirror arrays, split mirror restore.

*See also* **zero downtime backup (ZDB)**, **ZDB to disk**, **ZDB to tape**, **instant recovery**, **replica**, and **replica set rotation**.

**ZDB to tape** *(ZDB specific term)* A form of zero downtime backup where data in the replica produced is streamed to a backup medium, typically tape. Instant recovery is not possible from such a backup, so the replica need not be

retained on the disk array after backup completion. The backed-up data can be restored using standard Data Protector restore from tape. On split mirror arrays, split mirror restore can also be used. *See also* **zero downtime backup (ZDB)**, **ZDB to disk**, **instant recovery**, **ZDB to disk+tape**, and **replica**.

#### **zero downtime backup (ZDB)**

A backup approach in which data replication techniques, provided by a disk array, are used to minimize the impact of backup operations on an application system. A replica of the data to be backed up is created first. All subsequent backup operations are performed on the replicated data rather than the original data, while the application system can be returned to normal operation. *See also* **ZDB to disk**, **ZDB to tape**,

**ZDB to disk+tape**, and **instant recovery**.

# Index **Index**

# **A**

ASR, [10](#page-31-0), [66](#page-87-0) Assisted Manual Di[saster Recovery](#page-52-0) drsetup diskettes, 31 limitations, Windows, [29](#page-50-0) overview, Windows, [28](#page-49-0) preparation, Windows, [29](#page-50-1) procedure, Windows, [34](#page-55-0) requirements, Wi[ndows,](#page-49-1) [29](#page-50-2) Windows system, 28 Automated Syst[em Recovery,](#page-93-0) [66](#page-87-0) ASR disk[ettes, 72](#page-91-0) ASR set, 70 limitations, [69](#page-90-0) preparation, [70](#page-91-1) recovery, [73](#page-94-0) requirements, 68 Automated Sys[tem Recovery set,](#page-125-0) [70](#page-91-0) auxiliary disk, 104 creating, [107](#page-128-0)

### **B**

backup creating consistent, [19](#page-40-0) backup specification creating for recovery, [107](#page-128-1) boot partition, 2 Disk Deliver[y Disaster Recovery,](#page-23-0) [37](#page-58-0) Enhanced Disaster Rec[overy,](#page-51-0) [11](#page-32-0) bootable installation CD, 30

### **C**

Cell Manager Manual Disaster Recovery, UNIX, [111](#page-132-0) Manual Disaster Recovery, Windows, [82](#page-103-0) One Button Disaster Recovery, Windows, [55](#page-76-0) clients Assisted Man[ual Disaster Recovery,](#page-49-1)  Windows, 28 Disk Deliv[ery Disaster Recovery, UNIX](#page-125-1)  client, 104 One But[ton Disaster Recovery, Windows,](#page-22-0) [55](#page-76-0) concepts, 1 conventions, [ix](#page-8-0) creating auxiliary disk, [107](#page-128-0) backup specification, [107](#page-128-1) consistent and [relevant backup,](#page-24-0) [19](#page-40-0) critical volumes, 3

### **D**

data protecto[r integrations and disaster](#page-34-0)  recovery, 13 dirty flag[,](#page-23-1) [19](#page-40-1) disaster, 2 disaster recovery preparing, 15 disaster reco[very CD ISO image,](#page-36-0) [42](#page-63-0) disaster recovery methods Manual Disas[ter Recovery, Unix Cell](#page-131-0)  Manager, 110 [disaster recovery operating system \(DR OS\), 3](#page-24-1) disaste[r recovery process overview](#page-38-0) plan, 17 prepare, [17](#page-38-1) recover, [18](#page-39-0) Disk Delivery Di[saster Recovery](#page-125-0) auxiliary disk, 104 client, Windows, [37](#page-58-1) limitation[s, UNIX client,](#page-30-0) [105](#page-126-0) overview, 9 preparation, UNIX client, [105](#page-126-1) preparation, Windows client, [39](#page-60-0) procedure, UNIX client, [108](#page-129-0) procedure, Windows [client,](#page-58-0) [39](#page-60-1) recovered partitions, 37 troubleshooti[ng, Windows,](#page-125-1) [120](#page-141-0) UNIX [client, 104](#page-24-1) DR OS, 3

### **E**

EADR, 42 Enhanc[ed Automated Disaster Recovery, 42](#page-63-1) client, 42 disaster recovery CD, [50](#page-71-0) disaster re[covery CD ISO image,](#page-68-0) [11](#page-32-1)[,](#page-68-0) [50](#page-71-1) DR image, 47 DR OS image file, [11,](#page-32-2) [42](#page-63-2) limitations, Windows client, [45](#page-66-0) overview, Windows client, [42](#page-63-3) Phase 1 Startup file (P1S), [49](#page-70-0) preparation, Windows client, [46](#page-67-0) procedure, Windows client, [51](#page-72-0) requirements, Windows client, [44](#page-65-0) Enhanced [Disaster Recovery](#page-32-3) overview, 11 recovered partitions, [11](#page-32-4) troubleshooting, Windows, [122](#page-143-0)

# **Index**

# **H**

hosting system, [2](#page-23-2)

### **I**

integrations and disaster recovery, [13](#page-34-0)

### **L**

limitations Assisted Man[ual Disaster Recovery,](#page-50-0)  Windows, 29 Disk Deliv[ery Disaster Recovery, UNIX](#page-126-0)  client, 105 Enhanced Automat[ed Disaster Recovery,](#page-66-0)  Windows client, 45 Manual Disas[ter Recovery, UNIX Cell](#page-132-1)  Manager, 111 One Button Disaster Recovery, [38](#page-59-0) One Butto[n Disaster Recovery, Windows](#page-79-0)  client, 58 logging on problems after disaster recovery, [117](#page-138-0)

### **M**

Manual Disaster Recovery, [9](#page-30-1) Cell Manager, UNIX, [110](#page-131-0) Cell Manager, Windows, [82](#page-103-0) limitations, UNIX Cell Manager, [111](#page-132-1) preparation, UNIX Cell Manager, [111](#page-132-2) procedure, UNIX Cell Manager, [111](#page-132-0) methods Automated Syste[m Recovery,](#page-125-1) [10](#page-31-0)[,](#page-125-1) [66](#page-87-0) Disk Delivery, [37](#page-58-1), 104 Disk Delivery Disaster Recovery, 9 Enhanced Automated Disaster Recovery[,](#page-30-0) [42](#page-63-1) Enhanced Disaster Recovery, 11 Manual Disaster Recovery, 9 Manual Disaster Recovery, Windows[,](#page-30-1) [28](#page-49-1) One Butto[n Disaster Recovery,](#page-27-0) [10](#page-31-1)[,](#page-27-0) [55](#page-76-1) overview, 6 table of, [7](#page-28-0)

### **O**

OBDR, [10,](#page-31-1) [55](#page-76-1) omniSRDupdate post-exec script, [21](#page-42-0) standalone, 21 One Button Disaster Recovery[,](#page-42-1) [10](#page-31-1)

limitations, 38 limitation[s, Windows client,](#page-58-2) [58](#page-79-0) overview, 37 preparation, Win[dows client,](#page-76-1) [59](#page-80-0) Windows system, 55 One Button Disaster R[ecovery \(OBDR\)](#page-83-0) procedure, Win[dows, 62](#page-23-3) original system, 2 OS partition Disk Delivery Disaster Recovery, [37](#page-58-3) Enhanced Disaster Recovery, [11](#page-32-5) overview Assisted Man[ual Disaster Recovery,](#page-49-0)  Windows, 28 disaster recovery, 1 disaster recovery methods[,](#page-22-0) [6](#page-27-0)

### **P**

Phase 0, [4](#page-25-0) Phase 1, [5](#page-26-0) Phase 2, [5](#page-26-1) Phase 3, [5](#page-26-2) phases, [4](#page-25-1) planning disaster recovery, [17](#page-38-2) preparing Assisted Man[ual Disaster Recovery,](#page-50-1)  Windows, 29 Automated System Recovery, [70](#page-91-1) Disk Deliv[ery Disaster Recovery, UNIX](#page-126-1)  client, 105 Disk Deliv[ery Disaster Recovery, Windows](#page-60-0)  client, 39 Enhanced Automat[ed Disaster Recovery,](#page-67-0)  Windows client, 46 for disaster recovery, [17](#page-38-2) Manual Disas[ter Recovery, UNIX Cell](#page-132-2)  Manager, 111 One Butto[n Disaster Recovery, Windows](#page-80-0)  client, 59 preparing for a disaster recovery, [15](#page-36-0)

### **R**

recovering Cell Ma[nager, UNIX,](#page-26-3) [111](#page-132-0) recovery, 5 recovery procedure, [111](#page-132-0) Assisted Manual Disaster Recovery, Windows, [34](#page-55-0)

# **Index**

Disk Deliv[ery Disaster Recovery, UNIX](#page-129-0)  client, 108 Disk Deliv[ery Disaster Recovery, Windows](#page-60-1)  client, 39 Enhanced Automat[ed Disaster Recovery,](#page-72-0)  Windows client, 51 One Button Disaster Recovery, Windows, [62](#page-83-0) requirements Assisted Man[ual Disaster Recovery,](#page-50-2)  Windows, 29 Enhanced Automat[ed Disaster Recovery,](#page-65-0)  Windows client, 44

### **S**

system partition, 2 System Recovery [Data \(SRD\), 21](#page-23-4) system specific disaster r[ecovery methods, 9](#page-30-2) system specific methods, 9

### **T**

table of disaste[r recovery methods,](#page-23-5) [7](#page-28-0) target system, 2 troubleshooting disaster recovery on Windows, [113](#page-134-0) Disk Delivery Disaster Recovery, Windows[, 120](#page-141-0) Enhanced Disaster Recovery, Windows, [122](#page-143-0) logging on after disaster r[ecovery,](#page-8-0) [117](#page-138-0) typographical conventions, ix

### **U**

UNIX Cell Manager Manual Disaster Recovery, [110](#page-131-0) recovery procedure, [111](#page-132-0) UNIX client Disk Delivery Disaster [Recovery,](#page-43-0) [104](#page-125-1) update SRD File, Wizard, 22 updating system recovery data (SRD), [21](#page-42-2)

### **W**

Windows ASR, 66 Assisted Manual Disaster Recovery[,](#page-87-0) [28](#page-49-1) Assisted Manual Disaster Recovery, client[, 28](#page-49-1) Automated System Recovery set, 70 Disk Delivery Disaster Recovery, client, [37](#page-58-1) Enhanced [Automated Disaster Recovery,](#page-63-1)  client, 42

Manual Disaster Recovery, Cell Manager[, 28](#page-49-1)

One Button Disaster Recovery, 55

One Button D[isaster Recovery, Cell](#page-76-0) 

Manager, 55

troubleshooting disaster recovery, [113](#page-134-0)

# **Index**